# SonicWall<sup>®</sup> NS<sub>v</sub> Series on AWS

Getting Started Guide (BYOL / PAYG)

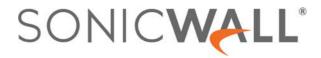

### Contents

| Introducing the NSv Series                         |
|----------------------------------------------------|
| Feature Support Information                        |
| Node Counts Per Platform                           |
| Product Matrix and Requirements                    |
| Github Repository                                  |
| Backup and Recovery Information7                   |
| Exporting and Importing NSv Configurations         |
| Upgrading to a Higher Capacity NSv Model           |
| Creating a MySonicWall Account                     |
| Installing NSv Series on AWS                       |
| Supported NSv Series Models on AWS10               |
| Task List for NSv Series AWS Instance Setup11      |
| Deploying NSv from Console                         |
| Modify Routing Tables for NSv Access               |
| Deploying AWS from Cloud Template                  |
| Change Routing Tables for NSv Access               |
| Accessing the SonicWall NSv Web Interface          |
| Configuring Internet/Public Access Through the NSv |
| Troubleshooting Installation Configuration         |
| Deployment Options                                 |
| Deploying the NSv as PAYG                          |
| Deploying the NSv as BYOL                          |
| De-activating Your NSv                             |
| Converting a Free Trial License to Full License    |
| Creating a MySonicWall Account                     |
| SonicOS Management                                 |
| Managing SonicOS on the NSv Series                 |
| Using SonicOS on an Unregistered NSv               |
| Using System Diagnostics in SonicOS                |
| Check Network Settings                             |
| Upgrading the NSv                                  |
| Using the Virtual Console and SafeMode48           |
| Connecting to the Management Console with SSH      |
| Navigating the NSv Management Console              |
| System Info                                        |
| Management Network or Network Interfaces53         |
| Test Management Network                            |
| Diagnostics                                        |
| NTP Server                                         |
| Lockdown Mode                                      |

SonicWall NSv Series AWS Getting Started Guide Contents 2

| System Update                                    |
|--------------------------------------------------|
| Reboot   Shutdown                                |
| About                                            |
| Logs                                             |
| Using the Management Console in SafeMode60       |
| How Management Console Differs in SafeMode       |
| Entering SafeMode                                |
| Enabling/Disabling SafeMode61                    |
| Configuring the Management Network in SafeMode62 |
| Using the SafeMode Web Interface                 |
| Accessing the SafeMode Web Interface             |
| Entering/Exiting SafeMode68                      |
| Locking and Unlocking the Management Console69   |
| Downloading the SafeMode Logs69                  |
| Uploading a New Image in SafeMode70              |
|                                                  |
| SonicWall Support                                |
| About This Document                              |

# Introducing the NS<sub>v</sub> Series

This *SonicWall® NSv Series on AWS Getting Started Guide* describes how to install SonicWall NSv on AWS and provides basic configuration information.

To jump directly to the installation instructions, go to Installing NSv Series on AWS on page 10.

IMPORTANT: You may choose to operate NSv on a "pay-as-you-go" basis (PAYG) or on a fixed fee per period basis — "bring your own license" (BYOL). This choice is made as you initiate subscription in the AWS Marketplace. Regardless of the pricing model choice, you can go to Installing NSv Series on AWS to start. Separate instructions for different pricing models are given in Deployment Options.

#### SonicWall NSv on AWS Marketplace

| 🐲 aws marketplace               |                                                                                                    |                                                                                                    |                                                               |                                                                                                    | Q                                                                                                    |
|---------------------------------|----------------------------------------------------------------------------------------------------|----------------------------------------------------------------------------------------------------|---------------------------------------------------------------|----------------------------------------------------------------------------------------------------|----------------------------------------------------------------------------------------------------|
| Categories 👻 Delivery Methods 👻 | Solutions 👻 🛛 AWS IQ 👻                                                                                                    | Your Saved List                                                                                                    |                                                               |                                                                                                    | Partners Sell in AWS Marketplace                                                                                                    |
|                                 | SONICWALL                                                                                                    | SonicWall NSv (Firewall/Sec<br>By: SonicWall C Latest Version: 7.0.0-1036<br>The SonicWall Network Security virtual (NSv) fir<br>generation firewall capabilities such as application<br>> Show more<br>Linux/Unix ******* 1 AWS review   80<br>Free Trial                                                                                                    | wall series brings industry l<br>on control, IPS, TLS/SSL dec | eading next-                                                                                                    | Continue to Subscribe Save to List Typical Total Price \$0.655/hr Total pricing en instance for services hosted on c5.large in US East (N. Virgina). View Details |
|                                 | overview<br>Product Over                                                                                                    | Pricing                                                                                                    | Usage                                                         | Support                                                                                                    | Reviews                                                                                                    |
|                                 | SonicWall Network Securit<br>next-generation firewall (h<br>control, real-time monitori<br>threat protection (ATP), VP<br>your AWS environment. NS<br>networking features in Sor<br>patented Reassembly-Free<br>award-winning Capture AT<br>(RTDMI) for advanced thre-<br>Centrally manage all your 1<br>(CSC) to maintain consister | y virtual (NSv) firewall series brings industry leadii<br>GFW) capabilities such as application intelligence<br>ng, IPS, TLS/SSL decryption and inspection, advan<br>N and network segmentation capabilities to prote<br>virtual frewalls support the same security and<br>icWall physical NGFW appliances including our<br>Deep Packet Inspection (IRFDPI) technology and<br>P sandbox with Real-Time Deep Memory Inspectio<br>at protection.<br>Tirewalls using the SonicWall Capture Security Cen<br>t security policies across cloud and on-premises<br>helps you implement security best practices and | and<br>ced<br>ct<br>n<br>▶ 0:00 / 2:35                        | The set of the set of the set of |                                                                                                    |

The SonicWall<sup>®</sup> Network Security Virtual Series (SonicWall<sup>®</sup> NSv Series) is SonicWall's virtualized next-generation firewall appliance that provides Deep Packet Inspection (DPI) security and segmentation in virtual environments. SonicOS running on the NSv Series offers the feature functionality and security features of a physical appliance, with comparable performance. SonicOS Virtual is a fully featured 64-bit SonicOS powered by SonicCore.

**Topics:** 

- Feature Support Information on page 5
- Node Counts Per Platform on page 6
- Product Matrix and Requirements on page 7
- Github Repository on page 7
- Backup and Recovery Information on page 7
- Exporting and Importing NSv Configurations on page 8
- Upgrading to a Higher Capacity NSv Model on page 8
- Creating a MySonicWall Account on page 8

### **Feature Support Information**

The SonicWall NSv has nearly all the features and functionality of a SonicWall hardware appliance running SonicOS 6.5.4 firmware.

SonicWall Global Management System (GMS) 8.4 and higher versions are supported for management of SonicWall NSv series virtual appliances.

For information about supported features, refer to the *SonicOS 6.5 NSv Series* administration documentation. The *SonicOS 6.5 NSv Series About SonicOS* book contains the list of features not supported on NSv. This and other documents for the SonicWall NSv Series are available by selecting **NSv** Series as the **Product** at: https://www.sonicwall.com/support/technical-documentation.

(i) NOTE: The AWS VPC does not support Layer 2 functionality. Therefore, the NSv interface to VPCs is restricted to the layer 3 network level and above. Consequently, DHCP services and VLAN interfaces are not supported on NSv appliances running in AWS.

The Key Feature Support of NSv for AWS table lists the key SonicOS features and whether they are supported or unsupported on deployments of the NSv for AWS.

#### **Feature Support List**

| Network InterfacesOverride MAC AddressNot supportedNetwork InterfacesDHCPv6 Prefix Delegation (PD)Not supportedNetwork InterfacesIPv6 ManagementSupportedNetwork Interfaces6rdNot supportedNetworkPortshield GroupsNot supportedNetwork InterfacesL2 Bridge ModeNot supportedNetwork InterfacesNative BridgeNot supportedNetwork InterfacesWire Mode v4Not supportedNetwork InterfacesWire Mode v4Not supportedNetwork InterfacesPPPENot supportedNetwork InterfacesPPPENot supportedNetwork InterfacesPPOENot supportedNetwork InterfacesPPOENot supportedNetwork InterfacesPTPNot supportedNetwork InterfacesL2TPNot supportedNetwork InterfacesLap ModeNot supportedNetwork InterfacesTap ModeNot supportedNetwork InterfacesLink AggregationNot supported |  |
|----------------------------------------------------------------------------------------------------|--|
| Network InterfacesIPv6 ManagementSupportedNetwork Interfaces6rdNot supportedNetworkPortshield GroupsNot supportedNetwork InterfacesL2 Bridge ModeNot supportedNetwork InterfacesL2 Bridge ModeNot supportedNetwork InterfacesWire BridgeNot supportedNetwork InterfacesWire Mode v4Not supportedNetwork InterfacesWire Mode v6Not supportedNetwork InterfacesPPPOENot supportedNetwork InterfacesPPTPNot supportedNetwork InterfacesL2TPNot supportedNetwork InterfacesL2TPNot supportedNetwork InterfacesTap ModeNot supported                                                                                                    |  |
| Network Interfaces6rdNot supportedNetworkPortshield GroupsNot supportedNetworkInterfacesL2 Bridge ModeNot supportedNetwork InterfacesNative BridgeNot supportedNetwork InterfacesWire Mode v4Not supportedNetwork InterfacesWire Mode v6Not supportedNetwork InterfacesPPPoENot supportedNetwork InterfacesPPTPNot supportedNetwork InterfacesPTPNot supportedNetwork InterfacesTap ModeNot supportedNetwork InterfacesTap ModeNot supported                                                                                                    |  |
| NetworkPortshield GroupsNot supportedNetwork InterfacesL2 Bridge ModeNot supportedNetwork InterfacesNative BridgeNot supportedNetwork InterfacesWire Mode v4Not supportedNetwork InterfacesWire Mode v6Not supportedNetwork InterfacesPPPoENot supportedNetwork InterfacesPPTPNot supportedNetwork InterfacesL2TPNot supportedNetwork InterfacesTap ModeNot supported                                                                                                    |  |
| Network InterfacesL2 Bridge ModeNot supportedNetwork InterfacesNative BridgeNot supportedNetwork InterfacesWire Mode v4Not supportedNetwork InterfacesWire Mode v6Not supportedNetwork InterfacesPPPoENot supportedNetwork InterfacesPPTPNot supportedNetwork InterfacesL2TPNot supportedNetwork InterfacesTap ModeNot supported                                                                                                    |  |
| Network InterfacesNative BridgeNot supportedNetwork InterfacesWire Mode v4Not supportedNetwork InterfacesWire Mode v6Not supportedNetwork InterfacesPPPoENot supportedNetwork InterfacesPPTPNot supportedNetwork InterfacesL2TPNot supportedNetwork InterfacesTap ModeNot supported                                                                                                    |  |
| Network InterfacesWire Mode v4Not supportedNetwork InterfacesWire Mode v6Not supportedNetwork InterfacesPPPoENot supportedNetwork InterfacesPPTPNot supportedNetwork InterfacesL2TPNot supportedNetwork InterfacesTap ModeNot supported                                                                                                    |  |
| Network InterfacesWire Mode v6Not supportedNetwork InterfacesPPPoENot supportedNetwork InterfacesPPTPNot supportedNetwork InterfacesL2TPNot supportedNetwork InterfacesTap ModeNot supported                                                                                                    |  |
| Network InterfacesPPPoENot supportedNetwork InterfacesPPTPNot supportedNetwork InterfacesL2TPNot supportedNetwork InterfacesTap ModeNot supported                                                                                                    |  |
| Network InterfacesPPTPNot supportedNetwork InterfacesL2TPNot supportedNetwork InterfacesTap ModeNot supported                                                                                                    |  |
| Network Interfaces     L2TP     Not supported       Network Interfaces     Tap Mode     Not supported                                                                                                    |  |
| Network Interfaces Tap Mode Not supported                                                                                                    |  |
| · · · ·                                                                                                    |  |
| Network Interfaces Link Aggregation Not supported                                                                                                    |  |
|                                                                                                    |  |
| Network Interfaces         Port Redundancy         Not supported                                                                                                    |  |
| Network Interfaces IP Unnumbered Not supported                                                                                                    |  |
| Network Interfaces VLAN Translation Not supported                                                                                                    |  |
| Network Interfaces         Users IPv6         Supported                                                                                                    |  |
| Network Interfaces         DHCP Server         Not Supported                                                                                                    |  |
| Network Interfaces VLAN Interfaces Not Supported                                                                                                    |  |
| Network Interfaces Jumbo Frames Not Supported                                                                                                    |  |
| Firewall Settings Global BWM Not Supported                                                                                                    |  |
| Firewall Settings QoS Mapping Not Supported                                                                                                    |  |
| Firewall Settings Multicast Not Supported                                                                                                    |  |
| Switching Not supported                                                                                                    |  |

#### **Feature Support List**

| Component                     | Feature             | Status              |
|-------------------------------|---------------------|---------------------|
| Anti-spam                     |                     | Not supported       |
| 3G/4G Modem                   |                     | Not supported       |
| Wireless                      |                     | Not supported       |
| SonicPoints                   |                     | Not supported       |
| Virtual Assist                |                     | Not supported       |
| High Availability             | Active/Passive      | Not supported       |
| High Availability             | Stateful Sync       | Not supported       |
| High Availability             | Firmware Sync       | Not supported       |
| High Availability             | Active-Active DPI   | Not supported       |
| WAN Acceleration              |                     | Not supported       |
| SSL VPN                       | SSL VPN for IPv6    | Supported           |
| VoIP                          | H.323               | Supported           |
| VoIP                          | SIP                 | Supported           |
| Diag page                     | Unsupported Options | Partially supported |
| External Storage Sup-<br>port |                     | Not supported       |

### **Node Counts Per Platform**

The supported node count varies by NSv platform. This is the maximum number of nodes/users that can connect to the NSv at any one time, and is displayed on the **System Status** page in the **MONITOR** view. The **Maximum Node Counts Per Platform** table shows this information.

#### **Maximum Node Counts Per Platform**

| Platform           | Maximum Node Count |
|--------------------|--------------------|
| NSv 10             | 10                 |
| NSv 25             | 25                 |
| NSv 50             | 50                 |
| NSv 100            | 100                |
| NSv 200 and higher | Unlimited          |

Node counts are calculated by SonicOS as follows:

- Each unique IP address is counted.
- Only flow to the WAN side is counted.
- GVC and SSL VPN connections terminated to the WAN side are counted.
- Internal zone to zone is not counted.
- Guest users are not counted.

A log event is generated when the node count exceeds the limit.

### **Product Matrix and Requirements**

The following table shows the hardware resource requirements for the SonicWall NSv Series virtual appliances.

| Product Models             | NSv<br>10 | NSv<br>25 | NSv<br>50 | NSv<br>100 | NSv<br>200 | NSv<br>400 | NSv<br>800 | NSv<br>1600 |
|----------------------------|-----------|-----------|-----------|------------|------------|------------|------------|-------------|
| Maximum Cores <sup>1</sup> | 2         | 2         | 2         | 2          | 2          | 4          | 8          | 16          |
| Minimum Total Cores        | 2         | 2         | 2         | 9          | 2          | 2          | 2          | 2           |
| Management Cores           | 1         | 1         | 1         | 1          | 1          | 1          | 1          | 1           |
| Maximum Data Plane Cores   | 1         | 1         | 1         | 1          | 1          | 3          | 7          | 15          |
| Minimum Data Plane Cores   | 1         | 1         | 1         | 1          | 1          | 1          | 1          | 1           |
| Network Interfaces         | 2         | 2         | 2         | 2          | 2          | 4          | 8          | 8           |
| Supported IP/Nodes         | 10        | 25        | 50        | 100        | No limit   | No limit   | No limit   | No limit    |
| Minimum Memory Required    | 4G        | 4G        | 4G        | 4G         | 6G         | 8G         | 10G        | 12G         |
| Minimum Hard Disk/Storage  | 35G       | 35G       | 35G       | 35G        | 35G        | 35G        | 35G        | 35G         |

1. If the actual number of cores allocated exceeds the number of cores defined in the above table, extra cores will be used as CPs. Multiple CP support is introduced in 6.5.4.v.

### **Github Repository**

SonicWall NSv AWS templates are available in the github repository:

• https://github.com/sonicwall/sonicwall-nsv-aws-templates

### **Backup and Recovery Information**

In certain situations, it might be necessary to contact SonicWall , use SafeMode, or de-activate the NSv appliance:

- If the splash screen remains displayed, this can indicate that the disk is corrupted. Please contact SonicWall for assistance.
- If the disk is not recoverable, then the NSv appliance needs to be de-activated. See De-activating Your NSv on page 39 for information.
- If SonicOS does not boot up, you can go into SafeMode and download the log files, upload a new SonicOS image, or take other actions. For information about SafeMode, see Using the Management Console in SafeMode.
- If SonicOS fails three times during the boot process, it will boot into SafeMode. Verify that the minimum required memory is available and allocated based on the NSv model. If it still cannot boot up, download the logs while in SafeMode and contact SonicWall for assistance.

# **Exporting and Importing NS**<sub>v</sub> **Configurations**

Moving configuration settings from SonicWall physical appliances to the NSv Series is not supported. However, configuration settings may be moved from one NSv to another. See the *SonicOS 6.5 NSv Series Updates* administration book and the *SonicOS 6.5.4 NSv Series Upgrade Guide* on the Technical Publications portal for more information about exporting and importing configuration settings. Go to

https://www.sonicwall.com/support/technical-documentation/ and select "NSv Series" as the product.

## Upgrading to a Higher Capacity NS<sub>v</sub> Model

It is possible to move up to a higher capacity NSv model, but not down to a lower capacity model. For instructions refer to the *SonicOS 6.5.4 NSv Series Upgrade Guide* on the Technical Publications portal. Go to https://www.sonicwall.com/support/technical-documentation/ and select "NSv Series" as the product.

For details on the number of processors and memory to allocate to the VM to upgrade, refer to Product Matrix and Requirements on page 7.

### Creating a MySonicWall Account

A MySonicWall account is required to obtain the image file for initial installation of the NSv Series virtual firewall, for product registration to enable full functionality of SonicOS features, and for access to licensed security services. For a High Availability configuration, MySonicWall provides a way to associate a secondary NSv that can share security service licenses with your primary appliance.

**NOTE:** MySonicWall registration information is not sold or shared with any other company.

#### To create a MySonicWall account:

1 In your web browser, navigate to https://www.mysonicwall.com.

2 In the login screen, click the **SIGN UP** link.

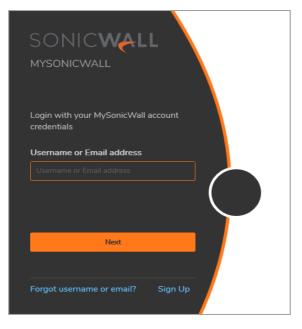

3 Complete the account information, including email and password.

() NOTE: Your password must be at least 8 characters, but no more than 30 characters.

- 4 Enable two-factor authentication if desired.
- 5 If you enabled two-factor authentication, select one of the following authentication methods:
  - Email (one-time passcode) where an email with a one-time passcode is sent each time you log into your MySonicWall account.
  - **Microsoft/Google Authentication App** where you use a Microsoft or Google authenticator application to scan the code provided. If you are unable to scan the code, you can click on a link for a secret code. Once the code is scanned, you need only click on a button.
- 6 Click on **CONTINUE** to go to the **Company** page.
- 7 Complete the company information and click **CONTINUE**.
- 8 On the Your Info page, select whether you want to receive security renewal emails.
- 9 Identify whether you are interested in beta testing new products.
- 10 Click **CONTINUE** to go to the **Extras** page.
- 11 Select whether you want to add additional contacts to be notified for contract renewals.
- 12 If you opted for additional contacts, input the information and click ADD CONTACT.
- 13 Click DONE.
- 14 Check your email for a verification code and enter it in the **Verification Code\*** field. If you did not receive a code, contact Customer Support by clicking on the link.

Click **DONE**. You are returned to the login window so you can login into MySonicWall with your new account.

**Next Steps** 

- Installing NSv Series on AWS on page 10
- Deployment Options on page 34.

### 2

### Installing NS<sub>v</sub> Series on AWS

#### **Topics:**

- Supported NSv Series Models on AWS on page 10
- Task List for NSv Series AWS Instance Setup on page 11
- Deploying NSv from Console on page 11
- Modify Routing Tables for NSv Access on page 18
- Change Routing Tables for NSv Access on page 25
- Deploying AWS from Cloud Template on page 20
- Accessing the SonicWall NSv Web Interface on page 26
- Configuring Internet/Public Access Through the NSv
- Troubleshooting Installation Configuration on page 30

### Supported NS<sub>v</sub> Series Models on AWS

Determine the NSv instance type you will require before starting installation.

#### NSv Models (Instance Sizes) on AWS

|                     | AWS EC2 Instance |           |                     |                                        |  |
|---------------------|------------------|-----------|---------------------|----------------------------------------|--|
| SonicWall NSv Model | Туре             | CPU Cores | Memory<br>Gigabytes | Max Network<br>Interfaces <sup>1</sup> |  |
| NSv 10              | c5.large         | 2         | 4.0                 | 3                                      |  |
| NSv 25              | c5.large         | 2         | 4.0                 | 3                                      |  |
| NSv 50              | c5.large         | 2         | 4.0                 | 3                                      |  |
| NSv 100             | c5.large         | 2         | 4.0                 | 3                                      |  |
| NSv 200             | c5.large         | 2         | 6.0                 | 3                                      |  |
| NSv 400             | c5.xlarge        | 4         | 8.0                 | 4                                      |  |
| NSv 800             | c5.2xlarge       | 8         | 16.0                | 4                                      |  |
| NSv 1600            | c5.4xlarge       | 16        | 32.0                | 8                                      |  |
|                     |                  |           |                     |                                        |  |

 The maximum number of interfaces supported on an NSv instance is defined by the type of AWS VM. For example, if more than 2 interfaces are required for an NSv 200, use the NSv200 with an AWS VM supporting a higher number of interfaces.

(i) NOTE: The maximum number of NICs supported by SonicWall NSv is always eight for all models. But the total number of interfaces in an AWS instance maybe constrained by the AWS VM.

# Task List for NS<sub>v</sub> Series AWS Instance Setup

- 1 Deploy a new VPC with NSv from the AWS Console
  - Deploying NSv from Console on page 11
  - Change Routing Tables for NSv Access on page 25

#### OR:

- 1 Deploy NSv to an existing VPC with AWS Cloud Formation Templates
  - Deploying AWS from Cloud Template on page 20
  - Change Routing Tables for NSv Access on page 25

#### THEN:

- 2 Register the NSv on MySonicWall
  - Creating a MySonicWall Account on page 41

### **Deploying NS**<sub>v</sub> from Console

#### To deploy NSv from the AWS console, follow these steps:

- 1 Log into the AWS Console.
  - a Go to the AWS management console at https://aws.amazon.com.
  - b Log into the AWS management console.
  - c From the Services menu select EC2.

| aws Services 🔺                |                                       |                                     |
|-------------------------------|---------------------------------------|-------------------------------------|
| ★ Favorites                   | All services                          |                                     |
| lesource Groups & Tag Editor  | Q Find services by names, keywords of | or acronyms.                        |
| Recently visited              | EC2                                   | <b>ලී Robotics</b><br>AWS RoboMaker |
| EC2                           | Lightsail 🖸                           |                                     |
| Console Home                  | Lambda                                | ③ Customer Enablement               |
| AWS Marketplace Subscriptions | Batch                                 | AWS IQ 🛂                            |
|                               | Elastic Beanstalk                     | Support                             |
|                               | Serverless Application Repository     | Managed Services                    |
|                               | AWS Outposts                          | Activate for Startups               |
|                               | EC2 Image Builder                     |                                     |

- 2 Follow these steps to launch the SonicWall NSv:
  - a From the EC2 Dashboard, select Launch Instance.

| New EC2     Experience     Tel os what you there                                                               | Instances (running) 1                                                             |
|----------------------------------------------------------------------------------------------------|-----------------------------------------------------------------------------------|
| EC2 Dashboard                                                                                                  | Elastic IPs 0                                                                     |
| Events New                                                                                                    | Key pairs 0                                                                       |
| Tags                                                                                                    | Placement groups 0                                                                |
| Limits                                                                                                    | Snapshots 0                                                                       |
| <ul> <li>Instances</li> </ul>                                                                                  | Snapshors 0                                                                       |
| Instances New                                                                                                  | Easily size, configure, and deploy Microsoft SQL Server Always                    |
|                                                                                                    |                                                                                   |
| Instance Types                                                                                                 | SQL Server, Learn more                                                            |
| Instance Types<br>Launch Templates                                                                             | SQL Server, Learn more                                                            |
| a de la construcción de la construcción de la construcción de la construcción de la construcción de la constru | SQL Server, Learn more                                                            |
| Launch Templates                                                                                               |                                                                                   |
| Launch Templates<br>Spot Requests                                                                              | SqL Server, Learn more                                                            |
| Launch Templates<br>Spot Requests<br>Savings Plans                                                             | Launch instance                                                                   |
| Launch Templates<br>Spot Requests<br>Savings Plans<br>Reserved Instances                                       |                                                                                   |
| Launch Templates<br>Spot Requests<br>Savings Plans<br>Reserved Instances<br>Dedicated Hosts New                | Launch instance To get started, launch an Amazon EC2 Instance, which is a virtual |

b From the left panel menu, click **AWS Marketplace** and enter **SonicWall NSv** into the search box.

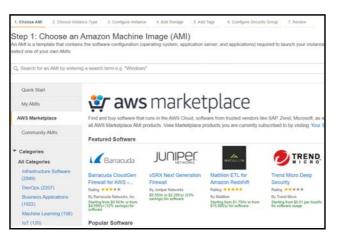

c Click the Select button next to the SonicWall NSv (Firewall/Security/VPN/Router).

(i) **NOTE:** This procedure applies to both BYOL and PAYG installations. You may choose to operate NSv on a "pay-as-you-go" basis (PAYG) or on a fixed fee per period basis — "bring your own license" (BYOL). This choice is made as you initiate subscription in the AWS Marketplace.

| Q, sonicwall Nsv                 |            |                                                                                                    | ×                                   |
|----------------------------------|------------|----------------------------------------------------------------------------------------------------|-------------------------------------|
|                                  |            |                                                                                                    | Search by Systems Manager parameter |
| Quick Start (0)                  |            |                                                                                                    | ( 1 to 2 of 2 Products > )          |
| My AMIs (0)                      | SONICWALL  | SonicWall NSv (Firewall/Security/VPN/Router) - PAYG                                                                                                    | Select                              |
| AWS Marketplace (2)              |            | ************************************                                                                                                    |                                     |
| Community AMIs (4)               | Free Trial | Javarneg men an an en en an en an e even pretta samegar de semener e ante unage texe<br>Linux/Unix, Gantos SonicOS 6.5.4.4   64-bit (x80) Amazon Machine Image (AMB)  Updated: 11420                                                                                                    |                                     |
| Categories     All Categories    |            | The Sonc/Mal Network Security virtual (NSV) frewail series brings industry leading next generation frewail capabilities such as application control, IPS, TLSSSL decypt<br>inspectors, advanced thread protection (ATP), VPN and network segmentation to protect your ANS environment.<br>More into | ion and.                            |
| Infrastructure Software (2)      | SONICWALL  | SonicWall NSv (Firewall/Security/VPN/Router) - BYOL                                                                                                    | Select                              |
| IoT (2)                          | DOMERT     | ***** (0) (7.0.0-1036 Previous versions (By SamcHut                                                                                                    |                                     |
| <ul> <li>Architecture</li> </ul> |            | LinuxUnia, Gentur SunicOS 7.0.0 ( 64-bit (eBE) Amazon Machine Image (AMI)   Updated: 11/6/20                                                                                                    |                                     |
| 064-bit (x86) (2)                |            | The SonicWall Network Security virtual (NSv) treveal series brings industry leading neit-generation freewall capabilities such as application control, IPS, TLS/SSI, decrypt<br>inspection, advanced threat protection (ATP), VPN and network segmentation to protect your AWS environment.         | ion and                             |
| · Operating System               |            | More info                                                                                                    |                                     |

d Based on your selection, the product details screen is displayed. For reference, BYOL option is selected.

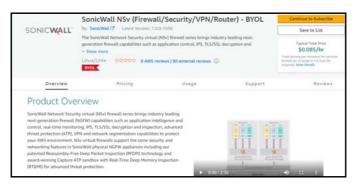

- e Click Continue to Subscribe and accept the terms and conditions.
- f On the next screen, click **Continue to Configuration**.

| SONICWALL SonicWall NSv (Fire<br>BYOL                                                                                                    | wall/Securit                                                    | y/VPN/Rout                                                          | er) -                                                            | Continue to Configuration |
|----------------------------------------------------------------------------------------------------|-----------------------------------------------------------------|---------------------------------------------------------------------|------------------------------------------------------------------|---------------------------|
| Thank you for subscribing to this product! You can now o                                                                                                    | onfigure your softwa                                            | re.                                                                 |                                                                  | ×                         |
| < Product Detail Subscribe                                                                                                    |                                                                 |                                                                     |                                                                  |                           |
| Subscribe to this software                                                                                                    |                                                                 |                                                                     |                                                                  |                           |
| You're subscribed to this software. Please see the te<br>configure your software.                                                                                                    | rms and pricing de                                              | tails below or click                                                | the button above to                                              |                           |
| Terms and Conditions                                                                                                    |                                                                 |                                                                     |                                                                  |                           |
| SonicWall Offer                                                                                                    |                                                                 |                                                                     |                                                                  |                           |
| You have subscribed to this software and agreed th<br>and the seller's End User License Agreement (EULA)<br>transaction (including your payment terms) with th<br>applicable, in accordance with the AVX5 Privacy Not<br>Customer AgreementS or other agreement with AVX | C. You agreed the<br>respective seller,<br>ice C. Your use of a | at AWS may share in<br>reseller or underlyin<br>AWS services remain | formation about this<br>og provider, as<br>15 subject to the AWS |                           |
| Product                                                                                                    | Effective date                                                  | Expiration date                                                     | Action                                                           |                           |
| SonicWall NSv (Firewall/Security/VPN/Router) - BYOL                                                                                                    | 11/19/2020                                                      | N/A                                                                 | ✓ Show Details                                                   |                           |

- g On the next screen, select the following based on your requirements:
  - Delivery Method
  - Software Version
  - Region

| SONICWALL SonicWall NSv<br>BYOL                             | (Firewall/Security/VPN/Router) -                               | Continue to Launch                                                                                                    |
|-------------------------------------------------------------|----------------------------------------------------------------|----------------------------------------------------------------------------------------------------|
| Product Detail Subscribe <u>Configure</u>                   |                                                                |                                                                                                    |
| Configure this software                                     |                                                                | Pricing information                                                                                                    |
| equired to configure the deployment.                        | ow you wish to deploy the software, then enter the information | This is an estimate of typical software<br>and infrastructure costs based on your<br>configuration. Your actual charges for<br>each statement period may differ from<br>this estimate. |
| Delivery Method                                             |                                                                | Software Pricing                                                                                                    |
| 64-bit (x86) Amazon Machine Image (AMI)<br>Software Version | •                                                              | SonicWall NSv S0/hr<br>(Firewall/Securit<br>y/VPN/Router) -<br>BYOL                                                                                                    |
| 7.0.0-1036 (Nov 06, 2020)                                   | v                                                              | BYOL                                                                                                    |
| Select a version                                            |                                                                | c5 targe                                                                                                    |
| 7.0.0-1036 (Nov 06, 2020)                                   |                                                                | Infrastructure Pricing                                                                                                    |
| 6.5.4.4-44v-21-987 (Sep 15, 2020)                           | ent may alter your final pricing.                              | EC2: 1 * c5.large<br>Monthly Estimate: \$61.00/month                                                                                                    |
| Ami Id: ami-0a53547243126d7c4                               |                                                                |                                                                                                    |
| Product code: 2y77hbheav4o7jahg2c9hpee8                     |                                                                |                                                                                                    |
| Release notes (updated November 6, 2020)                    |                                                                |                                                                                                    |

- h Once you have made the selection, click **Continue to Launch**.
- i In the Launch screen, select Launch through EC2 option from the Choose Action drop-down and click Launch.
- j Select the Instance Type corresponding to the SonicWall NSv model you require.

For guidance, refer to Node Counts Per Platform on page 6 and Supported NSv Series Models on AWS on page 10. Choose instance size from the table displayed:

#### NSv Models and AWS Image Types

| SonicWall NSv Model | AWS EC2 Instance Type |
|---------------------|-----------------------|
| NSv 10              | c5.large              |
| NSv 25              | c5.large              |
| NSv 50              | c5.large              |
| NSv 100             | c5.large              |
| NSv 200             | c5.large              |
| NSv 400             | c5.xlarge             |
| NSv 800             | c5.2xlarge            |
| NSv 1600            | c5.4xlarge            |
|                     |                       |

|  | Compute optimized | c5.large   | 2  | 4  | EBS only | Yes | Up to 10 Gigabit | Yes |
|--|-------------------|------------|----|----|----------|-----|------------------|-----|
|  | Compute optimized | c5.xlarge  | 4  | 8  | EBS only | Yes | Up to 10 Gigabit | Yes |
|  | Compute optimized | c5.2xlarge | 8  | 16 | EBS only | Yes | Up to 10 Gigabit | Yes |
|  | Compute optimized | c5.4xlarge | 16 | 32 | EBS only | Yes | Up to 10 Gigabit | Yes |

k Click on **Configure Instance Details**. From the **Network** drop down select a VPC to deploy the firewall on. Select the subnet which is to be the public or WAN interface (X1) of the firewall.

| aws Services - R                                                        | esource Groups 🗸 🔸                                                                                         |
|-------------------------------------------------------------------------|----------------------------------------------------------------------------------------------------|
| 1. Choose AMI 2. Choose Instance Type                                   | 3. Configure Instance 4. Add Storage 5. Add Tags 6. Configure Security Group 7. F                          |
| Step 3: Configure Instan<br>Configure the instance to suit your require | ce Details<br>ments. You can launch multiple instances from the same AMI, request Spot instances to take a |
| Number of instances                                                     | Launch into Auto Scaling Group ()                                                                          |
| Purchasing option                                                       | (i) Request Spot instances                                                                                 |
| Network                                                                 | (i) vpc-0ba96600ddab58c09   example  C Create new VPC                                                      |
| Subnet                                                                  | (i) [subnet-072c2e649082850e4   X1WAN   us-east-2a ▼ Create new subnet 243 IP Addresses available          |
| Auto-assign Public IP                                                   | () Use subnet setting (Disable)                                                                            |
| Placement group                                                         | Add instance to placement group.                                                                           |
| Capacity Reservation                                                    | Open     Open     C Create new Capacity                                                                    |
| IAM role                                                                | (i) None   C Create new IAM role                                                                           |
| CPU options                                                             | (i) Specify CPU options                                                                                    |
| Shutdown behavior                                                       | (i) Stop v                                                                                                 |
| Enable termination protection                                           | <ol> <li>Protect against accidental termination</li> </ol>                                                 |
| Monitoring                                                              | Image: CloudWatch detailed monitoring<br>Additional charges apply.                                         |
| EBS-optimized instance                                                  | <ol> <li>✓ Launch as EBS-optimized instance</li> </ol>                                                     |
| Tenancy                                                                 | (i) Shared - Run a shared hardware instance<br>Additional charges will apply for dedicated tenancy.        |
| <ul> <li>Network interfaces (i)</li> </ul>                              |                                                                                                    |
| Device Network Interface S                                              | Subnet Primary IP Secondary IP addresses                                                                   |
| eth0 New network interface •                                            | subnet-072c2e64  Auto-assign Add IP                                                                        |
| Add Device                                                              |                                                                                                    |

- I To add additional Elastic Network Interfaces click Add Device. The firewall MUST at minimum have 2 ENI attached. The ENI interfaces MUST be on separate subnets. The eth0 ENI device will be connected to the SonicWall NSv X1 interface that is the public interface. The eth1 ENI device will be connected to the SonicWall NSv X0 interface that is the private interface.
- (i) **NOTE:** If you get a response from the system offering only two interfaces with the same subnet, check all subnets in the VPC with the VPC availability board to ensure that they are in the same availability zone.

| ▼ Netw  | vork interfaces 🛈              |                            |                                |                                                                                                    |          |
|---------|--------------------------------|----------------------------|--------------------------------|----------------------------------------------------------------------------------------------------|----------|
| Device  | Network Interface              | Subnet                     | Primary IP                     | Secondary IP addresses                                                                                         | IPv6 IPs |
| eth0    | New network interface <b>v</b> | subnet-072c2e64 V          | Auto-assign                    | Add IP                                                                                                    | Add IP   |
| eth1    | New network interface <b>v</b> | subnet-06321bdt 🔻          | Auto-assign                    | Add IP                                                                                                    |          |
| 0       |                                | ddress feature for this in | istance is disabled because yo | u specified multiple network interfaces. Public IPs c<br>iss feature, please specify only the eth0 network int |          |
| Add Dev |                                |                            |                                |                                                                                                    |          |
|         | anced Details                  |                            |                                |                                                                                                    |          |

- m Accept the default storage options by clicking the Add Storage button.
- n Click the **Add tags** button. Add metadata to the instance configuration to assist in identifying the SonicWall NSv instance.
- o Click the: **Configure Security Group** button. At minimum, allow SSH and HTTPS from a predefined source.

|                                      | #Cruate a new security group<br>Difetect an waterlog security group        |                |                              |                           |
|--------------------------------------|----------------------------------------------------------------------------|----------------|------------------------------|---------------------------|
| Security group name:<br>Description: | Jaunch witrand 5<br>Jaunch witrand 5 created 2018-11-19718 08 18 544+08 08 |                |                              |                           |
| Ne (j)                               | Protocol ()                                                                | Port Range (3) | Source (j)                   | Description (j)           |
| UH •)                                | TCP                                                                        | 22             | Custore •   107 154 75 50:32 | 5.5H                      |
| Custom ICMP +                        | Ectro Rapty •                                                              | N/A.           | (Custore •) 117 154 75 50/32 | a g SSH for Admin Desktop |
| Custom UDP1 +                        | UDP                                                                        | 4500           | (Custum +) 107.154.75.50/32  | ippec natid               |
| Custure UDP1 +                       | LUDP                                                                       | 500            | (Costors •) 107 154 75 50/32 | ISAKMP                    |
| (TTPS +)                             | TCP                                                                        | 443            | Castars + 107 154 75 50/32   | HTTPS management          |

p Click the Review and Launch buttons. Review the instance details.

q You will be prompted to select either **Key-Pair** or **Create a new key pair**. Ensure you have access to the key pair.

| Select                | an existing key pair or create a new                                                                                                    | v key pair ×                             |
|-----------------------|----------------------------------------------------------------------------------------------------|------------------------------------------|
| they allow obtain the | consists of a <b>public key</b> that AWS stores, and a <b>private</b><br>you to connect to your instance securely. For Windows A<br>password used to log into your instance. For Linux AMIs,<br>SSH into your instance. | MIs, the private key file is required to |
| Note: The             | selected key pair will be added to the set of keys authoriz                                                                                                    | ed for this instance. Learn more         |
| about rem             | oving existing key pairs from a public AMI.                                                                                                    |                                          |
| Creat                 | e a new key pair                                                                                                    | ¥                                        |
| Key p                 | air name                                                                                                    |                                          |
| Sonic                 | Wall-NSv-example                                                                                                    |                                          |
|                       |                                                                                                    | Download Key Pair                        |
|                       | You have to download the private key file (*.pem file) b<br>it in a secure and accessible location. You will not be<br>again after it's created.                                                                        |                                          |

- r Click the Launch Instances button to deploy the SonicWall NSv instance. Deployment will take between 5 to 8 minutes. You can monitor the progress by viewing the instance in the EC2 Dashboard.
- 3 Disable source/destination checking:
  - a Select Network Interfaces from the left menu of the EC2 Dashboard.
  - b For each network interface connected to the new SonicWall NSv instance, disable the source and destination check.

To do this, right click on the network interface and select **Change Source/Dest Check**.

- c Select the **Disabled** checkbox and press **Save**.
- 4 To assign an Elastic IP, follow these steps:
  - a From the EC2 Dashboard left hand menu select Elastic IPs.
  - b Right click on a free Elastic IP and select **Associate**. If no Elastic IPs are available, then click on **Allocate new address**.

| aws                      | Services | •     | Resource         | Group     | isv t⊱                                |         |                     |   |                             |                                           |
|--------------------------|----------|-------|------------------|-----------|---------------------------------------|---------|---------------------|---|-----------------------------|-------------------------------------------|
| Dedicated Hosts          | • -      | Alloo | cate new add     | ress      | Actions ¥                             |         |                     |   |                             |                                           |
| Capacity<br>Reservations |          | Q,    | Filter by tags a | ind attri | butes or search I                     | oy keyw | ord                 |   |                             |                                           |
| IMAGES<br>AMIs           |          |       | Name             | ~ E       | Elastic IP                            | *       | Allocation ID       | Ŧ | Instance                    |                                           |
| Bundle Tasks             |          |       |                  |           | 3.98.91.54                            |         | eipalloc-all man    |   | •                           | Release addresses                         |
| ELASTIC BLOCK<br>STORE   |          |       |                  |           | (3.58) 1(217 (241)<br>12.144 (202) 51 |         | eipalloc-           |   | i-004db3ee9<br>i-0dcf39fe37 | Associate address<br>Disassociate address |
| Volumes                  |          |       |                  | 1         | 2.14.248.156                          |         | eipalloc-           |   | i-02aa41c53                 | Add/Edit Tags                             |
| Snapshots                |          |       |                  | 5         | 2.15.153.97                           |         | eipalloc finisement |   | -                           |                                           |
| Lifecycle Manager        |          |       |                  |           |                                       |         |                     |   |                             |                                           |
| NETWORK &<br>SECURITY    |          |       |                  |           |                                       |         |                     |   |                             |                                           |
| Security Groups          |          |       |                  |           |                                       |         |                     |   |                             |                                           |
| Elastic IPs              |          |       |                  |           |                                       |         |                     |   |                             |                                           |

c Choose the **Resource type** and **Network Interface**. In the **Network Interface** drop down choose the first ENI (eth0) connected to the SonicWall NSv Instance. That is the ENI connected to the public subnet. Refer to **Instance** details page to help identify the ENI.

| Addresses > Associate address                                                                                                  |
|----------------------------------------------------------------------------------------------------|
| Associate address                                                                                                    |
| Select the instance OR network interface to which you want to associate this Elastic IP address (13.58.51.54)                  |
| Resource type 0 Instance                                                                                                    |
| Network interface                                                                                                    |
| Network interface eni-06cbb45af81aa1dee 🗸 C                                                                                    |
| Private IP Select a private IP  C                                                                                              |
| Reassociation 🔲 Allow Elastic IP to be reassociated if already attached 🚯                                                      |
| Warning     If you associate an Elastic IP address with your instance, your current public IP address is released. Learn more. |
| Cancel Associate                                                                                                    |

- d Click **Associate**. This IP address can now be used to connect to the SonicWall NSv web management interface.
- 5 Connect to the firewall web management interface:
  - a Now that you have associated an Elastic IP to the SonicWall NSv instance you will be able to connect to the web management interface by entering the IP address into your browser.

| SONICWALL<br>Network Security Virtual |
|---------------------------------------|
| Username                              |
| Password                              |
| LOG IN                                |
|                                       |

b Enter the username "admin" and the password is the AWS instance ID of the newly created SonicWall NSv instance such as i-02axxxxxxxxxx.

Now, connect the NSv with the internet and LAN by setting up routing tables as described in Modify Routing Tables for NSv Access on page 18.

### Modify Routing Tables for $\text{NS}_{\nu}$ Access

1 Wait at EC2 Dashboard for Instance State — running, AND Status checks — 2/2 checks passed.

| EC2 Dashboard                                                                                                    | Launch Instanc   | 🛛 🤜 Connec                                                                                                    | t Actions ~                                                                                                    |                                      |                                                                                                    |                                                                            | Z                    |             |         |
|----------------------------------------------------------------------------------------------------|------------------|----------------------------------------------------------------------------------------------------|----------------------------------------------------------------------------------------------------|--------------------------------------|----------------------------------------------------------------------------------------------------|----------------------------------------------------------------------------|----------------------|-------------|---------|
| Events                                                                                                    |                  | and attributes or se                                                                                                   |                                                                                                    |                                      |                                                                                                    |                                                                            | 0 K < 1              | to 1 of 1 > |         |
| Tags                                                                                                    | C Filter by tags | and attributes or se                                                                                                   | arch by keyword                                                                                                    |                                      |                                                                                                    |                                                                            | e k k i              | 10 1 01 1 > | 21      |
| Reports                                                                                                    | Name             | - Instance ID                                                                                                    | <ul> <li>Instance Type</li> </ul>                                                                                                    | e - Availability Zone -              | Instance State - Status Checks -                                                                         | Alarm Status Publ                                                          | ic DNS (IPv4)        | - IPv4 Pub  | blic IP |
| Limits                                                                                                    | SonicWall        | ISv i-0c6b32ead                                                                                                    | 63026d20 c5.large                                                                                                    | ap-south-1a                          | running Ø 2/2 checks                                                                                     | None 🍃                                                                     |                      | 13,232,1    | 08.24   |
| <ul> <li>INSTANCES</li> </ul>                                                                                                    | Concertaint      | 1000002080                                                                                                    | ooozoozo conarge                                                                                                    | apoourra                             | • Torring • 22 Criscos                                                                                   | 10000                                                                      |                      | 10.202.1    | 00.24   |
| Instances                                                                                                    |                  |                                                                                                    |                                                                                                    |                                      |                                                                                                    |                                                                            |                      |             |         |
| Launch Templates                                                                                                    |                  |                                                                                                    |                                                                                                    |                                      |                                                                                                    |                                                                            |                      |             |         |
|                                                                                                    |                  |                                                                                                    |                                                                                                    |                                      |                                                                                                    |                                                                            |                      |             |         |
| Spot Requests                                                                                                    |                  |                                                                                                    |                                                                                                    |                                      |                                                                                                    |                                                                            |                      |             |         |
| Spot Requests<br>Reserved Instances                                                                                                    |                  |                                                                                                    |                                                                                                    |                                      |                                                                                                    |                                                                            |                      |             |         |
|                                                                                                    |                  |                                                                                                    |                                                                                                    |                                      |                                                                                                    |                                                                            |                      |             |         |
| Reserved Instances<br>Dedicated Hosts                                                                                                    | Instance: 1-0c   | ib32ead63026d20                                                                                                    | (SonicWall NSv) Elas                                                                                                    | itic IP: 13.232.196.249              |                                                                                                    |                                                                            |                      | -           |         |
| Reserved Instances<br>Dedicated Hosts                                                                                                    | Instance: I-Oct  | ib32ead63026d20                                                                                                    | (SonicWall NSv) Elas                                                                                                    | tic IP: 13.232.198.249               |                                                                                                    |                                                                            |                      |             |         |
| Reserved Instances<br>Dedicated Hosts<br>IMAGES<br>AMIs                                                                                                    | Instance: I-Oct  | ib32ead63026d20<br>Status Checks                                                                                       | (SonicWall NSv) Elas<br>Monitoring Tags                                                                                                    | tic IP: 13.232.196.249               |                                                                                                    |                                                                            |                      |             |         |
| Reserved Instances<br>Dedicated Hosts                                                                                                    |                  | Status Checks                                                                                                    | Monitoring Tags                                                                                                    | tic IP: 13.232.198.249               |                                                                                                    |                                                                            |                      | 8           |         |
| Reserved Instances<br>Dedicated Hosts<br>IMAGES<br>AMIs                                                                                                    |                  |                                                                                                    |                                                                                                    | ntic IP: 13.232.198.249              | Public DNS (IPv4)<br>IPv4 Public IP                                                                      |                                                                            |                      |             |         |
| Reserved Instances<br>Dedicated Hosts<br>IMAGES<br>AMIs<br>Bundle Tasks                                                                                                    |                  | Status Checks                                                                                                    | Monitoring Tags<br>i-0c6b32ead63026d20                                                                                                    | tic IP: 13.232.198.249               | Public DNS (IPv4)                                                                                        |                                                                            |                      |             |         |
| Reserved Instances<br>Dedicated Hosts<br>MAGES<br>AMIs<br>Bundle Tasks<br>© ELASTIC BLOCK STORE                                                                            |                  | Status Checks<br>Instance ID<br>Instance state                                                                         | Monitoring Tags<br>I-0c6b32ead63026d20<br>running                                                                                                    | tic IP: 13.232.198.249               | Public DNS (IPv4)<br>(IPv4 Public IP                                                                     |                                                                            | h-1.compute.internal |             |         |
| Reserved Instances<br>Dedicated Hosts<br>MAGES<br>AMIs<br>Bundle Tasks<br>© ELASTIC BLOCK STORE<br>Volumes                                                                 |                  | Status Checks<br>Instance ID<br>Instance state<br>Instance type                                                        | Monitoring Tags<br>i-0c6b32ead63026d20<br>running<br>c5.large                                                                                           | tic IP: 13.232.196.249               | Public DNS (IPv4)<br>IPv4 Public IP<br>IPv6 IPs                                                          | 13.232.198.249                                                             |                      |             |         |
| Reserved Instances<br>Dedicated Hosts<br>MAGES<br>AMIs<br>Bundle Tasks<br>ELASTIC BLOCK STORE<br>Volumes<br>Snapshots                                                      |                  | Status Checks<br>Instance ID<br>Instance state<br>Instance type<br>Elastic IPs                                         | Monitoring Tags<br>i-0c6b32ead63026d20<br>running<br>c5.large<br>13.232.198.249*                                                                        | pWan-7J2P9ASWNK58.                   | Public DNS (IPv4)<br>IPv4 Public IP<br>IPv6 IPs<br>Private DNS                                           | 13.232.198.249<br>-<br>ip-192-168-0-4.ap-south                             |                      |             |         |
| Reserved Instances<br>Dedicated Hosts<br>MAGES<br>AMIs<br>Bundle Tasks<br>ELASTIC BLOCK STORE<br>Volumes<br>Snapshots<br>Lifecycle Manager                                 | Description      | Status Checks<br>Instance ID<br>Instance state<br>Instance type<br>Elastic IPs<br>Availability zone                    | Monitoring Tags<br>i-0c6b32ead63026d20<br>running<br>c5.large<br>13.232.198.249*<br>ap-south-1a<br>SonicWall-NSV-NSVSecGr                               | pWan-7J2P9ASWNK58.                   | Public DNS (IPv4)<br>IIPv4 Public IP<br>IPv6 IPa<br>Private DNS<br>Private IPs                           | 13.232.198.249<br>-<br>ip-192-168-0-4.ap-south                             | 121                  |             |         |
| Reserved Instances<br>Dedicated Hosts<br>Dedicated Hosts<br>AMIs<br>Bundie Tasks<br>ELASTIC BLOCK STORE<br>Volumes<br>Snapshots<br>Lifecycle Manager<br>NETWORK & SECURITY | Description      | Status Checks<br>Instance ID<br>Instance state<br>Instance type<br>Elastic IPs<br>Availability zone<br>Security groups | Monitoring Tags<br>i-0c6b32ead63026d20<br>running<br>c5.large<br>13.282.198.249*<br>ap-south-1a<br>SonicWal-NSV-NSVSecGr<br>view inbound rules, view of | pWan-7J2P9ASWNKS8.<br>outbound rules | Public DNS (IPv4)<br>IIPv4 Public IP<br>IIPv6 IPa<br>Privato DNS<br>Privato IPs<br>Secondary private IPs | 13.232.198.249<br>-<br>ip-192-168-0-4.ap-south<br>192.168.0.4, 192.168.1.1 | 121                  |             |         |

- 2 Change Routing Tables:
  - a Change Your LAN routing table to add a route with **Destination** 0.0.0.0/0 with **Target** to NSv's LAN Interface. This routes all your LAN traffic to the NSv X0 interface.

| 3 CloudFormation Manage X        | 🗿 Problem loading page 🛛 🔒 S3            | Management Console 🗙 🥫       | Route Tables   V   | PC Mane 3  | 🔞 EC2 Management Conso 🗙 🔓 EC2 Management Conso 🗙 🕴 İcanhazip              | .com/                | × +      |           |
|----------------------------------|------------------------------------------|------------------------------|--------------------|------------|----------------------------------------------------------------------------|----------------------|----------|-----------|
| (←) ← ⊕                          | ① A https://ap-south-1.console.av        | is amazon.com/vpc/home?reg   | ion=ap-south-1#    | routetable | es: 🖾 🗘 🔍 Search                                                           |                      | ¥ ₩      |           |
| aws Services                     | 👻 Resource Groups 👻 🔶                    |                              |                    |            | 🗘 smađugula (j) 3798-3630-3831                                             | - Mumbai -           | Suppor   | t Y       |
| VPC Dashboard                    | Create Route Table Delete Route Tab      | le Set As Main Table         |                    |            |                                                                            | C                    | ٥        | 0         |
| Filter by VPC:                   | QSearch Route Tables and their X         |                              |                    |            |                                                                            | < 1 to 6 of 6 Ro     | ute Tabl | es>>-     |
| Virtual Private Cloud            | Name                                     | - Route Table ID - Expl      | icitly Associar-   | Main -     | VPC +                                                                      |                      |          |           |
|                                  | SonicWall NSvRoute Table WAN             | ntb-09bba975786ec 1 Sul      | bnet               | No         | vpc-00cc37c92d605f311   NSv VPC                                            |                      |          | -         |
| Your VPCs                        |                                          | rtb-0826b63bd5613 0 Sul      | boets              | Yes        | vpc-026bc6832afd8be20   existing-vpc                                       |                      |          |           |
| Subnets                          |                                          | ntb-0401b47029ba7 0 Sul      | briets             | Yes        | vpc-00cc37c92d605f311   NSv VPC                                            |                      |          |           |
| Route Tables                     | existing-vpc-rtb-wan                     | rtb-0ea9f2ede1645a 1 Sut     | briet              | No         | vpc-026bc6832afd8be20   existing-vpc                                       |                      |          |           |
| Internet Gateways                | existing-vpc-rtb-lan                     | nb-060a2b8556881 1 Sul       | briet              | No         | vpc-026bc6832afd8be20   existing-vpc                                       |                      |          |           |
| Egress Only Internet<br>Gateways | SonicWall NSvRoute Table LAN             | rtb-053b9ed4te028d 1 Sut     | bnet               | No         | vpc-80cc37c92d605f311   NSv VPC                                            |                      |          |           |
| DHCP Options Sets                |                                          |                              |                    |            |                                                                            |                      |          |           |
| Elastic IPs                      |                                          |                              |                    |            |                                                                            |                      |          |           |
| Endpoints                        |                                          |                              |                    |            |                                                                            |                      |          |           |
| Endpoint Services                | rtb-060a2b85568817fec   existing-vpc-rtb | lan                          |                    |            |                                                                            |                      | -        | 88        |
| NAT Gateways                     | Summary Routes Su                        | onet Associations Route Pro  | opagation          | Tags       |                                                                            |                      |          |           |
| Peering Connections              | Cancel Save                              |                              |                    |            |                                                                            |                      |          |           |
|                                  | View: All rule                           | s                            |                    |            |                                                                            |                      |          |           |
| Security                         | Destination Targ                         | et Statu                     | s Propagated       | Remove     |                                                                            |                      |          |           |
| Network ACLs                     | 10.0.0.0/16 local                        | Active                       | No                 |            |                                                                            |                      |          |           |
| Security Groups                  |                                          | 08daf802f01eda6f4            | No                 | 0          |                                                                            |                      |          |           |
| VPN Connections                  |                                          |                              |                    | _          |                                                                            |                      |          |           |
|                                  | Add another route                        | -08daf802f01eda6f4   SonicWa | II NSV Interface L | AN .       |                                                                            |                      |          |           |
| Customer Gateways                |                                          |                              |                    |            |                                                                            |                      |          |           |
| Virtual Private Gateways         |                                          |                              |                    |            |                                                                            |                      |          |           |
| VPN Connections                  |                                          |                              |                    |            |                                                                            |                      |          |           |
|                                  |                                          |                              |                    |            |                                                                            |                      |          |           |
| 🗨 Feedback 🔇 Englist             | 1 (US)                                   |                              |                    |            | © 2008 - 2016, Amazon Web Services, Inc. or its affiliates. All rights res | served. Privacy Poli | cy Ten   | ns of Use |

b Change your WAN routing table to add a route with **Destination** 0.0.0.0/0 with **Target** to your Internet Gateway (igw-xxxx). This routes NSv WAN traffic to the Internet Gateway (IGW).

| CloudFormation Manage ×          | : 🔮 Problem loading page 🗙 🤘                                                                                                    | 53 Management Conso    | le × 🧧 Route Tables   | VPC Martin X  | EC2 Management Consil: X     EC2 Management Consil: X     Icanhazip.com/        | ं              | < +     |         |
|----------------------------------|----------------------------------------------------------------------------------------------------|------------------------|-----------------------|---------------|---------------------------------------------------------------------------------|----------------|---------|---------|
| -) → C @                         | 0 🖨 https://ap-south-1.consol                                                                                                    | le.aws.amazon.com/vp   | /home/region=ap-south | +1#routetable | s: ···· 🛡 🔂 🔍 Search                                                            | 3              | F 11/   |         |
| aws services                     | Resource Groups 😽 🔸                                                                                                    |                        |                       |               | \Lambda smadugula @ 3798-3630-3831 + →                                          | Mumbal Minist  | Support | e.      |
| VPC Dashboard                    | Create Route Table Delete Route                                                                                                    | Table Set As Main      | Table                 |               |                                                                                 | C              | ٥       | 0       |
| Filter by VPC:                   | Q Search Route Tables and their X                                                                                                    |                        |                       |               | · « <11                                                                         | o 6 of 6 Rout  | e Table | is>⇒    |
| Listen Delaste Claud             | Name                                                                                                    | * Route Table ID       | - Explicitly Associat | - Main -      | VPC +                                                                           |                |         |         |
| Virtual Private Cloud            | SoricWat NSvRoute Table WAN                                                                                                    | ntb-09bba975786        | en 1 Subnet           | No            | vpc-00cc37c928605f311   NSv VPC                                                 |                |         |         |
| Your VPCs                        |                                                                                                    | rtti-0826b63bd56       | 13 0 Subnets          | Yes           | vpc-026bc6832afd8be20   axisting-vpc                                            |                |         |         |
| Subnets                          |                                                                                                    | rtb-04010470298        | a7 0 Subnets          | Yes           | vpc-00cc37c92d6056311   NSv VPC                                                 |                |         |         |
| Route Tables                     | existing-vpc-ritb-wan                                                                                                    | rtts-Dea2H2ede16       | Sa 1 Subnet           | No            | vpc-026bc6B32atd8ba20   existing-vpc                                            |                |         |         |
| nternet Gateways                 | existing-vpc-rtb-ian                                                                                                    | rtti-060a2b85568       | 81 1 Subnet           | No            | vpc-0280c6832atd8ba20   axisting-vpc                                            |                |         |         |
| Egress Only Internet<br>Gateways | Sonic/Wall NSvRoute Table LAN                                                                                                    | rtt)-053t99ed41e0      | 28d 1 Subnet          | No            | vpc-00cc37c92d905f311   NSV VPC                                                 |                |         |         |
| DHCP Options Sets                |                                                                                                    |                        |                       |               |                                                                                 |                |         |         |
| Elastic IPs                      |                                                                                                    |                        |                       |               |                                                                                 |                |         |         |
| Endpoints                        |                                                                                                    |                        |                       |               |                                                                                 |                |         |         |
| Endpoint Services                | rtb-0ea9f2ede1645ad25   existing-vp                                                                                                    | c-rtb-wan              |                       |               |                                                                                 |                |         | 50      |
| AT Galeways                      | Summary Routes                                                                                                    | Subnet Associations    | Route Propagation     | Tags          |                                                                                 |                |         |         |
| Peering Connections              | Cancel Save                                                                                                    |                        |                       |               |                                                                                 |                |         |         |
|                                  | View: Al                                                                                                    | II rukes               |                       |               |                                                                                 |                |         |         |
| Security                         | Destination                                                                                                    | Target                 | Status Propagat       | ed Remove     |                                                                                 |                |         |         |
| letwork ACLs                     | and the second second sec | local                  | Active No             |               |                                                                                 |                |         |         |
| Security Groups                  | 0.0.0/0                                                                                                    | 1                      | NO                    | 0             |                                                                                 |                |         |         |
| PN Connections                   |                                                                                                    | kgw-05753b1d95f01fe0   | Taninina success      |               |                                                                                 |                |         |         |
|                                  | Add another route                                                                                                    | +02dddc5b1fa57cd62     |                       |               |                                                                                 |                |         |         |
| ustomer Gateways                 |                                                                                                    | The consistence of the | CONTRACTOR            |               |                                                                                 |                |         |         |
| inual Private Gateways           |                                                                                                    |                        |                       |               |                                                                                 |                |         |         |
| PN Connections                   |                                                                                                    |                        |                       |               |                                                                                 |                |         |         |
|                                  |                                                                                                    |                        |                       |               |                                                                                 |                |         |         |
| Feedback 😧 Englis                | h (US)                                                                                                    |                        |                       |               | © 2008 - 2018. Amazon Web Services. Inc. or its all Miles. All rights reserved. | Privacy Policy | Term    | s of Us |

3 Your NSv should now be operational. Next, register your NSv, see: Deployment Options on page 34. The following section details how to set up access to the NSv from the public internet.

### **Deploying AWS from Cloud Template**

This section describes how to deploy NSv to an existing VPC using AWS Cloud Formation Templates. This is referred to as a *Launch Stack* deployment.

Pre-requisites include:

- AMI ID of NSv
- A key pair
- A VPC with:
  - 1) Two subnets:
    - WAN subnet.
    - LAN subnet.
  - 2) Two routing tables (in addition to main routing table main routing table is automatically created when you created your VPC):
    - WAN routing table (with WAN subnet associated with it).
    - LAN routing table (with LAN subnet associated with it).
  - 3) An Internet Gateway attached to the VPC.

Populate the routing tables after the stack has been deployed successfully.

Steps:

1 Go to:

#### https://github.com/sonicwall/sonicwall-nsv-aws-cf-templates

2 Click the Launch Stack button below the Deploy SonicWall NSv to an existing VPC.

| sonicwall-github Upd | ate readme file                                                      | Latest commit advacese 24 seconds ago     |
|----------------------|----------------------------------------------------------------------|-------------------------------------------|
| 📾 single-ami         | upload launch page and templates first revision                      | 2 minutes ago                             |
| README.md            | Update readme file                                                   | 24 seconds ago                            |
| III README.md        |                                                                      | /                                         |
| sonicwa              | ll-nsv-aws-cf-templates                                              |                                           |
| SonicWall NSv - A    | WS doud formation templates                                          |                                           |
| https://www.soni     | owail.com/                                                           |                                           |
| Deployi              | ng                                                                   |                                           |
| Marketplac           | e deployment                                                         |                                           |
| Find the SonicWa     | II NSv product in AWS Marketplace: https://aws.amazon.com/marketp    | lace/search/results?searchTerms=SonicWall |
| Cloud Form           | nation Template deployment                                           |                                           |
| Deploy SonicWa       | II NSv to an existing VPC                                            |                                           |
| Press the "Laund     | Instance" button to deploy the SonicWall $NS\nu$ to an existing VPC. |                                           |
| Launch Stack         | 0                                                                    |                                           |
| Deploy SonicWa       | II NSv to a new VPC                                                  |                                           |
| Press the "Laund     | Instance" button to deploy the SonicWall NSv to a new VPC.           |                                           |
| Launch Stack         |                                                                      |                                           |

3 To select a Region, identify the region into which you wish to deploy NSv. Note: You must copy the AMI to the chosen region and have its ID ready.

4 Click on Launch Stack button under Deploy NSv to an existing VPC.

| tep 1<br>specify template    | Create stack                                                                                                    |                                                          |                                                                      |
|------------------------------|----------------------------------------------------------------------------------------------------|----------------------------------------------------------|----------------------------------------------------------------------|
| ep 2<br>secify stack details | Prerequisite - Prepare templ                                                                                                    | ate                                                      |                                                                      |
| ep 3                         | Prepare template<br>Every stack is based on a template. A templa                                                                                  | te is a JSON or YAML file that contains configuration is | nformation about the AWS resources you want to include in the stack. |
| onfigure stack options       | <ul> <li>Template is ready</li> </ul>                                                                                                    | <ul> <li>Use a sample template</li> </ul>                | <ul> <li>Create template in Designer</li> </ul>                      |
| wiew                         |                                                                                                    |                                                          |                                                                      |
|                              | Specify template<br>A template is a JSON or YAML file that descri<br>Template source                                                              |                                                          |                                                                      |
|                              | A template is a JSON or YAML file that descri                                                                                                    | 3 URL where it will be stored.                           | Jpload a template file                                               |
|                              | A template is a JSON or YAML file that descr<br>Template source<br>Selecting a template generates an Amazon S                                     | 3 URL where it will be stored.                           | Jpload a template file                                               |
|                              | A template is a JSON or YAMI, file that descri<br>Template source<br>Selecting a template generates an Amazon 5<br>O Amazon S3 URL                | S URL where it will be stored.                           | Jpload a template file                                               |
|                              | A template is a JSON or VAMI, file that descri<br>Template source<br>Selecting a template generates an Amazon S<br>Amazon S3 URL<br>Amazon S3 URL | S URL where it will be stored.                           | Jpload a template file                                               |

5 Click Next.

| ly template             | Specify stack details                                                                                           |   |
|-------------------------|----------------------------------------------------------------------------------------------------|---|
| :<br>ify stack details  | Stack name                                                                                                    |   |
|                         | Stack name                                                                                                    |   |
| i<br>gure stack options | SonicWall-NSv                                                                                                   |   |
| gene search opposite    | Stack name can include letters (A-Z and a-z), numbers (D-9), and dashes (-).                                    |   |
| i<br>W                  |                                                                                                    |   |
|                         | Parameters                                                                                                    |   |
|                         | Parameters are defined in your template and allow you to input custom values when you create or update a stack. |   |
|                         | Project                                                                                                    |   |
|                         | Project Name                                                                                                    |   |
|                         | This will be in AWS resources tag<br>SonicWall NSv                                                              |   |
|                         |                                                                                                    |   |
|                         | Location                                                                                                    |   |
|                         | Availability Zone<br>Select the AWS Availability Zone                                                           |   |
|                         |                                                                                                    |   |
|                         | instance                                                                                                    |   |
|                         | AMI                                                                                                    |   |
|                         | SonicWall NSV AMI ID                                                                                            |   |
|                         |                                                                                                    |   |
|                         | Instance Name                                                                                                   |   |
|                         | New KSV Instance Name SonicWall NSV                                                                             |   |
|                         | - An institute in Art                                                                                           |   |
|                         | Instance Type<br>Select the type of instance                                                                    |   |
|                         | cs.Large                                                                                                    | , |
|                         | canage                                                                                                    |   |
|                         | Key Pair                                                                                                    |   |
|                         | Instance Key Pair Name                                                                                          | , |
|                         |                                                                                                    |   |
|                         | Allow management (ssh/http://ttps/                                                                              |   |

6 Specify Stack Name: Name for your stack. The name helps you find a particular stack from a list of stacks.

- 7 Set the following parameters:
  - Project Name: A name which will be added to the resources tag.
  - Location

Availability Zone: Select the Availability Zone into which NSv is launched.

• Instance

AMI: AMI ID of SonicWall NSv.

**Instance Name**: A descriptive name for the NSv instance.

Instance Type: Select the type of the instance from the drop-down menu.

**Key Pair**: Select the key pair. This is the key pair available in AWS that can be used to SSH to the SonicWall NSv management console. See:

https://docs.aws.amazon.com/AWSEC2/latest/UserGuide/ec2-key-pairs.html

**Allow management (ssh/http/https) from this CIDR**: Specify the IP address from which management access is allowed on the WAN interface. Must be in IPv4 CIDR notation x.x.x.x/x. Open HTTP, HTTPS, and SSH ports for this address in the Ingress Security Group.

WAN Interface Subnet ID: Select the subnet id for your WAN interface.

LAN Interface Subnet ID: Select the subnet id for your LAN interface.

**Optional Existing Elastic IP Address (EIP)**. You can specify Allocation ID of an existing Elastic IP address. This EIP can connect to the WAN interface of the NSv. If this field is left blank, the system allocates a new EIP.

• VPC

**VpcId**: Select existing VPC to which to deploy NSv.

8 Click Next.

| GoudFormation > Stacks > Or | sate chark                                                                                                    |
|-----------------------------|----------------------------------------------------------------------------------------------------|
|                             |                                                                                                    |
| Step 1<br>Specify template  | Configure stack options                                                                                                    |
| Sing 2                      | Tags                                                                                                    |
| Specify stack details       | Yoo can specify tago ling-value pairs) to apply to resource in your stack. You can add up to 50 unique tags for each stack. Learn more 😢                                                                                                    |
| Step 3                      | Key Value Remove                                                                                                    |
| Configure stack options     |                                                                                                    |
| Simp 4                      | Addtag                                                                                                    |
| Review                      |                                                                                                    |
|                             | Permissions<br>those as the releasing define how Conditionation can mate, modify, or delete resources in the stack of you don't shows a role. Conditionation can permission                                                                                                    |
|                             | based in your user instantiali. Learn mere 🕑                                                                                                    |
|                             | MM role - optional                                                                                                    |
|                             | Choose the KM role for Cloudformation to use for all operations performed on the stack.                                                                                                    |
|                             |                                                                                                    |
|                             | Advanced options                                                                                                    |
|                             | You can set additional options for your stack, like notification options and a stack policy. Learn more 💋                                                                                                    |
|                             | + Stack salley                                                                                                    |
|                             | Stark pointy     Defines the resources that you want to protect from universe/bonal updates during a stark update.                                                                                                    |
|                             |                                                                                                    |
|                             | Specify alarms for Could'Irmation to monitor when creating and optating the stack. If the operation breaches as alarm threshold, Claudiformation rolls it back. Larm                                                                                                    |
|                             |                                                                                                    |
|                             | Notification options                                                                                                    |
|                             | Stack creation options                                                                                                    |
|                             | Carsol Previous Next                                                                                                    |
|                             | How can set additional options for your stack, like notification options and a stack policy. Learn more (2)         • Stack policy<br>infrast the results for your to prace their university of a stack policy. Learn more (2)         • Rollback configuration<br>Sumply across for Count from states to prace their university of a stack option.         • Notification options         • Stack creation options |

9 Click Next.

| and 1<br>concilly terreplate                   | Review SonicWall-NSv                                                                                                    |                  |        |
|------------------------------------------------|----------------------------------------------------------------------------------------------------|------------------|--------|
|                                                | Step 1: Specify template                                                                                                    |                  | 644    |
| ny 3<br>Secily stack details                   | Template                                                                                                    |                  |        |
| ng )<br>Jerfiger stak splien<br>ne -<br>tenter | Tonycles URL<br>Https://Llawsznawic.com/tex-dh-dox/L exhibing-op.template<br>Statu docretors<br>Genorate Biol.com/templaters Tonyclane to itsplay Mis in an initiang URC<br>Deliverate cost not available |                  |        |
|                                                | Step 2: Specify stack details                                                                                                    |                  | . Balt |
|                                                | Parameters (11)                                                                                                    |                  |        |
|                                                | Q, longit provides                                                                                                    |                  | Θ      |
|                                                | Key                                                                                                    | A Value          |        |
|                                                | Acting                                                                                                    |                  |        |
|                                                | Availability2one                                                                                                    |                  |        |
|                                                | ContropEpAllocations                                                                                                    |                  |        |
|                                                | InstanceName                                                                                                    | Servictitali NSv |        |
|                                                | instanceType                                                                                                    | chiege           |        |
|                                                | fayfustiume                                                                                                    |                  |        |
|                                                | LantauSubnetil                                                                                                    |                  |        |
|                                                | ManagementWhiteliatOdr                                                                                                    |                  |        |
|                                                | Maragimentimitiatup                                                                                                    |                  |        |
|                                                | ProjectName                                                                                                    | SarricHat NSv .  |        |

- 10 Review details and click Create Stack.
- 11 Status changes to **CREATE\_COMPLETE**.

| Showing 2 stack |
|-----------------|
|                 |
|                 |
|                 |
| C               |
|                 |
|                 |
|                 |
|                 |
|                 |

12 When the stack creation is complete (**Status** changes to **CREATE\_COMPLETE**). You can get the management and access details in the **Outputs** section.

### **Change Routing Tables for NS**<sub>v</sub> Access

1 Wait at EC2 Dashboard for Instance State — running, AND Status checks — 2/2 checks passed.

| EC2 Dashboard                                                                                                    | Launch Instanc   | 🛛 🤜 Connec                                                                                                    | t Actions ~                                                                                                    |                                      |                                                                                                    |                                                                            | Z                    |             |         |
|----------------------------------------------------------------------------------------------------|------------------|----------------------------------------------------------------------------------------------------|----------------------------------------------------------------------------------------------------|--------------------------------------|----------------------------------------------------------------------------------------------------|----------------------------------------------------------------------------|----------------------|-------------|---------|
| Events                                                                                                    |                  | and attributes or se                                                                                                   |                                                                                                    |                                      |                                                                                                    |                                                                            | 0 K < 1              | to 1 of 1 > |         |
| Tags                                                                                                    | C Filter by tags | and attributes or se                                                                                                   | arch by keyword                                                                                                    |                                      |                                                                                                    |                                                                            | e k k i              | 10 1 01 1 > | 21      |
| Reports                                                                                                    | Name             | - Instance ID                                                                                                    | <ul> <li>Instance Type</li> </ul>                                                                                                    | e - Availability Zone -              | Instance State - Status Checks -                                                                         | Alarm Status Publ                                                          | ic DNS (IPv4)        | - IPv4 Pub  | blic IP |
| Limits                                                                                                    | SonicWall        | ISv i-0c6b32ead                                                                                                    | 63026d20 c5.large                                                                                                    | ap-south-1a                          | running Ø 2/2 checks                                                                                     | None 🍃                                                                     |                      | 13,232,1    | 08.24   |
| <ul> <li>INSTANCES</li> </ul>                                                                                                    | Concertaint      | 1000002080                                                                                                    | ooozoozo conarge                                                                                                    | apoourra                             | • Torring • 22 Criscos                                                                                   | 10000                                                                      |                      | 10.202.1    | 00.24   |
| Instances                                                                                                    |                  |                                                                                                    |                                                                                                    |                                      |                                                                                                    |                                                                            |                      |             |         |
| Launch Templates                                                                                                    |                  |                                                                                                    |                                                                                                    |                                      |                                                                                                    |                                                                            |                      |             |         |
|                                                                                                    |                  |                                                                                                    |                                                                                                    |                                      |                                                                                                    |                                                                            |                      |             |         |
| Spot Requests                                                                                                    |                  |                                                                                                    |                                                                                                    |                                      |                                                                                                    |                                                                            |                      |             |         |
| Spot Requests<br>Reserved Instances                                                                                                    |                  |                                                                                                    |                                                                                                    |                                      |                                                                                                    |                                                                            |                      |             |         |
|                                                                                                    |                  |                                                                                                    |                                                                                                    |                                      |                                                                                                    |                                                                            |                      |             |         |
| Reserved Instances<br>Dedicated Hosts                                                                                                    | Instance: 1-0c   | ib32ead63026d20                                                                                                    | (SonicWall NSv) Elas                                                                                                    | itic IP: 13.232.196.249              |                                                                                                    |                                                                            |                      | -           |         |
| Reserved Instances<br>Dedicated Hosts                                                                                                    | Instance: I-Oct  | ib32ead63026d20                                                                                                    | (SonicWall NSv) Elas                                                                                                    | tic IP: 13.232.198.249               |                                                                                                    |                                                                            |                      |             |         |
| Reserved Instances<br>Dedicated Hosts<br>IMAGES<br>AMIs                                                                                                    | Instance: I-Oct  | ib32ead63026d20<br>Status Checks                                                                                       | (SonicWall NSv) Elas<br>Monitoring Tags                                                                                                    | tic IP: 13.232.196.249               |                                                                                                    |                                                                            |                      |             |         |
| Reserved Instances<br>Dedicated Hosts                                                                                                    |                  | Status Checks                                                                                                    | Monitoring Tags                                                                                                    | tic IP: 13.232.198.249               |                                                                                                    |                                                                            |                      | 8           |         |
| Reserved Instances<br>Dedicated Hosts<br>IMAGES<br>AMIs                                                                                                    |                  |                                                                                                    |                                                                                                    | ntic IP: 13.232.198.249              | Public DNS (IPv4)<br>IPv4 Public IP                                                                      |                                                                            |                      |             |         |
| Reserved Instances<br>Dedicated Hosts<br>IMAGES<br>AMIs<br>Bundle Tasks                                                                                                    |                  | Status Checks                                                                                                    | Monitoring Tags<br>i-0c6b32ead63026d20                                                                                                    | tic IP: 13.232.198.249               | Public DNS (IPv4)                                                                                        |                                                                            |                      |             |         |
| Reserved Instances<br>Dedicated Hosts<br>MAGES<br>AMIs<br>Bundle Tasks<br>ELASTIC BLOCK STORE                                                                              |                  | Status Checks<br>Instance ID<br>Instance state                                                                         | Monitoring Tags<br>I-0c6b32ead63026d20<br>running                                                                                                    | tic IP: 13.232.198.249               | Public DNS (IPv4)<br>(IPv4 Public IP                                                                     |                                                                            | h-1.compute.internal |             |         |
| Reserved Instances<br>Dedicated Hosts<br>MAGES<br>AMIs<br>Bundle Tasks<br>© ELASTIC BLOCK STORE<br>Volumes                                                                 |                  | Status Checks<br>Instance ID<br>Instance state<br>Instance type                                                        | Monitoring Tags<br>i-0c6b32ead63026d20<br>running<br>c5.large                                                                                           | tic IP: 13.232.196.249               | Public DNS (IPv4)<br>IPv4 Public IP<br>IPv6 IPs                                                          | 13.232.198.249                                                             |                      |             |         |
| Reserved Instances<br>Dedicated Hosts<br>MAGES<br>AMIs<br>Bundle Tasks<br>ELASTIC BLOCK STORE<br>Volumes<br>Snapshots                                                      |                  | Status Checks<br>Instance ID<br>Instance state<br>Instance type<br>Elastic IPs                                         | Monitoring Tags<br>i-0c6b32ead63026d20<br>running<br>c5.large<br>13.232.198.249*                                                                        | pWan-7J2P9ASWNK58.                   | Public DNS (IPv4)<br>IPv4 Public IP<br>IPv6 IPs<br>Private DNS                                           | 13.232.198.249<br>-<br>ip-192-168-0-4.ap-south                             |                      |             |         |
| Reserved Instances<br>Dedicated Hosts<br>MAGES<br>AMIs<br>Bundle Tasks<br>ELASTIC BLOCK STORE<br>Volumes<br>Snapshots<br>Lifecycle Manager                                 | Description      | Status Checks<br>Instance ID<br>Instance state<br>Instance type<br>Elastic IPs<br>Availability zone                    | Monitoring Tags<br>i-0c6b32ead63026d20<br>running<br>c5.large<br>13.232.198.249*<br>ap-south-1a<br>SonicWall-NSV-NSVSecGr                               | pWan-7J2P9ASWNK58.                   | Public DNS (IPv4)<br>IIPv4 Public IP<br>IPv6 IPa<br>Private DNS<br>Private IPs                           | 13.232.198.249<br>-<br>ip-192-168-0-4.ap-south                             | 121                  |             |         |
| Reserved Instances<br>Dedicated Hosts<br>Dedicated Hosts<br>AMIs<br>Bundie Tasks<br>ELASTIC BLOCK STORE<br>Volumes<br>Snapshots<br>Lifecycle Manager<br>NETWORK & SECURITY | Description      | Status Checks<br>Instance ID<br>Instance state<br>Instance type<br>Elastic IPs<br>Availability zone<br>Security groups | Monitoring Tags<br>i-0c6b32ead63026d20<br>running<br>c5.large<br>13.282.198.249*<br>ap-south-1a<br>SonicWal-NSV-NSVSecGr<br>view inbound rules, view of | pWan-7J2P9ASWNKS8.<br>outbound rules | Public DNS (IPv4)<br>IIPv4 Public IP<br>IIPv6 IPa<br>Privato DNS<br>Privato IPs<br>Secondary private IPs | 13.232.198.249<br>-<br>ip-192-168-0-4.ap-south<br>192.168.0.4, 192.168.1.1 | 121                  |             |         |

- 2 Change Routing Tables:
  - a Change Your LAN routing table to add a route with **Destination** 0.0.0.0/0 with **Target** to NSv's LAN Interface. This routes all your LAN traffic to the NSv X0 interface.

| 🟮 CloudFormation Manage 🗙        | 🐠 Problem loading page 🛛 🗙 🧔          | 3 Management Console X                                                                                                    | 🥫 Route Tables   V     | /PC Mane 1 | 😝 EC2 Management Conso 🗙 🔓 EC2 Management Conso 🗴 🕴 icanhazip.               | com/ ×                | +         |        |
|----------------------------------|---------------------------------------|----------------------------------------------------------------------------------------------------|------------------------|------------|------------------------------------------------------------------------------|-----------------------|-----------|--------|
| (←) → 健 @                        | 🛈 🔒 https://ap-south-1.console.       | aws.amazon.com/vpc/home                                                                                                    | ?region-ap-south-1     | routetabl  | es: 😇 🏠 🔍 Search                                                             | 7                     | 111       | ≡      |
| aws Services                     | 👻 Resource Groups 👻 🕏                 |                                                                                                    |                        |            | û smadugula @ 3798-3630-3831                                                 | • Mumbhi • S          | iupport · | •      |
| VPC Dashboard<br>Filter by VPC:  | Create Route Table Delete Route T     | able Set As Main Table                                                                                                    |                        |            |                                                                              | C                     | 0         | 0      |
| Q Select a VPC                   | QSearch Route Tables and their X      |                                                                                                    |                        |            |                                                                              | 4 1 to 6 of 6 Route   | Tables    | 2.20   |
| Virtual Private Cloud            | Name                                  | Route Table ID                                                                                                    | Explicitly Associat -  | Main -     | VPC ·                                                                        |                       |           |        |
| Your VPCs                        | SonicWall NSvRoute Table WAN          | ntb-09bba975786ec                                                                                                    | 1 Subnet               | No         | vpc-00cc37c92d605f311   NSv VPC                                              |                       |           | -      |
|                                  |                                       | rtb-0826b63bd5613                                                                                                    | 0 Subnets              | Yes        | vpc-026bc6832afd8be20   existing-vpc                                         |                       |           |        |
| Subnets                          |                                       | rtb-0401b47029ba7                                                                                                    | 0 Subnets              | Yes        | vpc-00cc37c92d605f311   NSv VPC                                              |                       |           |        |
| Route Tables                     | existing-vpc-rtb-wan                  | rtb-0ea9f2ede1645a                                                                                                    | 1 Subnet               | No         | vpc-026bc6832afd8be20   existing-vpc                                         |                       |           |        |
| Internet Gateways                | existing-vpc-rtb-lan                  | nb-060a2b8556881                                                                                                    | 1 Subnet               | No         | vpc-026bc6832afd9be20   existing-vpc                                         |                       |           |        |
| Egress Only Internet<br>Gateways | SonicWall NSvRoute Table LAN          | ntb-053b9ed4te028d                                                                                                    | 1 Subnet               | No         | vpc-00cc37c92d605f311   NSv VPC                                              |                       |           |        |
| DHCP Options Sets                |                                       |                                                                                                    |                        |            |                                                                              |                       |           |        |
| Elastic IPs                      |                                       |                                                                                                    |                        |            |                                                                              |                       |           |        |
| Endpoints                        |                                       |                                                                                                    |                        |            |                                                                              |                       | _         | -      |
| Endpoint Services                | rtb-060a2b85568817fec   existing-vpc- | rtb-lan                                                                                                    |                        |            |                                                                              |                       |           |        |
| NAT Gateways                     | Summary Routes                        | Subnet Associations Rout                                                                                                    | te Propagation         | Tags       |                                                                              |                       |           |        |
| Peering Connections              | Cancel Save                           |                                                                                                    |                        |            |                                                                              |                       |           |        |
|                                  | View: All                             | ules                                                                                                    |                        |            |                                                                              |                       |           |        |
| Security                         | Destination Ta                        | rget                                                                                                    | Status Propagated      | Remove     |                                                                              |                       |           |        |
| Network ACLs                     | 10.0.0.0/16 loc                       | al                                                                                                    | Active No              |            |                                                                              |                       |           |        |
| Security Groups                  |                                       | ni-08daf802f01eda6f4                                                                                                    | No                     | 0          |                                                                              |                       |           |        |
| VPN Connections                  |                                       | ni-08daf802f01eda6f4   Son                                                                                                    | interface listerface I |            |                                                                              |                       |           |        |
| Customer Gateways                | Add another route                     | in out to strong out of the strong of the strong of the st | icidal internet of     | 1993       |                                                                              |                       |           |        |
| Virtual Private Gateways         |                                       |                                                                                                    |                        |            |                                                                              |                       |           |        |
|                                  |                                       |                                                                                                    |                        |            |                                                                              |                       |           |        |
| VPN Connections                  |                                       |                                                                                                    |                        |            |                                                                              |                       |           |        |
|                                  |                                       |                                                                                                    |                        |            |                                                                              |                       |           |        |
| 🔍 Feedback 🔇 English             | (US)                                  |                                                                                                    |                        |            | © 2008 - 2018, Amazon Web Services, Inc. or its affiliates. All rights reser | irved. Privacy Policy | Terms     | of Use |

b Change your WAN routing table to add a route with **Destination** 0.0.0.0/0 with **Target** to your Internet Gateway (igw-xxxx). This routes NSv WAN traffic to the Internet Gateway (IGW).

|                                                                                                    | X 🧧 Problem loading page 🛛 🛛     | 😝 53 Management Conso              | le 🗙 🧧 Route             | Tables   VPC Marrie | × 19 EC2 Management Consol × 19 EC2 Management Consol > | icanhazip.com/ × +               |
|----------------------------------------------------------------------------------------------------|----------------------------------|------------------------------------|--------------------------|---------------------|---------------------------------------------------------|----------------------------------|
| → C @                                                                                                    | 🛈 🖨 https://ap-south-1.com       | nsole.aws.amazon.com/vpc           | /home/region=ap          | -south-1#routetal   | les: 🖾 🔂 🗌 Q. search                                    | ¥ IIV 🖸                          |
| aws Service                                                                                                    | es 🗸 Resource Groups 🗸 📑         |                                    |                          |                     | û smadugula ⊗ 37                                        | 98-3630-3831 • Mumba • Support • |
| PC Dashboard                                                                                                    | Create Route Table Delete Ro     | oute Table Set As Main T           | able                     |                     |                                                         | 2 0 0                            |
| Iter by VPC:                                                                                                    | QSearch Route Tables and their   | ×                                  |                          |                     |                                                         | < 1 to 6 of 6 Route Tables > 3   |
|                                                                                                    | Name                             | <ul> <li>Route Table ID</li> </ul> | - Explicitly As          | isociai+ Main +     | VPC +                                                   |                                  |
| irtual Private Cloud                                                                                                  | SoneWat NSVRoute Table WA        | UN mb-0966a0757866                 | a. 1 Subnet              | No                  | vpc-00cc37c92d605f311   NSv VPC                         |                                  |
| ur VPCs                                                                                                    |                                  | rtb-0826b63bd563                   | 13 0 Subnets             | Yes                 | vpc-026bc6832afd8ba20   existing-vpc                    |                                  |
| bnets                                                                                                    |                                  | mb-0401b47029b                     | 7 0 Subnets              | Yes                 | VDC-00cc:37c82d9055111   NSv VPC                        |                                  |
| rute Tables                                                                                                    | existing-vpc-rith-wan            | rtts-Dea2H2ede164                  | 5a 1 Subnet              | No                  | vpc-026bc6B32atd8be20   existing-vpc                    |                                  |
| ernet Gateways-                                                                                                    | existing-vpc-ttb-ian             | ntb-060a2b855688                   | 11 1 Subnet              | NO                  | vpc-028bc6832afd8be20   existing-vpc                    |                                  |
| ress Only Internet<br>Iteways                                                                                         | Sonic/Wall NSvRoute Table LAN    | N rtb-053b9ed4fe02                 | 8d 1 Subnet              | No                  | vpc-00cc:37c92d605f311   NSv VPC                        |                                  |
| ICP Options Sets                                                                                                    |                                  |                                    |                          |                     |                                                         |                                  |
| ISDC IPS                                                                                                    |                                  |                                    |                          |                     |                                                         |                                  |
| dooints                                                                                                    |                                  |                                    |                          |                     |                                                         |                                  |
| dpoint Services                                                                                                    | rtb-0ea9f2ede1645ad25   existing | -vpc-rtb-wan                       |                          |                     |                                                         | 885                              |
| T Galeways                                                                                                    | Summary Routes                   | Subnet Associations                | Route Propagati          | on Tags             |                                                         |                                  |
| ring Connections                                                                                                    | Cancel Save                      |                                    |                          |                     |                                                         |                                  |
| ing connections                                                                                                    |                                  | c All rukes                        |                          |                     |                                                         |                                  |
|                                                                                                    | Destination                      |                                    | 1000                     |                     |                                                         |                                  |
| curity                                                                                                    | Destination                      | Target                             |                          | opagated Remov      |                                                         |                                  |
|                                                                                                    |                                  |                                    | Active No                |                     |                                                         |                                  |
| work ACLs                                                                                                    | 10.0.0/16                        | local                              |                          |                     |                                                         |                                  |
| work ACLs                                                                                                    | 10.0.0.016                       | local                              | No                       | 0                   |                                                         |                                  |
| work ACLs                                                                                                    |                                  | local<br>                          | No                       | 0                   |                                                         |                                  |
| work ACLs<br>curity Groups<br>IN Connections                                                                          | 0.0.0.0/0                        | 1                                  | No<br>1 existing-vpc-igw | 0                   |                                                         |                                  |
| twork ACLs<br>curity Groups<br>PN Connections<br>stomer Gateways                                                      | 0.0.0.0/0                        | l<br>kgw-05759b1d95f01(e07         | No<br>1 existing-vpc-igw | 0                   |                                                         |                                  |
| ecurity<br>twork ACLs<br>curity Groups<br>PN Connections<br>stomer Gateways<br>tual Private Gateways<br>N Connections | 0.0.0.0/0                        | l<br>kgw-05759b1d95f01(e07         | No<br>1 existing-vpc-igw | °                   |                                                         |                                  |
| twork ACLs<br>curity Groups<br>PN Connections<br>stomer Gateways<br>tual Private Gateways                             | 0.0.0.0/0                        | l<br>kgw-05759b1d95f01(e07         | No<br>1 existing-vpc-igw | 0                   |                                                         |                                  |

3 Your NSv should now be operational. Next, register your NSv, see: Deployment Options on page 34. The following section details how to set up access to the NSv from the public internet.

### Accessing the SonicWall NS<sub>v</sub> Web Interface

To access the SonicWall NSv web interface, you need to assign an Elastic IP (EIP) to the NSv management interface. For this, you need to use the management Elastic Network Interface (ENI).

#### To locate the management ENI:

1 In your browser, navigate to **EC2 > Instances**.

| 20 E E                                                                                          | O CENTRAL         | is and attributes or se                                                                                              | which has been and                                                                             |                     |                                    |                                |                                                                                                    |                                                                                                    |                                     |
|-------------------------------------------------------------------------------------------------|-------------------|----------------------------------------------------------------------------------------------------|------------------------------------------------------------------------------------------------|---------------------|------------------------------------|--------------------------------|----------------------------------------------------------------------------------------------------|----------------------------------------------------------------------------------------------------|-------------------------------------|
|                                                                                                 | CL Pritter by the | ps wind attributies or se                                                                                            | ench by keyword                                                                                |                     |                                    |                                |                                                                                                    |                                                                                                    |                                     |
| ots                                                                                             | Name              | <ul> <li>Instance ID</li> </ul>                                                                                      | Instance Type                                                                                  | Availability Zone + | Instance State - Status Checks     | <ul> <li>Alarm Stat</li> </ul> | tus Public DNS (IPv4)                                                                                    | <ul> <li>IPv4 Public IP</li> </ul>                                                                                                    | IPv6-IPs - Key Name                 |
| 5                                                                                               |                   | i-01e                                                                                                    | t2 micro                                                                                       | us-east-2a          | stopped                            | None                           |                                                                                                    |                                                                                                    |                                     |
| NCES                                                                                            |                   | H026                                                                                                    | c4 large                                                                                       | us-east-2a          | e stopped                          | Norse                          |                                                                                                    | and the second second                                                                                                    | x                                   |
|                                                                                                 | 1 0               | 1-031                                                                                                    | 12 micro                                                                                       | un-east-2a          | stopped                            | None                           | 2                                                                                                    |                                                                                                    |                                     |
| Templates                                                                                       | (1) and           | i-044                                                                                                    | t2.micro                                                                                       | up-east-2a          | e stopped                          | None                           | 1 ec2-                                                                                                   |                                                                                                    | -                                   |
| equests                                                                                         | () emm            | 1-005                                                                                                    | t2 medium                                                                                      | us-east-2a          | e stopped                          | Norie                          | >                                                                                                    | 1.42                                                                                                    |                                     |
| ed Instances                                                                                    |                   | 1-08a                                                                                                    | 12 micro                                                                                       | us-east-2c          | e stopped                          | None                           | >                                                                                                    |                                                                                                    |                                     |
| ted Hosts                                                                                       | 10 1000           | 1-08e                                                                                                    | 12 micra                                                                                       | us-east-2a          | sloppet                            | None                           | 5                                                                                                    |                                                                                                    |                                     |
|                                                                                                 |                   | i-de 10                                                                                                    | t2 micro                                                                                       | us-east-2a          | Stoped                             | None                           | 5                                                                                                    |                                                                                                    | - 4                                 |
|                                                                                                 |                   | HOWST                                                                                                    | t2 micro                                                                                       | us-east-2b          | e stopped                          | None                           |                                                                                                    |                                                                                                    |                                     |
| Tasks                                                                                           | 819               | Hosti                                                                                                    | c4 large                                                                                       | us-east-2a          | running Ø 2/2 checks passed        | Ano 7                          | 5                                                                                                    |                                                                                                    |                                     |
| es<br>hots                                                                                      | Instance: 1-0     | al)                                                                                                    | (R19) Private IP: 1                                                                            | 0.111               |                                    |                                |                                                                                                    | Interface ID<br>VPC ID                                                                                                    | vpc-0ta                             |
|                                                                                                 | Description       | Status Checks                                                                                                    | Monitoring Tags                                                                                |                     |                                    |                                |                                                                                                    | Attachment Owner<br>Attachment Status                                                                                                    | 37/10<br>altached                   |
|                                                                                                 | Treesesterio      | L million service and                                                                                                |                                                                                                |                     |                                    |                                |                                                                                                    |                                                                                                    |                                     |
| ΠΥ                                                                                              | 1.000000000000    | Instance ID                                                                                                    | i-0a0                                                                                          |                     |                                    |                                | Public DNS (IPv4)                                                                                        | Attachment Time<br>Delete on Terminate                                                                                                    | false                               |
| ITY<br>ly Groups                                                                                | 1.000             | Instance state                                                                                                    | running                                                                                        |                     |                                    |                                | IPv4 Public IP                                                                                           |                                                                                                    |                                     |
| STOC 8.<br>TTY<br>ty Groups<br>TPs<br>nent Groups                                               | 3.00004000        |                                                                                                    |                                                                                                |                     |                                    |                                |                                                                                                    | Delete on Terminate<br>Private IP Address<br>Private DNS Name                                                                             | false                               |
| rrγ<br>γ Groups<br>IPs<br>tent Groups                                                           | 1                 | Instance state<br>Instance type                                                                                      | running                                                                                        |                     |                                    |                                | IPv4 Public IP<br>IPv6 IPs                                                                               | Delete on Terminale<br>Private IP Address<br>Private DNS Name<br>Public IP Address                                                        | faite<br>10                         |
| try<br>ly Groups<br>IPs<br>nent Groups<br>iks                                                   | 1                 | Instance state<br>Instance type<br>Elastic IPs                                                                       | running<br>c4.targe                                                                            |                     | view inbound rules , view outbound |                                | IPv4 Public IP<br>IPv6 IPs<br>Private DNS                                                                | Delete on Terminale<br>Private IP Address<br>Private DNS Name<br>Public IP Address<br>Source/Dest. Check<br>Description                   | faloe<br>10<br>-<br>-<br>faloe<br>- |
| try<br>ty Groups<br>:IPs<br>nent Groups<br>aks<br>ak Interfaces<br>SALANCTING                   |                   | Instance state<br>Instance type<br>Elastic IPs<br>Availability zone<br>Security groups<br>Scheduled events           | numing<br>c4.large<br>us-east-2a<br>r15iii 2onic<br>nakes<br>No scheduled events               |                     | view inbound rules. view outbound  |                                | IPv4 Public IP<br>IPv6 IPs<br>Private DNS<br>Private IPs<br>Secondary private IPs<br>VPC ID              | Delete on Terminale<br>Private IP Address<br>Private DNS Name<br>Public IP Address<br>Source/Dest. Check                                  | fabe<br>10<br>-<br>-<br>fabe<br>-   |
| ITY<br>IV Groups<br>IPs<br>ment Groups<br>aks<br>aks<br>rk Interfaces<br>BALANCING<br>Jalancers |                   | Instance state<br>Instance type<br>Elastic IPs<br>Availability zone<br>Security groups<br>Scheduled events<br>AMI ID | numing<br>c4.large<br>us-east-2s<br>rutis bonic'<br>rutis<br>No scheduled events<br>R19: (um-0 |                     | view inbound rules, were outbound  |                                | IPv4 Public IP<br>IPv5 IPs<br>Private DNS<br>Private IPs<br>Secondary private IPs<br>VPC ID<br>Subnet ID | Delete on Terminate<br>Private IP Address<br>Private DNS Name<br>Public IP Address<br>SourceDest Check<br>Description<br>Security Groups  | fabe<br>10<br>-<br>fabe<br>-<br>r19 |
| rry<br>y Groups<br>IPs<br>eant Groups<br>iks<br>ik Interfaces<br>ikunicting<br>ielancers        |                   | Instance state<br>Instance type<br>Elastic IPs<br>Availability zone<br>Security groups<br>Scheduled events           | numing<br>c4.large<br>us-east-2a<br>r15iii 2onic<br>nakes<br>No scheduled events               |                     | view inbound rules. Year outbound  |                                | IPv4 Public IP<br>IPv6 IPs<br>Private DNS<br>Private IPs<br>Secondary private IPs<br>VPC ID              | Delete on Terminate<br>Phinate IP Address<br>Phinate DNS Name<br>Public IP Address<br>Source/Dest Check<br>Description<br>Security Groups | fabe<br>10<br>-<br>fabe<br>-<br>r19 |
| ITY<br>ty Groups<br>IPs                                                                         | ]                 | Instance state<br>Instance type<br>Elastic IPs<br>Availability zone<br>Security groups<br>Scheduled events<br>AMI ID | numing<br>c4.large<br>us-east-2s<br>rutis bonic'<br>rutis<br>No scheduled events<br>R19: (um-0 |                     | View inbound rules. View authound  |                                | IPv4 Public IP<br>IPv5 IPs<br>Private DNS<br>Private IPs<br>Secondary private IPs<br>VPC ID<br>Subnet ID | Delete on Terminate<br>Private IP Address<br>Private DNS Name<br>Public IP Address<br>SourceDest Check<br>Description<br>Security Groups  | 10<br>-<br>fabre<br>-<br>r19        |

- 2 Select the SonicWall NSv instance.
- 3 Select **eth0** in the lower pane.
- 4 Copy the Interface ID value into your clipboard (eni-xxxxxxxxxxxxxxxxx). This is the management ENI.
- 5 Paste the value into a temporary file, so you can refer to it during the next procedure.

#### To locate or create the Elastic IP (EIP) and associate it with the management interface:

1 In the left nav pane, click **Elastic IPs**.

| EC2 Dashboard                         | Allocate new addr    | Actions *                      |                 |            |                        |       |                    |                   |             |                         |
|---------------------------------------|----------------------|--------------------------------|-----------------|------------|------------------------|-------|--------------------|-------------------|-------------|-------------------------|
| Events<br>Tags                        | Q. Filter by tags an | d altributes or search b       | v kavent        |            |                        |       |                    |                   |             |                         |
| Reports                               | Name                 | <ul> <li>Elestic IP</li> </ul> | - Allocation ED | - Instance | - Private IP address - | Scope | - Association ID - | Network Interfa   | ce ID       | Network Interface Owner |
| Limits                                | N                    | 13.58                          | epalocia?       |            | 10 8                   | VDC   | espannos-04        | erti-Dec.         |             | 37                      |
| # INSTANCES                           | •2                   | 13.50 10000                    | eipatioc-63mmm  | - Delta    | se addresses           | Vpc   |                    | +                 |             | -                       |
| Instances                             |                      | 52.                            | espalac-d4      |            | ima address            | 3     | elpassoc-a7        | mite              |             | 77                      |
| Launch Templates                      |                      | 52                             | elpahoc-98      |            | in class address       | vpc   |                    |                   |             |                         |
| Spot Requests                         |                      | 52.                            | etpalloc-f9     | HU2n AddE  | dit Tago 1.5           | vpc   | elpatroc-22        | en-to a           |             | 37                      |
| Reserved Instances<br>Dedicated Hosta |                      |                                |                 |            |                        |       |                    |                   |             |                         |
| E INAGES                              |                      |                                |                 |            |                        |       |                    |                   |             |                         |
| AMs.                                  |                      |                                |                 |            |                        |       |                    |                   |             |                         |
| Bundle Tasks                          |                      |                                |                 |            |                        |       |                    |                   |             |                         |
| ELASTIC BLOOK                         |                      |                                |                 |            |                        |       |                    |                   |             |                         |
| Volumes                               |                      |                                |                 |            |                        |       |                    |                   |             |                         |
| Snapshots                             |                      |                                |                 |            |                        |       |                    |                   |             |                         |
| Automatic A                           |                      |                                |                 |            |                        |       |                    |                   |             |                         |
| In SECURITY                           |                      |                                |                 |            |                        |       |                    |                   |             |                         |
| Security Groups                       | -                    |                                |                 |            |                        |       |                    |                   |             |                         |
| Elastic IPs                           | 1                    |                                |                 |            |                        |       |                    |                   |             |                         |
| Placement Groups                      |                      |                                |                 |            |                        |       |                    |                   |             |                         |
| Key Pairs                             |                      |                                |                 |            |                        |       |                    |                   |             |                         |
| Network Interfaces                    |                      |                                |                 |            |                        |       |                    |                   |             |                         |
| E LOAD BALANCING                      | 4                    |                                |                 |            |                        |       |                    |                   |             |                         |
| Load Balancers                        | Address: 13.59.127   | 241                            |                 |            |                        |       |                    |                   |             |                         |
| Target Groups                         | Description          | Tago                           |                 |            |                        |       |                    |                   |             |                         |
| ⊛ AUTO SCALING                        |                      |                                |                 |            |                        |       |                    |                   |             |                         |
| Launch<br>Configurations              |                      |                                | 9.              |            |                        |       |                    | Allocation ID     | eipelloc-63 |                         |
| Auto Scaling Groups                   |                      | Instance -<br>Scope vpc        |                 |            |                        |       | 4                  | Association ID    |             |                         |
| E SYSTEMS HAMAGER                     | Network in           | Public DNS -                   |                 |            |                        |       | Net                | work interface ID |             |                         |

- 2 Select an IP address that is "free", or if no addresses are available, then click the **Allocate new address** button at the top of the screen.
- 3 Right-click on the address row and select **Associate Address** from the right-click menu. The **Associate address** screen is displayed.

| elect the instance OR network interface | to which you want to associate this                     | Elastic IP address (13.59           | 1)             |  |
|-----------------------------------------|---------------------------------------------------------|-------------------------------------|----------------|--|
| Resource type                           | <ul> <li>Instance</li> <li>Network interface</li> </ul> | 1                                   |                |  |
| Network interface                       | eni-06a                                                 | • C                                 |                |  |
| Private IP                              | Select a private IP                                     | - C 0                               | 0              |  |
| Reassociation                           | Allow Elastic IP to be reasso                           | clated if already attached 0        |                |  |
|                                         | ddress with your instance, your cu                      | rrent public IP address is released | f. Learn more. |  |
| AWS Command Line Interface comm         | nand                                                    |                                     |                |  |

4 For **Resource type**, select **Network interface**.

- 5 In the **Network interface** drop-down list, select the ENI of the management interface that you located in the previous procedure.
- 6 Click Associate.

At this point you can point your browser to the Elastic IP (EIP) address that you just associated to the ENI of the NSv management interface, by typing in the URL consisting of the IPv4 EIP address (for example: *https://xx.xx.xxx.xxx*).

To locate the EIP address, see Step 1 on page 27.

The SonicWall NSv login page is displayed. Log in using the default credentials (*admin / password where the password* is the AWS instance ID of the newly created SonicWall NSv instance e.g. i-02aaxxxxxxxxxxx.

| r i | SONICMALL                |  |
|-----|--------------------------|--|
|     | Network Security Virtual |  |
|     | admin<br>Password        |  |
|     | LOG IN                   |  |
|     |                          |  |

If you have not already registered, register your NSv virtual firewall MySonicWall. See Deployment Options on page 34.

### Configuring Internet/Public Access Through the NS<sub>v</sub>

The X1 interface typically needs egress/ingress access to the public internet. To allow access, the X1 interface must be configured with an *Elastic IP (EIP)*. Otherwise, traffic from the X1 interface is directed to a NAT Instance.

To assign an EIP to the NSv X1 interface, you need to use the Elastic Network Interface (ENI).

#### To locate the ENI:

1 In your browser, navigate to **EC2 > Instances**.

| aws servic                                                                                                    | ces ⊮ Re   | esource Groups                                                                           | ~ <b>%</b>                                                                                                    |                                                                                      |                     |                  |                       |      |             |                                                                                                    |                                                                                                    |                                                                                              | 4                    | Shane O'Hanlon * | Ohio * |
|----------------------------------------------------------------------------------------------------|------------|------------------------------------------------------------------------------------------|----------------------------------------------------------------------------------------------------|--------------------------------------------------------------------------------------|---------------------|------------------|-----------------------|------|-------------|----------------------------------------------------------------------------------------------------|----------------------------------------------------------------------------------------------------|----------------------------------------------------------------------------------------------|----------------------|------------------|--------|
| EC2 Dashboard                                                                                                    | Launch     | Instance 💌                                                                               | Connect Act                                                                                                    | tions *                                                                              |                     |                  |                       |      |             |                                                                                                    |                                                                                                    |                                                                                              |                      |                  |        |
| Tags                                                                                                    | Q, File    | er by tags and attrib                                                                    | des or search by k                                                                                                    | nyword                                                                               |                     |                  |                       |      |             |                                                                                                    |                                                                                                    |                                                                                              |                      | 0                | К. С.  |
| Reports                                                                                                    |            | ame - In                                                                                 | stance ID                                                                                                    | Instance Type -                                                                      | Availability Zone - | Instance State ~ | Status Checks         | ~ AJ | Jarm Status | Public DNS (IPv4)                                                                                                    | <ul> <li>IPv4 Public IP</li> </ul>                                                                                                    | IPv6 IPs                                                                                     | - Key Name           | - Monitoring     | - Laun |
|                                                                                                    | 50         | ohtestpc H0                                                                              | 036                                                                                                    | t2.micro                                                                             | us-east-2a          | running          | 2/2 checks passed     | N    | one         | >                                                                                                    | 52.                                                                                                    |                                                                                              | 1000                 | disabled         | Augur  |
| STANCES                                                                                                    | 1 I II     | sasoniccore i-0                                                                          | 214                                                                                                    | o&large                                                                              | us-east-2a          | stopped          |                       | N    | one         | 2                                                                                                    |                                                                                                    |                                                                                              |                      | disabled         | July   |
| istances                                                                                                    | -          | i-0                                                                                      | 3642                                                                                                    | t2.micro                                                                             | us-east-2a          | stopped          |                       | No   | bre         | >                                                                                                    |                                                                                                    |                                                                                              | 1000                 | disabled         | July 1 |
| runch Templates                                                                                                    | 50         | e-demoserv i-0                                                                           | 441                                                                                                    | t2.micro                                                                             | us-east-2a          | stopped          |                       | N    | one         | ec2-52-                                                                                                    | 52                                                                                                    |                                                                                              |                      | . disabled       | July   |
| ot Requests                                                                                                    |            | HO                                                                                       | 667                                                                                                    | t2.micro                                                                             | us-east-2c          | stopped          |                       | N    | one         | >                                                                                                    |                                                                                                    |                                                                                              | 1000                 | disabled         | Febr   |
| eserved instances                                                                                                    | VP         | so-nat i-0                                                                               | Ord                                                                                                    | 12.micro                                                                             | us-east-2a          | stopped          |                       | N    | one         | >                                                                                                    |                                                                                                    |                                                                                              |                      | disabled         | May    |
| edicated Hosts                                                                                                    | 50         | -demoserv i-0                                                                            | a16                                                                                                    | t2.micro                                                                             | us-east-2a          | stopped          |                       | A 10 | one         | >                                                                                                    |                                                                                                    |                                                                                              |                      | . disabled       | July   |
| AGES                                                                                                    | R1         | 196 i i i                                                                                | ocf.                                                                                                    | c5.large                                                                             | us-east-2a          | running          | Ø 2/2 checks passed   |      | 210 2       |                                                                                                    | 13.59 1                                                                                                    |                                                                                              | 2000                 | disabled         | Augu   |
| lis                                                                                                    |            |                                                                                          |                                                                                                    |                                                                                      |                     |                  |                       |      |             |                                                                                                    |                                                                                                    |                                                                                              |                      |                  |        |
| ORE                                                                                                    |            |                                                                                          |                                                                                                    |                                                                                      |                     |                  |                       |      |             |                                                                                                    |                                                                                                    |                                                                                              |                      |                  |        |
| LASTIC BLOCK<br>TORE<br>Islumes<br>inapshots                                                                                                    | < Instance | i: i-Oacff                                                                               | (R19:                                                                                                    | a) Elastic IP: 13                                                                    | .59. 1              |                  |                       | _    |             |                                                                                                    | Network Interface eth2                                                                                                    |                                                                                              | ~                    |                  |        |
| rore<br>slumes<br>napshots<br>ETWORK &<br>SCURITY                                                                                                    | Instance   | -                                                                                        |                                                                                                    |                                                                                      | .59. 1              |                  |                       | _    |             |                                                                                                    | Intertace ID                                                                                                    |                                                                                              | _                    | 4                |        |
| ORE<br>slumes<br>sepshots<br>ETWORK &<br>cultury<br>scurity Groups                                                                                                    |            | ption Status                                                                             | Checks Monit                                                                                                    | oring Tags                                                                           | .59                 |                  |                       |      |             |                                                                                                    |                                                                                                    | vpc 0ba996                                                                                   | _                    | 4                |        |
| ORE<br>Aumes<br>appshots<br>ETWORK &<br>ECURTY<br>ACURTY<br>ACURTY<br>ACURTS<br>AUTORNAL<br>ACURTS                                                                                                    | Instance   | iption Status Inst                                                                       | Checks Monit                                                                                                    |                                                                                      | .59. 1              |                  |                       |      |             | Public DNS (IPv4)                                                                                                    | Intertace ID<br>VPC ID                                                                                                    | vpc-0ba996<br>371                                                                            | _                    | 4                |        |
| ORE<br>Aumes<br>apshots<br>TWORK &<br>CURTY<br>curfty Groups<br>astic IPs<br>acement Groups                                                                                                    | Instance   | iption Status I<br>Inst<br>Instan                                                        | Checks Monit<br>ance ID i-Dectil<br>ce state running                                                                                                    | oring Tags                                                                           | <u>.59. 1</u>       |                  |                       |      |             | Public DNS ((Pv4)<br>(Pv4 Public IP<br>(Pv4 Ps                                                                                                    | Interface ID<br>VPC ID<br>Attachment Owner<br>Attachment Status<br>Attachment Time                                                                                                    | vpc 0ba999<br>3/1<br>attached<br>Mon Aug 13 10                                               | 0.05.28 GMT+100 2018 | 4                |        |
| ORE<br>fumes<br>apshots<br>TWORK 6.<br>CLIRITY<br>curity Groups<br>table IPa<br>sceneet Groups<br>y Pales                                                                                                    | Instance   | iption Status I<br>Insta<br>Instan                                                       | Checks Monit                                                                                                    | oring Tags                                                                           | <u>39. 1</u>        |                  |                       |      |             | IPv4 Public IP                                                                                                    | Interface ID<br>VPC ID<br>Attachment Owna<br>Attachment Status<br>Attachment Time<br>Delete on Terminale                                                                                                    | vpc 0ba996<br>371<br>alfached<br>Mon Aug 13 10<br>Inw                                        | 0 05 28 GMT+109 2018 | 4                |        |
| COLE<br>Aumes<br>appshots<br>EnviOKK &<br>CLURETY<br>ACUITY Stoups<br>astic IPs<br>acement Groups<br>by Pales                                                                                                    | Instance   | iption Status I<br>Insta<br>Instan                                                       | Checks Monit<br>ance ID Headfi<br>ce state running<br>roe type c5 large<br>satic IPs 13 50                                                                                                    | oring Tags                                                                           | .59. 1              |                  |                       |      |             | IPv4 Public IP<br>IPv6 IPs                                                                                                    | Interface ID<br>VPC ID<br>Attachment Owner<br>Attachment Status<br>Attachment Time                                                                                                    | vpc-0ba995<br>371<br>alfached<br>Mon Aug 13 10<br>Inae<br>10.95 5                            | 0105.28 GMT+100 2018 | 4                |        |
| rone<br>slumes<br>nepshots<br>Erwörks &<br>custry Groups<br>lastic IPs<br>lastic IPs<br>lascement Groups<br>by Pairs<br>etwark Interfaces                                                                                                    | Instance   | iption Status I<br>Inst<br>Instan<br>Instan<br>Instan<br>Eli<br>Availabi                 | Checks Monit<br>ance ID i-Decti<br>ce state running<br>roe type c5 large<br>istic IPs 13.59.<br>ity zone us-east<br>groups r190                                                                                                    | oring Tags<br>7'<br>2a<br>SonicSgingressPac                                          | .59. 1              | 5. vie           | n inbound rules, view |      |             | IPv4 Public IP<br>IPv6 IPs<br>Private DNS                                                                                                    | Intertaco IC<br>VPC IC<br>Attachment Status<br>Attachment Status<br>Datete on Terminate<br>Private IP Address                                                                                                   | vpc 0bu996<br>371<br>attached<br>Mon Aug 13 10<br>Irun<br>10.99 5                            | 01528 CMT+100 2018   | 4                |        |
| IONE interest interest interest interest interest interest interest interest interest interest interest interest interest interest interfaces into BALANCING                                                                                                    | Instance   | iption Status  <br>Instan<br>Instan<br>Instan<br>Ex<br>Availabi<br>Security              | Checks Moniti<br>anos ID i-Dectfil<br>ce state<br>state type c5 large<br>state IPs 13.50<br>IV zone<br>groups r190<br>ccbout                                                                                                    | aring Tags<br>Tags<br>2a<br>                                                         |                     | 5. viev          | n Inbound rules. Hew  |      |             | IPv4 Public IP<br>IPv6 IPs<br>Private DNS<br>Private IPs<br>Secondary private IPs                                                                               | Intertacin IIO<br>VPC-IIO<br>Attachment Sonie<br>Attachment Taine<br>Deletie as Terminale<br>Prindie IP Address<br>Prindie DHS Name<br>Preide IP Address<br>Source/Dest. Check                                  | vpc 0ba996<br>371<br>attached<br>Mon Aug 13 10<br>true<br>10.99<br>5<br>-<br>-<br>5<br>5     | 0.05528 GMT+100 2018 | 4                |        |
| CONE<br>skarnes<br>skarnes<br>skarnes<br>ETWORK &<br>ETWORK &<br>ETWORK &<br>scarnert Groups<br>association<br>py Paks<br>stowark Interfaces<br>shor PauLancing<br>and Balancers                                                                                                    | Instance   | iption Status  <br>Instan<br>Instan<br>Instan<br>Ex<br>Availabi<br>Security              | Checks Monitoria Monitoria Monitoria Checks Monitoria Monitoria Monitoria Monitoria Monitoria Monitoria Monitoria Monitoria Calendaria Monitoria Monitoria M | Tags<br>Tags<br>T <sup>*</sup><br>Za<br>Sonic9gingressPac<br>dukes<br>eduled events  |                     |                  | ribbund rules, view   |      |             | IPv4 Public IP<br>IPv6 IPs<br>Private DNS<br>Private IPs                                                                                                    | Interface ID<br>VPC ID<br>Attachmert Owne<br>Attachmert Statu<br>Attachmert Time<br>Delete en Termanal<br>Pinde IP Address<br>Pinde IP Address<br>Source/Des LP Address<br>Source/Des LP Address<br>Description | vpc 00a995<br>371<br>attached<br>Mon Aug 13 10<br>true<br>10.99<br>5<br>-<br>5<br>faise<br>- |                      | 4                |        |
| ONE<br>Annes<br>Annes<br>EnvOHX &<br>CLURTY<br>CLURTY<br>Associated Second<br>able Second<br>Second<br>Sec | Instance   | iption Status I<br>Instan<br>Instan<br>Instan<br>Ex<br>Availabi<br>Security<br>Scheduler | Checks Monitoria Monitoria Monitoria Checks Monitoria Monitoria Monitoria Monitoria Monitoria Monitoria Monitoria Monitoria Calendaria Monitoria Monitoria M | Tags<br>Tags<br>T <sup>*</sup><br>Za<br>Sonic9gingressPac<br>dukes<br>eduled events  | sMgn024p1m88ia-     |                  | r indourd rules. Hew  |      |             | IPv4 Public IP<br>IPv6 IPs<br>Private DNS<br>Private IPs<br>Secondary private IPs<br>VPC ID                                                                     | Interface ID<br>VPC ID<br>Attachmert Owne<br>Attachmert Statu<br>Attachmert Time<br>Delete en Termanal<br>Pinde IP Address<br>Pinde IP Address<br>Source/Des LP Address<br>Source/Des LP Address<br>Description | vpc 00a995<br>371<br>attached<br>Mon Aug 13 10<br>true<br>10.99<br>5<br>-<br>5<br>faise<br>- | 00528 CMT+100 2018   | 4<br>ptrability  |        |
| ICONE SAMPARES CONTRACTORS CONTRACTORS CON                                                                                                    | Instance   | iption Status I<br>Instan<br>Instan<br>Instan<br>Ex<br>Availabi<br>Security<br>Scheduler | Checks Monit<br>ance ID i-Decfi<br>costate<br>satisfies 13.50<br>ly zone us-east<br>rigit<br>groups rigit<br>events No sch-<br>AMI ID Senich                                                                                                    | Tags<br>Tags<br>T <sup>*</sup><br>Za<br>Sonic9gingressPac<br>dukes<br>eduled events  | sMgn024p1m88ia-     |                  | nitoond rubes, view   |      |             | IPv4 Public IP<br>IPv5 IPs<br>Private DNS<br>Private IPs<br>Secondary private IPs<br>VPC ID<br>Submit ID                                                        | Interface ID<br>VPC ID<br>Attachmert Owne<br>Attachmert Statu<br>Attachmert Time<br>Delete en Termanal<br>Pinde IP Address<br>Pinde IP Address<br>Source/Des LP Address<br>Source/Des LP Address<br>Description | vpc 00a995<br>371<br>attached<br>Mon Aug 13 10<br>true<br>10.99<br>5<br>-<br>5<br>faise<br>- |                      | 4<br>stn380-     |        |
| IONE SAMMENTS AND AND AND AND AND AND AND AND AND AND                                                                                                    | Instance   | ption Status I<br>Inst<br>Instan<br>Instan<br>Bi<br>Availubi<br>Security<br>Scheduler    | Checks Monit<br>ance ID i-Decti<br>custate<br>custate<br>static IPs 13.50<br>ity zone<br>groups<br>r100<br>custoan<br>events No sch<br>AMI ID SenicW<br>Pattern -                                                                                                    | Tags<br>Tags<br>T <sup>*</sup><br>Za<br>Sonic9gingressPac<br>dukes<br>eduled events  | sMgn024p1m88ia-     |                  | nitiound rules, view  |      |             | PA4 Public IP<br>IPA5 IP5<br>Private DNS<br>Private IP5<br>Secondary private IP5<br>VPC ID<br>Submit ID<br>Network phortacos                                    | Interface IC<br>VPC IC<br>Adlachment Come<br>Atlachment States<br>Adlachment States<br>Adlachment States<br>Private IP Address<br>Private IP Address<br>Security Group:<br>Security Group:                      | vpc 00a995<br>371<br>attached<br>Mon Aug 13 10<br>true<br>10.99<br>5<br>-<br>5<br>faise<br>- |                      | 4<br>stn386-     |        |
| TORE                                                                                                    | Instance   | Status I<br>Insta<br>Insta<br>Avaitabi<br>Secunty                                        | Checks Monit<br>ance ID i-Decfi<br>costate<br>satisfies 13.50<br>ly zone us-east<br>rigit<br>groups rigit<br>events No sch-<br>AMI ID Senich                                                                                                    | Tags<br>Tags<br>T<br>SancGgingrosPas<br>drukes<br>duked events<br>ed_NSV_AVAS_R196 ( | sMgn024p1m88ia-     |                  | e Hourd rules. Here   |      |             | PA4 Public IP<br>IPA5 IP5<br>Private DNS<br>Private IP5<br>Secondary private IP5<br>VPC ID<br>Submit ID<br>Network phortacos                                    | Interface ID<br>VPC ID<br>Attachmert Owne<br>Attachmert Statu<br>Attachmert Time<br>Delete en Termanal<br>Pinde IP Address<br>Pinde IP Address<br>Source/Des LP Address<br>Source/Des LP Address<br>Description | vpc 00a995<br>371<br>attached<br>Mon Aug 13 10<br>true<br>10.99<br>5<br>-<br>5<br>faise<br>- |                      | 4<br>sins86      |        |
| TONE<br>Vikamas<br>kapshots<br>Envotice 6.<br>Ecustry<br>Exactly Groups<br>lacement Groups<br>gr Pats<br>Heavent Interfaces<br>OAD BILANCOM<br>Gal Bilancers<br>arget Groups<br>TO SCALING<br>Galphatanes                                                                                                    | Instance   | Status I<br>Insta<br>Insta<br>Avaitabi<br>Secunty                                        | Checks Monit<br>anno ID -Oschi<br>ce state<br>state ci large<br>stic IPs 13.50<br>us-east<br>r100<br>schour<br>events No schour<br>events Sonow<br>Nationer<br>-<br>AM role -                                                                                                    | Tags<br>Tags<br>T<br>SancGgingrosPas<br>drukes<br>duked events<br>ed_NSV_AVAS_R196 ( | sMgn024p1m88ia-     |                  | nitioand rules, view  |      | 3           | Pr4 Public IP<br>IPv5 IPs<br>Private IPs<br>Private IPs<br>Secondary private IPs<br>Secondary private IPs<br>Network pre-tase<br>Network pre-tase<br>T-Cutember | Interface IC<br>VPC IC<br>Adlachment Come<br>Atlachment States<br>Adlachment States<br>Adlachment States<br>Private IP Address<br>Private IP Address<br>Security Group:<br>Security Group:                      | vpc 00a995<br>371<br>attached<br>Mon Aug 13 10<br>true<br>10.99<br>5<br>-<br>5<br>faise<br>- |                      | 4                |        |

- 2 In the top pane, select the NSv instance.
- 3 In the lower pane, click on **eth0** to display the **Network Interface eth0** popup.
- 4 Copy the Interface ID from the popup. This is the X1 ENI.
- 5 Paste the value into a temporary file, so you can refer to it during the next procedure.

#### To locate or create the Elastic IP (EIP) and associate it with the X1 interface:

1 In the left nav pane, click **Elastic IPs**.

| EC2 Dashboard                         | Rocate new address Actions *                                                                                 |            |
|---------------------------------------|----------------------------------------------------------------------------------------------------|------------|
| Events<br>Tags                        | Q. Filter by lags and altributes or search by keyword                                                        |            |
| Reports                               | Name - Elastic IP - Allocation ID - Instance - Private IP address - Scope - Association ID - Network Interfa | ce 10 ~    |
| Làmha                                 | 13.56 epaloc - 10.99 vpc eipatoc emile                                                                       |            |
| ■ INSTANCES                           |                                                                                                    |            |
| Instances                             | 52.14 epatoc +0441 10.0 vpc eparatoc enide                                                                   |            |
| Launch Templates                      | 52 14 epetoc 10.00 10.00 vpc eigestoc enid5e                                                                 | - 1        |
| Spot Requests                         | 52.15.17 epalloc-19 · · · Release addresses                                                                  | <b>7</b> 2 |
| Reserved Instances<br>Dedicated Hosts | Attracture address                                                                                           | ~          |
| ⊕ THAGES                              | AddEdR Top                                                                                                   |            |
| AMIs                                  |                                                                                                    |            |
| Bundle Tasks                          |                                                                                                    |            |
| B BLASTIC BLOCK                       |                                                                                                    |            |
| Volumes                               |                                                                                                    |            |
| Snapshots                             |                                                                                                    |            |
| B SECURITY                            |                                                                                                    |            |
| Security Groups                       |                                                                                                    |            |
| Elastic IPs                           |                                                                                                    |            |
| Placement Group                       |                                                                                                    |            |
| Key Pairs                             |                                                                                                    |            |
| Network Interfaces                    | ddress: 52 15                                                                                                |            |
| B LOAD BALANCING                      |                                                                                                    |            |
| Load Balancers                        | Description Tags                                                                                             |            |
| Target Groups                         | Elestic IP 52.15 Allocation ID exator 9                                                                      |            |
| @ AUTO SCALING                        | Ensue * 2010 Anocation to Espace *                                                                           |            |
| Launch                                | Scope vpc Association ID -                                                                                   |            |
| Configurations                        | Public DNS - Network interface ID -                                                                          |            |
| Auto Scaling Groups                   | Network interface owner -                                                                                    |            |
| SYSTEMS MANAGER                       |                                                                                                    |            |

2 Select an IP address that is "free", or if no addresses are available, then click the **Allocate new address** button at the top of the screen.

3 Right-click on the address row and select **Associate Address** from the right-click menu. The **Associate address** screen is displayed.

| elect the instance OR network interface     | which you want to associate this Elastic IP address (13.59.                       |   |  |
|---------------------------------------------|-----------------------------------------------------------------------------------|---|--|
| Resource type                               | Instance<br>Network interface                                                     |   |  |
| Network interface                           | eni-06a C 2                                                                       | ( |  |
| Private IP                                  | Select a private IP   C                                                           |   |  |
| Reassociation                               | Allow Elastic IP to be reassociated if already attached                           |   |  |
| Warning<br>If you associate an Elastic IP a | dress with your instance, your current public IP address is released. Learn more. |   |  |

- 4 For **Resource type**, select **Network interface**.
- 5 In the **Network interface** drop-down list, select the ENI of the X1 interface that you located in the previous procedure.
- 6 Click Associate.

### **Troubleshooting Installation Configuration**

If the NSv fails to come up, follow the instruction in Navigating the NSv Management Console on page 50 to go to the NSv Management Console window or the SonicOS CLI window. Check the boot messages:

**() NOTE:** The error messages shown below indicate that the virtual firewall cannot boot.

### **Insufficient Memory Assignment**

The following messages will appear if the virtual machine has insufficient memory. This may occur when doing an NSv installation or a NSv product upgrade.

SonicOS boot message:

Insufficient memory 4 GB, minimum memory required 10 GB for NSv model: "NSv 800 Beta" Power off the Network Security virtual appliance and assign 10 GB to this virtual appliance.

This message can also appear in the Management Console logs as shown in the two following screen shots.

| -Menu-                       | ¬Mar 30 15:10:39 localhost Initializing SonicWall support services                            |
|------------------------------|-----------------------------------------------------------------------------------------------|
| Sustem Info                  | Mar 30 15:10:38 localhost Completed configuring the operating environment for SonicOS         |
| Management Network           | Mar 30 15:10:08 localhost Insufficient memory 4 GB, minimum memory required 8 GB.             |
| Test Management Network      | Mar 30 15:10:08 localhost Insufficient memory 4 GB, minimum memory required 8 GB.             |
| Diagnostics                  | Mar 30 15:10:07 localhost Total memory installed 4160884 Kb                                   |
| NTP Server                   | Mar 30 15:10:07 localhost CPU flags: fpu ume de pse tsc msr pae mce cx8 apic sep mtrr pge mca |
| Lockdown Mode                | Mar 30 15:10:07 localhost CPU count: 2, Model "Intel(R) Xeon(R) CPU E5-2420 0 @ 1.90GHz"      |
| System Update                | Mar 30 15:10:07 localhost Configuring the operating environment for SonicDS                   |
| Reboot   Shutdown            | Reboot                                                                                        |
| About                        | Mar 30 15:06:37 localhost Initializing SonicWall support services                             |
| Logs                         | Mar 30 15:06:36 localhost Completed configuring the operating environment for SonicOS         |
|                              | Mar 30 15:06:06 localhost Insufficient memory 4 GB, minimum memory required 8 GB.             |
|                              | Mar 30 15:06:05 localhost Total memory installed 4160884 Kb                                   |
|                              | Mar 30 15:06:05 localhost CPU flags: fpu ume de pse tsc msr pae mce cx8 apic sep mtrr pge mca |
|                              | Mar 30 15:06:05 localhost CPU count: 2, Model "Intel(R) Xeon(R) CPU E5-2420 0 @ 1.90GHz"      |
|                              | Mar 30 15:06:05 localhost Configuring the operating environment for SonicOS                   |
|                              | Reboot                                                                                        |
|                              | Mar 30 15:05:51 localhost Unconfigure the operating environment for SonicOS                   |
|                              | Mar 30 15:02:31 localhost Initializing SonicWall support services                             |
|                              | Mar 30 15:02:31 localhost Completed configuring the operating environment for SonicOS         |
|                              | Mar 30 15:02:01 localhost Insufficient memory 4 GB, minimum memory required 8 GB.             |
|                              | Mar 30 15:02:01 localhost Total memory installed 4160884 Kb                                   |
|                              | Mar 30 15:02:00 localhost CPU flags: fpu ume de pse tsc msr pae mce cx8 apic sep mtrr pge mca |
|                              | Mar 30 15:02:00 localhost CPU count: 2, Model "Intel(R) Xeon(R) CPU E5-2420 0 @ 1.90GHz"      |
|                              | Mar 30 15:02:00 localhost Configuring the operating environment for SonicOS                   |
|                              | Reboot                                                                                        |
|                              | Mar 30 15:01:48 localhost Unconfigure the operating environment for SonicOS                   |
|                              | Mar 30 14:59:55 localhost Initializing SonicWall support services                             |
|                              | Mar 30 14:59:54 localhost Completed configuring the operating environment for SonicOS         |
|                              | Mar 30 14:59:24 localhost Insufficient memory 4 GB, minimum memory required 8 GB.             |
|                              | Mar 30 14:59:24 localhost Total memory installed 4160884 Kb                                   |
|                              | Mar 30 14:59:24 localhost CPU flags: fpu ume de pse tsc msr pae mce cx8 apic sep mtrr pge mca |
|                              | Mar 30 14:59:24 localhost CPU count: 2, Model "Intel(R) Xeon(R) CPU E5-2420 0 @ 1.90GHz"      |
|                              | Mar 30 14:59:24 localhost Configuring the operating environment for SonicOS                   |
|                              | Reboot                                                                                        |
|                              | Mar 30 14:59:11 localhost Unconfigure the operating environment for SonicOS                   |
|                              | Mar 30 14:54:57 localhost Initializing SonicWall support services                             |
|                              | Mar 30 14:54:56 localhost Completed configuring the operating environment for SonicOS         |
|                              | Mar 30 14:54:26 localhost Insufficient memory 4 GB, minimum memory required 8 GB.             |
|                              | Mar 30 14:54:26 localhost Total memory installed 4160884 Kb                                   |
|                              | Mar 30 14:54:26 localhost CPU flags: fpu une de pse tse msr pae mce cx8 apic sep mtrr pge mca |
| Up / Down to select items    | Mar 30 14:54:26 localhost CPU count: 2, Model "Intel(R) Xeon(R) CPU E5-2420 0 @ 1.90GHz"      |
| TAB to move between views    | Mar 30 14:54:25 localhost Configuring the operating environment for SonicOS                   |
| Enter to action/edit an item | Reboot                                                                                        |
| Space to hide/show side menu | Mar 30 14:54:12 localhost Unconfigure the operating environment for SonicOS                   |
|                              | Mar 30 14:47:18 localhost Initializing SonicWall support services                             |

**NOTE:** For details on navigating the NSv Management Console to troubleshoot the installation, see Navigating the NSv Management Console on page 50.

Memory may be insufficient without a insufficient memory log entry:

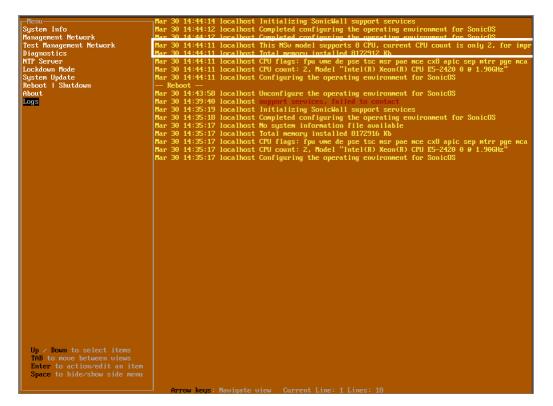

### **Incompatible CPU**

If the CPU does not support AES instructions the following message will appear:

CPU Model Intel(R) Xeon(R) CPU E5-2420 0 @ 1.90GHz is not supported by SonicWall Network Security Virtual CPU Model Intel(R) Xeon(R) CPU E5-2420 0 @ 1.90GHz does not support the Advanced Encryption Standard(AES) instructions

Refer to Getting Started Guide and install the SonicWall Network Virtual on a supported platform

The message can also be seen in the logs provided by the management console:

| Menu                         | אר 30 16:56:01 localhost Initializing SonicWall support services                                                                                                    |
|------------------------------|----------------------------------------------------------------------------------------------------|
| System Info                  | Mar 30 16:56:00 localhost Completed configuring the operating environment for SonicOS                                                                               |
| Management Network           | Mar 30 16:56:00 localhost This NSu model supports 8 CPU, current CPU count is only 2, for impr                                                                      |
| Test Management Network      | Mar 30 16:56:00 localhost Total memory installed 8099184 Kb                                                                                                    |
| Diagnostics                  | Mar 30 16:55:15 localhost CPU model Intel(R) Xeon(R) CPU E5-2420 0 @ 1.90GHz does not support                                                                       |
| NTP Server                   | Mar 30 16:55:15 localhost CPU model Intel(R) Xeom(R) CPU E5-2420 0 @ 1.90GHz does not support                                                                       |
| Lockdown Mode                | Mar 30 16:55:15 localhost CPU flags: fou ume de use tsc msr pae mce cx8 apic sep mtrr pge mca                                                                       |
| System Update                | Mar 30 16:55:15 localhost CPU count: 2, Model "Intel(R) Xeon(R) CPU E5-2420 0 @ 1.90GHz"                                                                            |
| Reboot   Shutdown            | Mar 30 16:55:15 localhost Configuring the operating environment for SonicOS                                                                                         |
| About                        | Reboot                                                                                                    |
| Logs                         | Mar 30 16:55:01 localhost Unconfigure the operating environment for SonicOS                                                                                         |
|                              | Mar 30 16:50:29 localhost Initializing SonicWall support services<br>Mar 30 15:20:32 localhost This NSv model supports 8 CPU, current CPU count is only 2, for impr |
|                              | Mar 30 15:20:32 localhost Total memory installed 8099184 Kb                                                                                                    |
| Up / Down to select items    | Mar 30 15:20:32 localhost CPU flags: fpu ume de pse tsc msr pae mce cx8 apic sep mtrr pge mca                                                                       |
| TAB to move between views    | Mar 30 15:20:32 localhost CPU count: 2, Model "Intel(R) Xeon(R) CPU E5-2420 0 @ 1.90GHz"                                                                            |
| Enter to action/edit an item | Mar 30 15:20:31 localhost Configuring the operating environment for SonicOS                                                                                         |
| Space to hide/show side menu | Reboot                                                                                                    |
|                              | Mar 30 15:10:39 localhost Initializing SonicWall support services                                                                                                   |

#### If the CPU does not support SSE 4.1 or 4.2 instructions the following message will appear:

CPU Model Intel(R) Xeon(R) CPU E5-2420 0 @ 1.90GHz is not supported by SonicWall Network Security Virtual CPU Model Intel(R) Xeon(R) CPU E5-2420 0 @ 1.90GHz does support SSE 4.1 or 4.2 instructions

Refer to Getting Started Guide and install the SonicWall Network Virtual on a supported platform

### **Incorrect CPU Configuration**

All cores must be on the same socket. Customer needs to change the CPU configuration in settings.

The SonicWall Network Security requires all virtual CPU to reside on a single socket. Power down the virtual machine and adjust the CPU configuration such that all CPU reside on the same socket

### Insufficient Resources at Time of Configuration

If the infrastructure where the NSv is being installed has poor performance the following message may appear at time of installation:

If the above message occurs during initialization, more information is available in the logs:

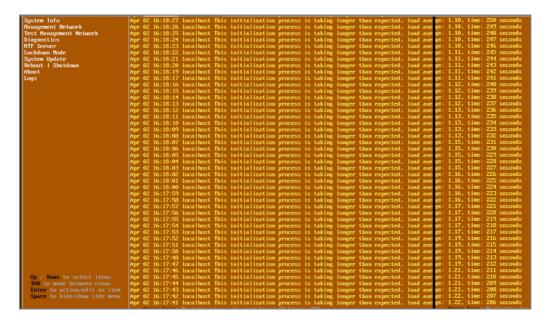

### **Deployment Options**

You may choose to pre-pay for a fixed license period, or pay a recurring fee. You make this choice when selecting the subscription type in the AWS marketplace. Installation procedures for these two options are identical, but completion steps differ.

The following subsections detail these two approaches: BYOL (Bring Your Own License) and PAYG (Pay As You Go).

() **IMPORTANT:** There is no migration path between BYOL and PAYG options, so if you choose to change the licensing model, it will be necessary to first export the configuration data from the NSv instance and then disable it. You can then import the configuration data into a new NSv instance with the preferred licensing model.

Topics:

- Deploying the NSv as PAYG
- Deploying the NSv as BYOL

### Deploying the NS<sub>v</sub> as PAYG

This section presents the steps to complete deployment of a PAYG or "Pay as you go" NSv instance.

| SONICWALL                                                                                                    | By: SonicWall<br>The SonicWall No                                                                                                    | Latest Version: 6.5.0.2-8v<br>atwork Security virtual (NSv<br>all capabilities such as appl                                                                                                    | 37-496<br>) firewall series brings                                                                                                    |                                                                                                    | Continue to Subscribe<br>Save to List<br>Typical Total Price<br>\$0.655/hr<br>Total pricing per instance for services<br>heated on CLarge in US Sate (M.<br>Virginia), View Details                                                                                                    |
|----------------------------------------------------------------------------------------------------|----------------------------------------------------------------------------------------------------|----------------------------------------------------------------------------------------------------|----------------------------------------------------------------------------------------------------|----------------------------------------------------------------------------------------------------|----------------------------------------------------------------------------------------------------|
| next-generation firewall<br>control, real-time monito<br>threat protection (ATP), V<br>your AWS environment. I<br>networking features in S<br>patented Reassembly-Fir<br>award-winning Capture A<br>(RTDMI) for advanced the<br>(RTDMI) for advanced the<br>Centrally manage all you<br>(CSC) to maintain consist<br>environments. The solution<br>meet compliance standar<br>Note: SonicWall supports<br>including models from O<br>Barracuda Networks, Che<br>Citrix Systems, Hewlett P | rity virtual (NSv) fire<br>(NGFW) capabilities<br>ring, IPS, TLS/SSL d<br>(IPA and network see<br>(Sv virtual firewalis)<br>(Sv virtual firewalis)<br>(Sv v | Pricing<br>wall series brings industry<br>such as application intellige<br>ecryption and inspection, a<br>gmentation capabilities to<br>support the same security a<br>FW appliances including or<br>suction (RFDPI) technology a<br>al-Time Deep Memory insp<br>al-Time Deep Memory insp<br>sonicWall Capture Security<br>across cloud and on-premi<br>ent security best practices<br>in center and cloud solution<br>to Networks, Sophos, Wab<br>you, McAfae, Huawei, Forcer<br>swan, pfSense, Vyatta, plu<br>1/2, AES 256/128, SHA1, 1 | Ince and Hightham of the section of the section of | Support<br>shights<br>Vext-generation security for p<br>and resources; Gain complete<br>anvironment for threat preven<br>iccurity zoning and ensure app<br>bolicies<br>Defend against zero-day vulne<br>capture ATP; Prevent any servi<br>firtual ecosystem; Gain central<br>with single-pane-of-glass man<br>ncrease agility and scalability<br>mpact; improve security gover<br>sist management<br>Use Casse: Internet gateway for<br>protection; Lateral protection<br>to-Site VPH deployment; Secu-<br>access; Multi-cloud secure com | visibility into your virtual<br>tion; Implement proper<br>arapriate placement of<br>rabilities with SonicWall<br>loc disruption in the<br>lized control and visibility<br>agement via the CSC;<br>without performance<br>mance, compliance and<br>or ingress/egress traffic<br>of east-west traffic; Site-<br>re end-to-end remote |

#### To complete deployment:

Once you have installed and configured network settings for your NSv Series appliance, log into the firewall management interface.
 To find the IPv4 address for the firewall management interface, log into the Management Console as described in Connecting to the Management Console with SSH.

Your SonicWall NSv series firewall is now enabled.

(i) **NOTE:** To ensure access to SonicWall Technical Support, the procedure, Creating a MySonicWall Account, is recommended. An account at MySonicWall offers advantages:

- It allows you send diagnostics from you firewall directly to SonicWall Technical Support.
- It supports easy initiation of support cases online. See:
  - https://www.sonicwall.com/support/knowledge-base/?sol\_id=170814110235888
- 2 Take the following steps to link your virtual firewall to MySonicWall:
  - a Login into the NS $\nu$  (see Step 1), and copy the Assign Token.

| SONIC             | Network Security Virtual                 | MONITOR INVESTIGATE MANAGE QUICK CONFIGURA                                    | TION                    |
|-------------------|------------------------------------------|-------------------------------------------------------------------------------|-------------------------|
| Dashboard         | Log messages canno                       | be sent because you have not specified an outbound SMTP server address.       |                         |
| Event Summaries   | <ul> <li>Cloud backup not ena</li> </ul> | bled - Click here to enable.                                                  |                         |
| Threat Protection |                                          |                                                                               |                         |
| Capture ATP       |                                          |                                                                               |                         |
| Appliance Health  | System Informa                           | tion                                                                          | Show Multi-Core Monitor |
| Overview          | Model:                                   | NSv 200 (AWS PAYG) (AGSS)                                                     |                         |
| Live Monitor      | Product Code:                            | 74002                                                                         |                         |
| Bandwidth Monitor | GUID:                                    | EC290D39-3C02-D337-0665-88F3695430EF                                          |                         |
| Protocol Monitor  | Serial Number:                           | 004010366970                                                                  |                         |
| Current Status    | Authentication Code:                     | UJ4Z-KL3Z                                                                     |                         |
| System Status     | Firmware Version:                        | SonicOS Enhanced 6.5.0.2-8v-37-496-64c9fdc3                                   |                         |
| User Sessions     | Safemode Version:                        | SafeMode 6.5.0.0                                                              |                         |
| VoIP Call Status  | ROM Version:                             | SonicROM 5.0.0.0                                                              |                         |
|                   | CPUs:                                    | 3.10% - 6.00 GHz (2 x 2999 MHz Intel(R) Xeon(R) Platinum 8124M CPU @ 3.00GHz) |                         |
|                   | Total Memory:                            | 4 GB RAM                                                                      |                         |
|                   | System Time:                             | 07/04/2019 07:33:16                                                           |                         |
|                   | Up Time:                                 | 0 Days 00:02:09                                                               |                         |
|                   | Connections:                             | Peak: 19 Current: 19 Max: 125000 🕐                                            |                         |
|                   | Connection Usage:                        | 0.015%                                                                        |                         |
|                   | Last Modified By:                        | Unmodified since reboot                                                       |                         |
|                   | Assign Token:                            | fkgQp5vD                                                                      |                         |

b Login into MySonicWall and go to My Products:

|                                                          | Μ    |             | ducts                                     |              |                                 |             |                           |          | Classic mode 🔯 🕇           | 8 0 <b>m (</b> |
|----------------------------------------------------------|------|-------------|-------------------------------------------|--------------|---------------------------------|-------------|---------------------------|----------|----------------------------|----------------|
| <ul> <li>Polut Margenert</li> <li>Mr Poluth</li> </ul>   | \$ / | Product Man | agement                                   |              |                                 | (           | QUACK REGISTER [ NyOyf-C] |          | ECENTER Registering multip | s + · c c      |
| <ul> <li>My Promotions</li> </ul>                        |      | HELEANS CF. | PRENERY MARK                              | VIEW MARKET  | PRODUCT TVP                     | INCOMEND ON | TERMAN NAME               | FEMALE V | Saman                      |                |
| <ul> <li>Free Trial Software</li> <li>Catalog</li> </ul> | 1    | ACIM        | 50R8CW/NLL NS+ 200 AN75 PM/5              | 00400000000  | SOMECHINAL INST 200 ANYS PRIMS  | Art 04 2019 | senicual Protects         | 6502     | M-04 2025                  | _              |
| <ul> <li>My Groups</li> </ul>                            | 2    | ACINE       | SCHRCHARLE HER 200 ARES PAIRS             | 00400000007  | SCHRONINUL INS., 300 ABYS PHINS | Jul 04 2019 | senioreal Products        | 4542     | M-04 2025                  |                |
| My Orders<br>My Outle                                    |      | ACTIVE      | Cipture Clear Tanant - sonicisal Products | 00000012000  | Capitaro Client Tenant          | Arr/10 2015 | series all Products       |          |                            |                |
| My Automoreals                                           |      | ACTM        | dame-mails                                | 00401000000  | SCHRONINAL INS., 200-2025 PROS  | Art 03 2019 | seriosal Protects         | 6502     | M 10 2025                  |                |
| Perspend<br>Service Cotermination                        | 5    | ACIME       | SCHIECHARLE NEW 200 ANYS PAUS             | 004000000088 | SCHRONALLINE, 300 AMS PRIME     | Art13 2019  | surveyal Products         | 6502     | M-03-2025                  |                |
|                                                          |      | ACINE       | SCHIECHAREL NEW 200 ANYS PHONE            | 00400000000  | SCHECKING, HE, 300 ANYS PROFE   | Art 03 2009 | sanicural Products        | 6502     | M-02-2025                  |                |
| Seports                                                  | 7    | ACINE       | 10V autocomptor                           | 004030343309 | Web Application Firewall        | Feb 27 2019 | sanicoull Products        | 2283     | Apr 33 2022                |                |
| 15                                                       |      | ACIME       | HyperV-064010053EDA                       | 004090953EDA | SONICHINAL INS., 200 Physiol/   | Dec 17 2018 | serieval Protects         | 6502     | Dec 17 2013                |                |
| D Task                                                   |      | ACINE       | HSv anere 0040103338A                     | 00401003184  | SCHRCHINUL INS, 200 Asset       | Oct 15 2018 | senicoul Probats          | 6562     | Oct 15 2019                |                |

c Enter the Assign Token into the **Quick Register** box, then click on **Register**.

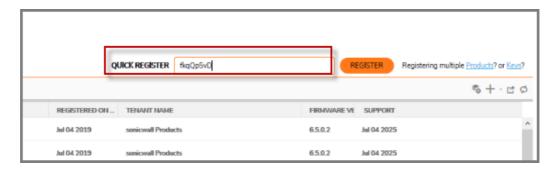

d Enter a friendly name:

| SONICWALL                                                                                                    |      | 4ySonicWa   | a                                          |                |                                                                                                    |                   |             |                |            |             | Cum main (0 12 9            |
|----------------------------------------------------------------------------------------------------|------|-------------|--------------------------------------------|----------------|----------------------------------------------------------------------------------------------------|-------------------|-------------|----------------|------------|-------------|-----------------------------|
| 😧 taraan                                                                                                    |      | y Pro       | oducts                                     |                |                                                                                                    |                   | o           | CIRCK HEGGENTH | No(ph/0    |             | Approving working frequency |
| - Nyfretett                                                                                                    | 141  | à. T        |                                            |                |                                                                                                    |                   |             |                |            |             | 6.4                         |
| - Ny Version<br>- Tex Lat (Alexa)                                                                                                    |      | HOLIDHE ER. | (MORY NAM                                  | 127846         | 100000 PRODUCT (WE                                                                                                    |                   | eacure or . | TENNATIANA     |            | TREAMING OF | SPIOIT                      |
| - Doing                                                                                                    | . 1  | ACIME       | SCHICKHEL HON 300 ANTS PROF.               | in a second    | 1014C304L115_030                                                                                                    | ANSPAS A          | 4 (H 3113   | sand and Posts |            | 65.63       | M-04 3023                   |
| - Hy2mm                                                                                                    |      | ACTION      | STREETWICH HIGH STREAMING MINUTE           | -              | STRENGLE IN., 190                                                                                                    | ANTERNAL A        |             | control Prater | •          | 4583        | Note that the second        |
| <ul> <li>Helpines</li> <li>Helpines</li> </ul>                                                                                                    | - 3  | ACTIVE      | Capture Oliver Tenant - send, and Photosic |                | REGISTER A PRODUCT                                                                                                    |                   |             | - 25           | <i>i</i> . |             |                             |
| - Ny Automatik                                                                                                    | - 14 | ACTIV       | nen rall                                   | -              |                                                                                                    |                   |             | -              |            | 6583        | winters.                    |
| - Peoperal<br>- Server Coloreration                                                                                                    |      | ACENT       | SCHRONNEL HOU DOE ANTO PAND                | -              | Exter details below to complete impistration of the follows                                                                                                    | ng product        |             | **             | -          | 85.63       | 64.03.3698                  |
| And the standard standard st |      |             | Interesting ten and everyteen              | -              | Serial mandeer                                                                                                    | 004010396879      |             | 1 8            | •          | 8343        | 1400.00%                    |
|                                                                                                    | ×.   | ACTA        | WW astancespite                            | -              | Friendly name                                                                                                    | PAYO-example-NS-  |             | i -            |            | 1283        | Aut 31 2022                 |
| Littles.                                                                                                    |      | actor       | Harry Managements                          | -              | Authentication code                                                                                                    | Q4513r            |             | 1              |            | 8563        | flue 17.000                 |
| P                                                                                                    |      | ACTIVE      | Mir anet MillSUBJURA                       | -              |                                                                                                    |                   |             | . 8            |            | 6587        | Get 13:2018                 |
| · · ·                                                                                                    | 38   | ACTION      | 10%-48-0000752308                          | and the second | Senant Name                                                                                                    | seriewal Products |             |                |            | \$503-bross | Navies asian                |
|                                                                                                    | - 15 | ACTIVE      | INTE- OD-OD DOLONDA                        | 2002           | Assign Token                                                                                                    | 10205-0           |             | 1              | 2          | 4582        | Dei 80 3929                 |
| <ul> <li>Hybridit</li> <li>Hybridit</li> </ul>                                                                                                    |      | ACTIVE      | HS- 48-8887943300                          | -              |                                                                                                    | Cevel             | Angel       | -              |            | 1552        | 10x1104.0002                |
| - Kennedig Facual                                                                                                    | 10   | ACINE       | HEAR ADDRESS OF DAL ANYS                   | -              |                                                                                                    |                   |             | -              |            | 4543        | 3ag 23 2023                 |
| - Separa<br>- Beschapen                                                                                                    |      | ACTIM       | His membranty                              | -              | ALCON NEWSFILL INC.                                                                                                    |                   | for 15 JULU | united Posts   |            | 8575        | Nar 61. 2011                |
| - Malaning<br>- Malaning                                                                                                    | 0    | ACTIN       |                                            | -              | uners unerstand of the second of the second |                   | 100 ED 2010 | named Product  | *          |             | Tel: 53 2019                |

e Select a data center:

|        |                                      |                     |                              | QL            | JICK REGISTER fkqQp5vD |
|--------|--------------------------------------|---------------------|------------------------------|---------------|------------------------|
|        |                                      |                     |                              |               |                        |
|        | SERIAL NUMBER                        | PRODUCT TYP         | Έ                            | REGISTERED ON | TENANT NAME            |
|        | 00401036696E                         | SONICWALL           | IS <sub>V</sub> 200 AWS PAYG | Jul 04 2019   | sonicwall Products     |
|        | 00401036696F                         | SONICWALL           | IS <sub>V</sub> 200 AWS PAYG | Jul 04 2019   | sonicwall Products     |
| oducts | CC0000012081                         | Capture Client      | Tenant                       | Jul 03 2019   | sonicwall Products     |
|        | 00401036696D                         | SONICWALL           | IS <sub>V</sub> 200 AWS PAYG | Jul 03 2019   | sonicwall Products     |
|        | 004010355050<br>SELECT A DATA CENTER | CONICIMALLA         | C 200 AMC DAVC               | ×             | sonicwall Products     |
|        | 0040103                              |                     |                              | ^             | sonicwall Products     |
|        | 0040103<br>Da                        | ata Center Location | Select                       | •             | sonicwall Products     |
|        | 0040103                              |                     | Europe                       |               | sonicwall Products     |
|        | 0040103                              |                     | North America                |               | sonicwall Products     |
|        | 0040103                              |                     |                              |               | sonicwall Products     |
|        | 00401035088A                         | SONICWALL           | IS <sub>V</sub> 800          | Oct 05 2018   | sonicwall Products     |
|        | 00401034E05D                         | SONICWALL           | IS <sub>V</sub> 400          | Oct 04 2018   | sonicwall Products     |
|        | 004010352F0A                         | SONICWALL           | IS <sub>V</sub> 200 AWS      | Sep 29 2018   | sonicwall Products     |
|        | 00401034A579                         | SONICWALL           | IS <sub>V</sub> 800          | Mar 05 2018   | sonicwall Products     |
|        | 00401034A4F1                         | SONICWALL           | IS <sub>V</sub> 800          | Feb 13 2018   | sonicwall Products     |
|        | 00401034A501                         | SONICWALL           | IS <sub>V</sub> 800          | Feb 13 2018   | sonicwall Products     |

f Registration is complete. The NSv AWS PAYG now appears in My Products on SonicWall:

| SONICWALL'                              | MySonicW     My Pro     Product Mai | oducts                                     |               |                                        | 94            |
|-----------------------------------------|-------------------------------------|--------------------------------------------|---------------|----------------------------------------|---------------|
| - My Products                           | φQ                                  |                                            |               |                                        |               |
| <ul> <li>My Promotions</li> </ul>       |                                     |                                            |               |                                        |               |
| <ul> <li>Free Trial Software</li> </ul> | # RELEASE ST.                       | FRIENDLY NAME                              | SERIAL NUMBER | PRODUCT TYPE                           | REGISTERED ON |
| - Catalog                               | 1 ACTIVE                            | PAYG-example-NSv                           | 004010366970  | SONICWALL NS <sub>V</sub> 200 AWS PAYS | Jul 04 2019   |
| <ul> <li>My Groups</li> </ul>           | 2 ACTIVE                            | SONICWALL NSV 200 AWS PAYG                 | 00401036696E  | SONICWALL NS <sub>V</sub> 200 AWS PAYS | Jul 04 2019   |
| <ul> <li>My Orders</li> </ul>           | 3 ACTIVE                            | SONICWALLINSV 200 AWS PAVG                 | 00401036696F  |                                        | Jul 04 2019   |
| <ul> <li>My Quote</li> </ul>            | 3 ALTIVE                            | SUNIC WALL NSV 200 AVVS PARG               | 00401030030+  | SONICWALL NS <sub>V</sub> 200 AWS PAYG | Jul 04 2019   |
| <ul> <li>My Autorenewals</li> </ul>     | 4 ACTIVE                            | Capture Client Tenant - sonicwall Products | CC0000012081  | Capture Client Tenant                  | Jul 03 2019   |
| Flexspend     Service Cotermination     | 5 ACTIVE                            | demo-mallik                                | 00401036696D  | SONICWALL NS <sub>V</sub> 200 AWS PAYS | Jul 03 2019   |

3 Navigate to **Monitor > System Status** page which reflects licensing of all available features after the deployment process.

## Deploying the NS<sub>v</sub> as BYOL

This section presents steps to complete deployment when the NSv is setup BYOL, or "Bring Your Own License."

Once you have installed and configured network settings for your NSv Series appliance, you can log into SonicOS management and link it in your MySonicWall account. To set up an account, see Creating a MySonicWall Account..

**NOTE:** System functionality in a BYOL deployment is limited unless the NSv is linked to a MySonicWall account. For details refer to Using SonicOS on an Unregistered NSv on page 42.

### To link your NSv to MySonicWall:

- 1 Point your browser to your NSv WAN or LAN IP address and log in as the administrator (default *admin / password*).
- 2 Click the **Register** link in the top banner or on the **MONITOR | System > Status** page.

| SONIC <b>WALL</b>                 | Network Security Virtual | MONITOR INVESTIGATE MANAGE                             |                                        | Register   Help   Logout     |
|-----------------------------------|--------------------------|--------------------------------------------------------|----------------------------------------|------------------------------|
|                                   |                          |                                                        |                                        | Mode: Configuration >        |
| Current Status<br>System Status   |                          | not be sent because you have not specified an outbound | SMTP server address.                   |                              |
| <ul> <li>User Sessions</li> </ul> | (i) Cloud backup not     | enabled - Click here to enable.                        |                                        |                              |
|                                   |                          |                                                        |                                        |                              |
|                                   | System Inform            | show Multi-Core Monitor                                | Security Services                      | Show All License Information |
|                                   | Model:                   | NSv Unlicensed                                         | Nodes/Users:                           | 10 Nodes (0 in use)          |
|                                   | Product Code:            | 70000                                                  | SSL VPN Nodes/Users:                   | 2 Nodes (0 in use)           |
|                                   | GUID:                    | AND RECEIPTING AND AND AND READING                     | Your SonicWall is not registered.      |                              |
|                                   | Firmware Version:        | SonicOS Enhanced 6.5.0.2-8v-sonicosv-374cf82cf8        | Click here to Register your SonicWall. |                              |

3 Enter your MySonicWall credentials and click **LOGIN** to log into MySonicWall.

| NOTE: To create an accou | nt, refer to Creating a MySonic\ | Nall Account on page 41. |
|--------------------------|----------------------------------|--------------------------|
|--------------------------|----------------------------------|--------------------------|

| SONIC <b>WALL</b> " Ne                     | twork Security Virtual                        | MONITOR | INVESTIGATE | MANAGE |
|--------------------------------------------|-----------------------------------------------|---------|-------------|--------|
| Current Status System Status User Sessions | MySonicWall username<br>Password              | e/email |             |        |
|                                            | Forgot your Username<br>Create MySonicWall ac | _       |             |        |

4 In the **Serial Number** and **Authentication Code** fields, enter the corresponding values you received after purchasing your NSv Series virtual firewall from SonicWall.

| Serial Number       |
|---------------------|
| Authentication Code |
| Friendly Name       |
| SUBMIT              |

- 5 Type a descriptive name for the NSv into the **Friendly Name** field.
- 6 Click SUBMIT.
- 7 The licensing server acquires the necessary information from the NSv Series appliance and your MySonicWall account.
- 8 Acknowledge the completion notification by clicking **CONTINUE**.

SonicOS automatically restarts and then displays the login page.

9 Log into SonicOS.

On the MANAGE view under Updates, the Licenses page now shows your NSv appliance as Licensed.

10 In the **Licenses** page, you can activate security service free trials, enable available services, and click to purchase other services you want.

Your SonicWall NSv series firewall is now fully enabled.

## **De-activating Your NS**<sub>v</sub>

You can de-register your NSv directly from the SonicOS management interface. De-activation puts the virtual appliance into a disabled state and deletes the binding between it and MySonicWall. Then you can use the serial number to enable another NSv instance. Only one NSv instance is allowed per serial number.

### To deregister a BYOL NSv:

- 1 Log into the SonicOS management interface on your NSv virtual appliance.
- 2 Navigate to the Updates | Setting page in the MANAGE view.
- 3 Select **Export Configuration** from the **Import/Export Configuration** drop-down list to export your current configuration settings before deactivating your NSv.

| <ul> <li>● Import/Export Configuration 	</li> </ul> |  |  |
|-----------------------------------------------------|--|--|
| Import Configuration                                |  |  |
| Export Configuration 👆 ild Date                     |  |  |

This makes it possible to import the settings to another NSv instance.

CAUTION: Be sure to export your configuration settings before deactivating your NSv. You cannot recover them after deregistration.

- 4 Navigate to the Updates | Licenses page in the MANAGE view.
- 5 Under Manage Security Services Online, click the DEREGISTER button.

| Manage Security Services Online                                        |            |  |  |  |
|------------------------------------------------------------------------|------------|--|--|--|
| There are two methods to activate, upgrade or renew services.          |            |  |  |  |
| 1. Go to MySonicWall.com, then come back and synchronize your changes. |            |  |  |  |
| 2. Provide your MySonicWall login and make all changes from here.      |            |  |  |  |
| SYNCHRONIZE                                                            | DEREGISTER |  |  |  |

6 Click **OK** in the confirmation dialog.

| This will deregister the unit and put in<br>Click "OK" to proceed? | t back to unregistered state. |
|--------------------------------------------------------------------|-------------------------------|
|                                                                    | OK Cancel                     |

If de-activation is successful, the virtual appliance will return become disabled. You can see the **Register** link in the top banner of SonicOS and the message "Your SonicWall is not registered" on the **MONITOR** | **System > Status** page.

If de-activation fails, an error message is displayed in the status bar at the bottom of the SonicOS management interface.

## **Converting a Free Trial License to Full License**

A SonicWall NSv instance installed as a 30-day BYOL free trial can easily be converted to a full production licensed NSv instance.

### To convert your free trial to a production version:

- 1 Purchase a SonicWall NSv license from a distributor. You will receive a fulfillment email with the new serial number and authentication code.
- 2 Log into SonicOS on your free trial instance.
- 3 Navigate to the **Updates | Licenses** page in the **MANAGE** view.
- 4 Under Manage Security Services Online, click the DEREGISTER button.
- 5 Click **OK** in the confirmation dialog. The virtual firewall returns to the unregistered state.
- 6 Click the **Register** link in the top banner or on the **MONITOR | System > Status** page.

| SONICWALL                                          | Network Security Virtual | MONITOR INVESTIGATE MANAGE                                                                                      |                                        | Register   Help   Logout                            |
|----------------------------------------------------|--------------------------|----------------------------------------------------------------------------------------------------|----------------------------------------|-----------------------------------------------------|
| Current Status<br>System Status<br>) User Sessions |                          | I't been changed.<br>ot be sent because you have not specified an outbound SM<br>nabled - Click here to enable. | TTP server address.                    | Mode: Configuration ►                               |
|                                                    | System Inform            | ation Show Multi-Core Monitor                                                                                   | Security Services                      | Show All License Information<br>10 Nodes (0 in use) |
|                                                    | Product Code:            | 70000                                                                                                    | SSL VPN Nodes/Users:                   | 2 Nodes (0 in use)                                  |
|                                                    | GUID:                    | 101101-01-01-02-010000-000-000-000000000                                                                        | Your SonicWall is not registered.      |                                                     |
|                                                    | Firmware Version:        | SonicOS Enhanced 6.5.0.2-8v-sonicosv-374cf82cf8                                                                 | Click here to Register your SonicWall. |                                                     |

7 Enter your MySonicWall credentials and then click LOGIN.

| MySonicWall use | rname/email |
|-----------------|-------------|
| Password        |             |
|                 | LOGIN       |

- 8 Enter the **Serial Number** and **Authentication Code** you received after purchasing your NSv Series instance.
- 9 Click SUBMIT.
- 10 The licensing server acquires the necessary information from the NSv Series appliance and your MySonicWall account. If asked, you can specify a **Friendly Name** or **Product Group** for the NSv Series appliance.
- 11 Acknowledge the registration completion notification by clicking **CONTINUE**.

SonicOS automatically restarts and then displays the login page.

12 Log into SonicOS.

In the **MONITOR** view, the **System > Status** page now shows your licensed security services, and the **Register** link is no longer displayed.

13 In the **MANAGE** view on the **Updates** | **Licenses** page, you can activate security service free trials, enable available services, and click to purchase other services you want.

## Creating a MySonicWall Account

For **BYOL** users, MySonicWall account is required for product registration to enable full functionality of SonicOS features, and for access to licensed security services.

For **PAYG** users, MySonicWall registration ensures connection with, and updates from, SonicWall Technical Support.

() NOTE: MySonicWall registration information is not sold or shared with any other company.

### To create a MySonicWall account:

- 1 In your web browser, navigate to https://www.mysonicwall.com.
- 2 In the login screen, click the **Sign Up** link.

| SONIC <b>WALL</b><br>mysonicwall                                                |  |
|---------------------------------------------------------------------------------|--|
| Login with your MySonicWall account<br>credentials<br>Username or Email address |  |
|                                                                                 |  |
| Next                                                                            |  |
| Forgot username or email? Sign Up                                               |  |
| rongot username of ernam? Sign op                                               |  |

- 3 Complete the account information, including email and password.
- 4 Follow the prompts to finish creating your account.
- 5 Click Finish.
- 6 Check your email for a verification code and enter it in the **Verification Code** field. If you did not receive a code, contact Customer Support by clicking on the link.
- 7 Click **Done**. You are returned to the login window so you can log into MySonicWall with your new account.

For **PAYG** customers, go to Step 2 Take the following steps to link your virtual firewall to MySonicWall: on page 35.

For **BYOL** customers, go to To link your NSv to MySonicWall: on page 37.

**SonicOS Management** 

**Topics:** 

- Managing SonicOS on the NSv Series on page 42
- Using SonicOS on an Unregistered NSv on page 42
- Using System Diagnostics in SonicOS on page 45

## Managing SonicOS on the $NS_v$ Series

The X1 interface is the default WAN Interface and is set to use DHCP addressing by default, with HTTPS management enabled. You can utilize a DHCP server on the X1 connected network. If DHCP is not available, use the console to access the CLI and configure a static IP address.

The X0 interface is the default LAN interface. By default, the X0 interface has HTTPS management and DHCP enabled. So the X0 IP address is acquired from the AWS provided DHCP server in the X0 subnet. After deployment, you can reconfigure the IP address to an address in your network.

### To log into SonicOS for management of the NSv:

1 Point your browser to either the LAN or WAN IP address. The login screen is displayed.

When the X1 WAN interface is using DHCP addressing, DNS is also enabled. You can generally access the WAN address from any machine in your network.

You can access the DHCP-assigned IP address of the X0 LAN interface of your NSv through your AWS instance for SonicOS management.

2 Enter the administrator credentials (default *admin / instance-ID*) and press Enter.

The SonicOS management interface is displayed. You can navigate and update the configuration just as you would with any SonicWall network security appliance.

NOTE: To upgrade your release of NSv, either use the management interface as described in SonicOS 6.5 for NSv Series Updates documentation available on the SonicWall portal, or use the SafeMode web interface as described in Uploading a New Image in SafeMode on page 70.

## Using SonicOS on an Unregistered NS<sub>v</sub>

The SonicOS management interface provides fewer features on an unregistered NSv Series appliance than on a registered NSv. The Available SonicOS Pages on Unregistered NSv table provides a summary of the available features on an unregistered NSv.

4

| Top Level View | Page Group         | Page Within Group  | Description                                                                                                  |  |
|----------------|--------------------|--------------------|----------------------------------------------------------------------------------------------------|--|
| MONITOR        | System Status      | n/a                | System information, Node license,<br>Alerts, Network interface settings                                      |  |
|                | User Sessions      | SSL-VPN Sessions   | User sessions connected via SSL VPN                                                                          |  |
|                |                    | Active Users       | Active user session information;<br>Logout button for users                                                  |  |
|                |                    | Active Guest Users | Active guest user session informatio<br>Logout button for guest users                                        |  |
|                |                    | User Monitor       | Graph of logged in users over time for<br>client logins and web based logins                                 |  |
| NVESTIGATE     | Event Logs         | n/a                | Log event table, dynamically updated filterable, searchable, one-click detai                                 |  |
|                | Connection Logs    | n/a                | Connection log, source/destinations,<br>protocols, bytes transferred, filterable<br>searchable, flush option |  |
|                | Appflow Logs       | n/a                | Requires App Visualization license, which requires registration                                              |  |
|                | System Diagnostics | n/a                | TSR access and Diagnostic tools:                                                                             |  |
|                |                    |                    | Check Network Settings                                                                                       |  |
|                |                    |                    | Ipv6 Check Network Settings                                                                                  |  |
|                |                    |                    | Connections Monitor                                                                                          |  |
|                |                    |                    | Multi-Core Monitor                                                                                           |  |
|                |                    |                    | Core Monitor                                                                                                 |  |
|                |                    |                    | Link Monitor                                                                                                 |  |
|                |                    |                    | Packet Size Monitor                                                                                          |  |
|                |                    |                    | DNS Name Lookup                                                                                              |  |
|                |                    |                    | Find Network Path                                                                                            |  |
|                |                    |                    | Ping                                                                                                    |  |
|                |                    |                    | Core 0 Process Monitor                                                                                       |  |
|                |                    |                    | Real-time Black List Lookup                                                                                  |  |
|                |                    |                    | Reverse Name Resolution                                                                                      |  |
|                |                    |                    | Connection Limit TopX                                                                                        |  |
|                |                    |                    | TraceRoute                                                                                                   |  |
|                |                    |                    | PMTU Discovery                                                                                               |  |
|                |                    |                    | Web Server Monitor                                                                                           |  |
|                |                    |                    | User Monitor                                                                                                 |  |
|                |                    |                    | See Using System Diagnostics in SonicOS on page 45 for information.                                          |  |
| MANAGE         | Licenses           | n/a                | Node license information,<br>MySonicWall access, Manual Upgrad                                               |  |
|                | Settings           | n/a                | Firmware versions, Local Backup,<br>Settings import/export, Settings<br>options to send to SonicWall Supp    |  |
|                | Restart            | n/a                | Restarts the virtual firewall after confirmation                                                             |  |

### Available SonicOS Pages on Unregistered NSv

43

| op Level View | Page Group   | Page Within Group         | Description                                                                                                    |
|---------------|--------------|---------------------------|----------------------------------------------------------------------------------------------------|
|               | Appliance    | Base Settings             | Firewall name, Admin username and<br>password, Login security, Multiple<br>administrator, Web/SSH/GMS<br>management, Client certificate<br>checks, and Language settings |
|               |              | SNMP                      | Enable SNMP                                                                                                    |
|               |              | Certificates              | View and Import certificates,<br>Generate certificate signing requests<br>SCEP for issuing certificates to<br>endpoint devices                                           |
|               |              | System Time               | Time and time zone, NTP server settings                                                                                                    |
|               |              | System Schedules          | Schedule settings                                                                                                    |
|               | Network      | Interfaces                | Interface settings, Traffic statistics                                                                                                    |
|               |              | Failover & Load Balancing | Enable load balancing, LB Group configuration, Statistics                                                                                                    |
|               |              | Zones                     | Zone settings                                                                                                    |
|               |              | VLAN Translation          | VLAN Translation configuration                                                                                                    |
|               |              | DNS                       | IPv4 DNS settings                                                                                                    |
|               |              | DNS Proxy                 | Enable DNS Proxy, DNS proxy and cache settings                                                                                                    |
|               |              | Routing                   | Route policies, OSPF, RIP                                                                                                    |
|               |              | ARP                       | Static ARP entries, ARP settings and cache                                                                                                    |
|               |              | Neighbor Discovery        | Static NDP entries, NDP settings and cache                                                                                                    |
|               |              | MAC-IP Anti-spoof         | Interface anti-spoof settings, cache, detected list                                                                                                    |
|               |              | Web Proxy                 | Proxy forwarding, User proxy servers                                                                                                    |
|               |              | Dynamic DNS               | DDNS Profile settings                                                                                                    |
|               | Log Settings | Base Setup                | Logging and alert levels, per-categor settings                                                                                                    |
|               |              | SYSLOG                    | Syslog settings, servers                                                                                                    |
|               |              | Automation                | Email settings for sending logs and alerts, Solera Capture Stack                                                                                                    |
|               |              | Name Resolution           | DNS and NetBios methods                                                                                                    |
|               |              | Analyzer                  | Requires Analyzer license, which requires registration                                                                                                    |
|               |              |                           |                                                                                                    |

### Available SonicOS Pages on Unregistered NSv

## **Using System Diagnostics in SonicOS**

The **Tools | System Diagnostics** page on the **INVESTIGATE** view provides several diagnostic tools that help troubleshoot various kinds of network problems and process monitors to help you resolve many of the common issues you might face. Each tool is different from the others so the display changes with the tool. However, some of the data management functions are common among the tools.

Nearly all the tools have these buttons at the bottom of the window:

| Button  | Function                                                                                    |
|---------|---------------------------------------------------------------------------------------------|
| ACCEPT  | Saves any changes you made to the diagnostic support report or diagnostic tool.             |
| CANCEL  | Cancels any changes you initially made to the diagnostic support report or diagnostic tool. |
| REFRESH | Refreshes the data being displayed in the <b>Diagnostic Tools</b> section.                  |

Some tools have management functions to help you manage lists of data. These operate much like the options on the other logs and reports.

- Search
- Filter
- Toggling between views (IPv4 vs. IPv6, for example)
- Refresh
- Export
- Clear

Select the tool you want from the **Diagnostic Tool** drop-down menu in the **Tools | System Diagnostics** page. The Check Network Settings tool is described below. See the *SonicOS 6.5 NSv Series Investigate* administration documentation for complete information about the available diagnostic tools.

## **Check Network Settings**

| Diagnostic Too  | ols     |                  |              |       |           |               |
|-----------------|---------|------------------|--------------|-------|-----------|---------------|
| iagnostic Tool: | Check   | Network Settings |              | •     |           |               |
| heck Network Se | ettings |                  |              |       |           |               |
| General Network | k Conne | ction            |              |       |           |               |
| Server          |         | IP Address       | Test Results | Notes | Timestamp | Progress Test |
| Default Gatewa  | iy (X1) | → 10.203.28.1    |              |       |           | TEST          |
| DNS Server 1    |         | → 10.200.0.52    |              |       |           | TEST          |
| DNS Server 2    |         | ▶ 10.200.0.53    |              |       |           | TEST          |
| Security Manage | ement   |                  |              |       |           |               |
| Server          |         | IP Address       | Test Results | Notes | Timestamp | Progress Test |
| V SonicWall     |         | N/A              |              |       |           | TEST          |
| License Manage  | er      | N/A              |              |       |           | TEST          |
| TEST ALL SEL    | ECTED   | ]                |              |       |           |               |

**Check Network Settings** is a diagnostic tool that automatically checks the network connectivity and service availability of several pre-defined functional areas of the NS*v* Series, returns the results, and attempts to describe the causes if any exceptions are detected. This tool helps you locate the problem area when users encounter a network problem.

Specifically, Check Network Settings automatically tests the following functions:

- Default Gateway settings
- DNS settings
- MySonicWall server connectivity
- License Manager server connectivity
- Content Filter server connectivity

The return data consists of two parts:

- Test Results Provides a summary of the test outcome
- Notes Provides details to help determine the cause if any problems exist

The Check Network Settings tool is dependent on the **Network Monitor** feature available on the **Tools** | **Network Probes** on the **INVESTIGATE** view. Whenever the **Check Network Settings** tool is being executed (except during the Content Filter test), a corresponding Network Monitor Policy appears on the **Tools** | **Network Probes** page, with a special diagnostic tool policy name in the form:

diagTestPolicyAuto\_<IP\_address/Domain\_name>\_0

(i) NOTE: Log messages show the up/down status of some of these special network objects. These objects, however, live for only three seconds and then are deleted automatically.

To use the **Check Network Settings** tool, first select it in the **Diagnostic Tools** drop-down list and then click the **Test** button in the row for the item that you want to test. The results are displayed in the same row. A green check mark signifies a successful test, and a red X indicates that there is a problem.

To test multiple items at the same time, select the **Server** checkbox at the top of the table to select all items or select the checkbox for each desired item and then click **TEST ALL SELECTED**.

If probes fail, you can click the blue arrow to the left of the I**P Address** field of the failed item to jump to the configuration page to investigate the root cause.

# **Upgrading the NS**<sub>V</sub>

There are two ways to install the latest upgrade file (SWI) for your NSv:

- In the firewall GUI, navigate to MANAGE | Firmware Management & Backup > Upload Firmware.
- Use the Management Console in SafeMode. See Uploading a New Image in SafeMode.

The SWI file will be available via mysonicwall or from Technical Support.

For more information, see the SonicOS 6.5 NSv Series Upgrade Guide.

## 5

# Using the Virtual Console and SafeMode

This chapter discusses two software interfaces supporting NSv:

- the NSv Management Console
- the NSv SafeMode web interface
  - **NOTE:** For information on using the SonicOS CLI and NSv management console to troubleshoot the installation, see Troubleshooting Installation Configuration on page 30.

**Topics:** 

- Connecting to the Management Console with SSH
- Navigating the NSv Management Console
- Using the Management Console in SafeMode
- Using the SafeMode Web Interface

# Connecting to the Management Console with SSH

SSH is used to connect to the virtual console of an NSv deployed on AWS.

(i) NOTE: Changing the SSH port to anything other than port 22 can prevent SSH access to SonicCore management console and the SonicOS CLI console.

Logging in via SSH is only possible through the certificate file configured during the NSv deployment.

To connect from Linux, refer to the AWS documentation on how to connect to the SonicWall NSv EC2 instance:

### https://docs.aws.amazon.com/AWSEC2/latest/UserGuide/AccessingInstancesLinux.html

To connect from Windows, refer to AWS documentation:

https://docs.aws.amazon.com/AWSEC2/latest/UserGuide/putty.html

### To connect to the management console from the command line:

- 1 Survey the AWS documentation referenced above.
- 2 Navigate to the AWS EC2 Management Console and view the Instances page for your NSv.

| aws Service                                                     | is 🗸 Resource Groups 🗸              | 1 EC2 9 VPC                           | CloudFormation *       |                     |                  |                 |                       |                     | A wgong@sonicwall.com 0 i | i295 + N. Cal |
|-----------------------------------------------------------------|-------------------------------------|---------------------------------------|------------------------|---------------------|------------------|-----------------|-----------------------|---------------------|---------------------------|---------------|
| 2 Dashboard                                                     | Launch Instance + Court             | Actions ¥                             | 21. Constant (1997)    |                     |                  |                 |                       |                     |                           |               |
| 9                                                               | Q. Filter by tags and attributes or | search by keyword                     |                        |                     |                  |                 |                       |                     |                           | 0             |
| onts                                                            | Name                                | - Instance ID                         | * Instance Type +      | Availability Zone ~ | Instance State + | Status Checks + | Alarm Stat            | es Public DN        | S (IPv4) + IPv4 Public IP | + IPv6 IPs    |
| 115                                                             | weniu-650v-r350                     | 1-000c322581878****                   | c5.4xlarge             | us-west-1c          | stopped          |                 | None                  | 5                   | 13.56 110 100             | 1 .           |
| TANCES                                                          | Alan-LAN-PC1-Win                    | i-016293ft/694d2b4f1                  | t2 micro               | us-west-1a          | estopped         |                 | Nane                  | >                   |                           | 1             |
| lances                                                          | bythen-RC235                        | 1-0245bb853d2062a66                   | c5.xlarge              | us-west-1c          | e stopped        |                 | None                  |                     | 13 52 20 100              |               |
| ch Templates<br>Requests                                        | A Dian the                          | ADMARK THE STOR                       |                        |                     | and company      |                 | Alim                  |                     |                           |               |
| city Reservations                                               | Instance II                         | D i-000c3225818757784                 |                        |                     |                  | Public D        | 45 (IPv4)             |                     |                           |               |
| SES                                                             | Instance stat                       |                                       |                        |                     |                  |                 |                       | 13.56.116.100       |                           |               |
|                                                                 | Instance typ                        | a c5.4starge                          |                        |                     |                  | 2               | IPv6 IPs              |                     |                           |               |
| the Tasks                                                       | Elastic IP                          | a 13.56 mil 100                       |                        |                     |                  | Pro             | ate DNS               | p-192-2-1-136 us-we | est-1 compute internal    |               |
| TTC BLOCK                                                       | Availability 2019                   | a us-west-1c                          |                        |                     |                  | P               | rivate IPs            | 192.2.2.14, 192.2.1 | 36                        |               |
|                                                                 | Security group                      | a default, view inbound rules, vi     | ew outbound rules      |                     |                  | Secondary p     |                       |                     |                           |               |
| E                                                               | Scheduled event                     |                                       |                        |                     |                  |                 |                       | pc-flea19dc9Dea39   |                           |               |
| 50.51                                                           |                                     | SoneWall NSv AWS R350 (a)             | mi-Oe2fear/40371d5a90) |                     |                  |                 |                       | subnet-063b83c13d6  | 307326                    |               |
| mes                                                             | AMU                                 |                                       |                        |                     |                  | Network         |                       | eth0<br>eth1        |                           |               |
| mes<br>shots                                                    | AM110<br>Platform                   |                                       |                        |                     |                  |                 |                       |                     |                           |               |
| RE<br>mes<br>pshots<br>ycle Manager<br>WORX &                   | Platform                            |                                       |                        |                     |                  | Source/de       |                       | True                |                           |               |
| mes<br>oshots<br>ycle Manager<br>WORX &<br>RUTY                 | Platform                            | le -<br>a wenlu-nc                    |                        |                     |                  |                 |                       |                     |                           |               |
| mes<br>pshots<br>ycle Manager<br>WORX &<br>werty<br>unty Groups | Platton<br>IAM rol                  | la -<br>a wentu-nc<br>ar 629538266832 |                        |                     |                  | T2/T3           | st check              | True                |                           |               |
| mes<br>oshots<br>ycle Manager<br>WORX &<br>RUTY                 | Platten<br>LAM rol<br>Keir pair nam | la -<br>a wentu-nc<br>ar 629538266832 | l UTC+8 (91 hours)     |                     |                  | T2/T3<br>EBS-   | st sheck<br>Unlimited | frue<br>Frue        |                           |               |

- 3 Copy and paste the Instance ID and IPv4 address into a temporary file.
- 4 Refer to the instructions in the AWS documentation referenced above.
- 5 When ready to connect using the ssh command from Linux or with Putty from Windows, use *management* as the SSH username.

For example, from Linux:

ssh -i /path/my-key-pair.pem management@ec2-198-51-100-1.compute-1.amazonaws.com

From Windows, with PuTTY: in the Host Name box, enter management@<public\_dns\_name>.

6 The .pem (on Linux) or .ppk (on Windows) file created from the key pair for your AWS NSv instance is used to authenticate the SSH session, as explained in the AWS documentation.

| -Menu-             |                 |                                                                                                    |
|--------------------|-----------------|----------------------------------------------------------------------------------------------------|
| System Info        | Model           | : SonicWall Networ                                                                                                    |
| Network Interfaces |                 |                                                                                                    |
| Diagnostics        | Product Code    | : 72004                                                                                                    |
| NTP Server         | Serial Number   | : 0 70                                                                                                    |
| Lockdown Mode      | Model Name      | : NSv 400 (Azure)                                                                                                    |
| System Update      | SonicOS Version | : 6.5.0.2                                                                                                    |
| Reboot   Shutdown  | GUID            | <ul> <li>ACTIVATION AND ADDRESS OF ADDRESS OF ADDRE</li></ul> |
| About              |                 |                                                                                                    |

System Time Up Time Load Average

SonicOS

The orange NSv Management Console displays.

Up / Down to select items TAB to move between views Enter to action/edit an item

onicWall (c) 2018 | Uptime 20 hours, 1 minute

```
NOTE: The address to log into the web interface is given in the lower right of the display.
```

[Ctrl-s spacebar] to switch consol

k Security - Virtual Serie

: Tue 2018-07-31 17:26:57 UTC : 20 hours 2 minutes 50 seconds : 0.3 1min 0.4 5min 0.5 10min

: Operational

To log into the SonicWall web interface visit: https://192.16 / on X1 interface You can switch to the black SonicOS console window by pressing **Ctrl+s** and then the **spacebar**. If you are prompted to log in at the **User** prompt, enter the SonicOS administrator credentials (default: *admin / password* where password is the Instance ID).

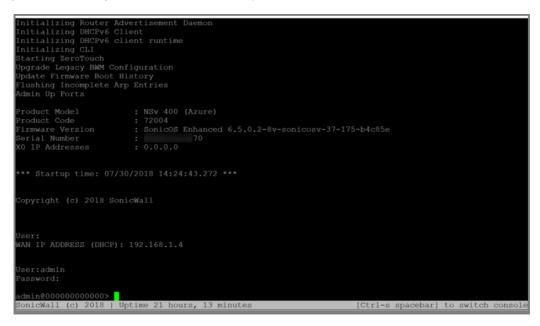

See Navigating the NSv Management Console for information about the options in the NSv management console.

## Navigating the NS<sub>v</sub> Management Console

The NSv management console provides options for viewing and changing system and network settings, running diagnostics, rebooting SonicOS, and other functions. To connect to the NSv Management Console, see Connecting to the Management Console with SSH.

### To navigate and use the management console:

1 Press **Ctrl+s** and then press the **spacebar** to toggle between the SSH virtual console or VMware remote console and the NSv Management Console. That is, press the **Ctrl** key and 's' key together, then release and press the **spacebar**. The NSv management console has an orange background.

| NTP Server<br>Lockdown Mode<br>System Update<br>Reboot   Shutdown<br>About<br>Logs     | SonicOS Version<br>GUID<br>Systen Time<br>Up Time<br>CPU Load<br>SonicOS | : Tue 2018-03-27 20:58:06 UTC<br>: 41 minutes 35 seconds |  |  |
|----------------------------------------------------------------------------------------|--------------------------------------------------------------------------|----------------------------------------------------------|--|--|
| Up / Down to select items<br>TAB to move between views<br>Enter to action/edit an item | To log into the SonicWall web interface visit:<br>https://192.168.       |                                                          |  |  |

50

- 2 The main menu is displayed in the side menu (left pane). Use the up/down arrow keys to move the focus between menu items. As the focus shifts, the right pane displays the options and information for that menu item. The currently selected item is highlighted in black.
- 3 Press the **Tab** key to move the focus from side menu to the main view (right pane), or vice versa.
- 4 In the main view, use the up/down arrow keys to move the focus between options. Items shown inside square brackets denote actionable items.

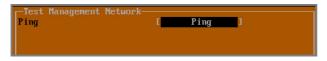

5 To select an option for editing or to choose the associated action, use the up/down arrow keys to move the focus to the editable/actionable items and press the **Enter** key.

An edit/selection dialog is displayed in the middle of the main view below the option list. Some dialogs have selectable actions and some are only for information:

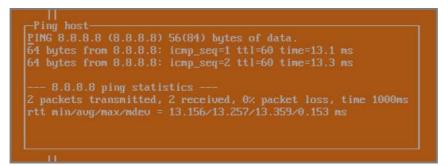

Some dialogs are for input:

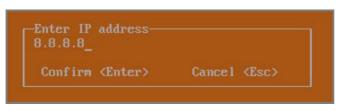

6 Use the arrow keys as needed to move between selections in the dialog. To change a value, press Backspace to erase each character, then type in the new value. When ready, press Enter to commit the change or perform the selected action. You can dismiss the dialog by pressing Esc.

The NSv management menu choices are described in the following sections:

- System Info
- Management Network or Network Interfaces
- Test Management Network
- Diagnostics
- NTP Server
- Lockdown Mode
- System Update
- Reboot | Shutdown
- About
- Logs

## System Info

| r-Menu                                                                                 | I System Info                                                      |                                               |  |  |
|----------------------------------------------------------------------------------------|--------------------------------------------------------------------|-----------------------------------------------|--|--|
| System Info                                                                            | Model                                                              | : SonicWall Network Security - Virtual Series |  |  |
| Management Network                                                                     | Product Code                                                       | : 70000                                       |  |  |
| Test Management Network                                                                | Serial Number                                                      |                                               |  |  |
| Diagnostics                                                                            | Model Name                                                         | : NSv Unlicensed Beta                         |  |  |
| NTP Server                                                                             | SonicOS Version                                                    | : 6.5.0.0                                     |  |  |
| Lockdown Mode                                                                          | GUID                                                               |                                               |  |  |
| System Update                                                                          |                                                                    |                                               |  |  |
| Reboot   Shutdown                                                                      | System Time                                                        | : Tue 2018-03-27 20:58:06 UTC                 |  |  |
| About                                                                                  | Up Time                                                            | : 41 minutes 35 seconds                       |  |  |
| Logs                                                                                   | CPU Load                                                           | : 1.1 1min 1.1 5min 1.0 10min                 |  |  |
|                                                                                        | SonicOS                                                            | : Operational                                 |  |  |
| Up / Down to select items<br>TAB to move between views<br>Enter to action/edit an item | To log into the SonicWall web interface visit:<br>https://192.168. |                                               |  |  |
| SonicWall (c) 2018   Uptime 41 min                                                     | nutes                                                              | [Ctrl-s spacebar] to switch console           |  |  |

Some of the information in the **System Info** screen is dynamic. The following information is displayed:

- **Model** This is the model of the NSv appliance.
- **Product code** This is the product code of the NSv appliance.
- Serial Number The serial number for the appliance; this is a number unique to every NSv instance deployed. This number can be used to identify the NSv appliance on MySonicWall.
- Model Name This is the model name of the NSv appliance.
- **SonicOS Version** This is the currently running SonicOS version of the NSv appliance.
- **GUID** Every NSv instance has a GUID which is displayed here.
- **System Time** This is the current system time on the NSv appliance.
- Up Time This is the total time that the NSv appliance has been running.
- Average Load This shows the average CPU load for the last 1 minute, 5 minutes and 10 minutes. You can change the Average load time durations to view the CPU load over longer or shorter time periods.
- SonicOS This presents the current state of the SonicOS service on the NSv. Operational is displayed here when the SonicOS service is running normally, Not Operational when there is a problem with the service and Operational (debug) if the service is currently running in debug mode.

## **Management Network or Network Interfaces**

### **Network Interfaces screen**

| -Menu-                                                                                 | Network Interfaces                                        |                                    |
|----------------------------------------------------------------------------------------|-----------------------------------------------------------|------------------------------------|
| System Info                                                                            | Network interface                                         | X1                                 |
| Network Interfaces                                                                     |                                                           |                                    |
| Diagnostics                                                                            | IPv4 Address                                              | 192.168.1.4                        |
| NTP Server                                                                             | Netmask                                                   | 255.255.255.0                      |
| Lockdown Mode                                                                          | Mac address                                               | 00:00:100:100:100:100              |
| System Update                                                                          | IPv6 Address                                              | fe80::20d:3aff:fe37:d01d           |
|                                                                                        | Gateway                                                   | 192.168.1.1                        |
| About                                                                                  | DNS 1                                                     | 8.8.8.8                            |
| Logs                                                                                   | DNS 2                                                     | 8.8.4.4                            |
|                                                                                        |                                                           |                                    |
| Up / Down to select items<br>TAB to move between views<br>Enter to action/edit an item | To log into the SonicWall w<br>https://192.168.1.4/ on X1 |                                    |
| onicWall (c) 2018   Uptime 22 hou                                                      | urs, 3 minutes                                            | [Ctrl-s spacebar] to switch consol |

In this screen, the network settings are read-only except when the Management Console is in SafeMode. In SafeMode, you can configure these settings.

- **Management Interface** This is the current interface serving as the management interface. This defaults to X1.
- IPv4 Address This is the IPv4 address currently assigned to the management interface.
- **Netmask** This is the netmask currently assigned to the management interface.
- Mac Address This is the MAC address of the management interface.
- IPv6 address This is the IPv6 address currently assigned to the management interface.
- **Gateway** This is the default gateway currently in use by the NSv appliance.
- **DNS** This is a list of the DNS servers currently being used by the NSv appliance.

## **Test Management Network**

The **Test Management Network** screen is displayed for an NSv on VMware ESXi, but not for an NSv on AWS. In an AWS NSv, the **Ping** and **Nslookup** commands are available on the **Diagnostics** screen.

| Menu<br>System Info<br>Management Network<br>Test Management Network<br>Diagnostics<br>NTP Server<br>Lockdown Mode           | -Test Management Network-<br>Ping E Ping<br>Nslookup E Nslookup | 1       |
|----------------------------------------------------------------------------------------------------|-----------------------------------------------------------------|---------|
| System Update<br>Reboot   Shutdown<br>About<br>Logs                                                                          | -Enter IP address                                               |         |
|                                                                                                    | 192.168.8.1_<br>Confirm <enter> Cancel <esc></esc></enter>      |         |
| Up / Down to select items<br>TAB to move between views<br>Enter to action/edit an item<br>SonicWall (c) 2018   Uptime 3 minu | tes [Ctrl-s spacebar] to switch (                               | concole |

The **Test Management Network** screen provides the **Ping** and **Nslookup** tools to test connectivity between the management interface and the local network. **Ping** is used to test whether hosts in the network are reachable. **Nslookup** is available for sending DNS queries from the NSv appliance.

### To use Ping:

- 1 Select Test Management Network in the Menu and press Tab to move the focus into the Test Management Network screen.
- 2 Select **Ping** to highlight it and then press **Enter** to display the **Enter IP address** dialog.
- 3 Navigate into the dialog, press **Backspace** to clear the current value, and then type in the IP address that you want to ping.
- 4 Press Enter.

The ping output is displayed in the **Ping host** dialog.

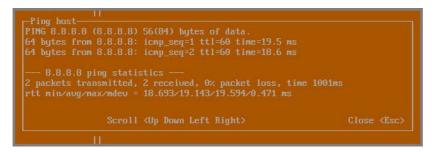

5 Press the **Esc** key to close the dialog.

### To use Nslookup:

1 Select **Test Management Network** in the Menu and press **Tab** to move the focus into the **Test Management Network** screen. 2 Select Nslookup to highlight it and press Enter to display the Enter hostname dialog.

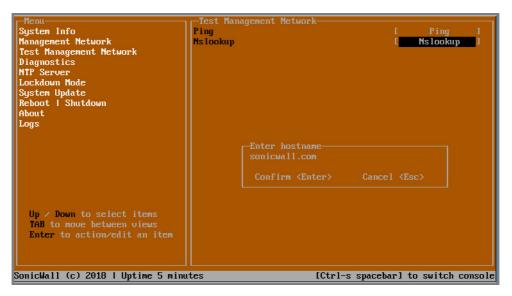

- 3 Navigate into the dialog, press **Backspace** to clear the current value, and then type in the hostname that you want to look up with a DNS query.
- 4 Press Enter.

The Nslookup query results are displayed in an information dialog. You can scroll up and down within the dialog by using the up/down arrow keys.

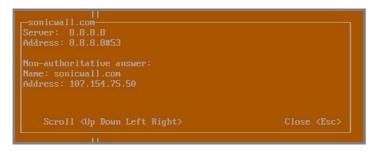

5 Press the **Esc** key to close the dialog.

## Diagnostics

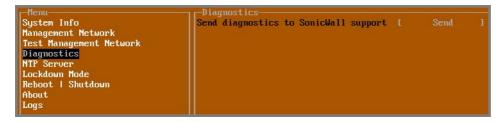

In the **Diagnostics** screen, you can send diagnostics to SonicWall Technical Support. This has the same functionality as clicking **SEND DIAGNOSTIC REPORTS TO SUPPORT** in the **INVESTIGATE | Tools | System Diagnostics** page of the SonicOS web management interface.

**NOTE:** Your NSv appliance must have internet access to send the diagnostics report to SonicWall Support.

To send the diagnostics report, select **Send** in the main view to highlight it, then press **Enter**. A dialog box showing the diagnostics send output is displayed. The last message indicates success or failure.

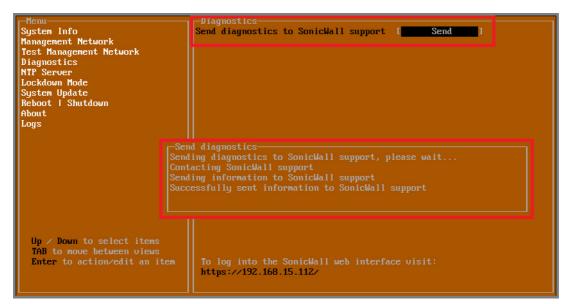

Press the **Esc** key to close the dialog.

Any errors during the Send process are displayed in the Send diagnostics dialog box.

Common reasons for the report failing to send include:

- Misconfigured/missing default gateway
- Misconfigured/missing DNS servers
- Inline proxy

() NOTE: The Send Diagnostics tool does not currently work through HTTP proxies.

## **NTP Server**

| Sync with ntp server | E Perform sync 1            |
|----------------------|-----------------------------|
| Current time         | Fri 2018-01-26 23:16:52 UTC |
| Network time enabled |                             |
| NTP synchronized     |                             |
|                      |                             |
|                      |                             |
|                      |                             |
|                      |                             |
|                      |                             |
|                      | Network time enabled        |

In the **NTP Server** screen, you can synchronize with an NTP server. For complete NTP Server configuration options, log into the SonicOS management interface and navigate to the **MANAGE | Appliance > System Time** page.

The **NTP Server** screen displays the following information:

- **Sync with NTP server** This button forces the NSv appliance's NTP client to perform a sync with the configured NTP server(s).
- **Current time** The current time on the NSv appliance.

- Network time enabled A Yes/No value determining whether the NTP client is currently configured to keep in sync with an NTP server.
- **NTP synchronized** A Yes/No value determining if the NS*v* appliance is currently synchronized with the configured NTP server(s).

## Lockdown Mode

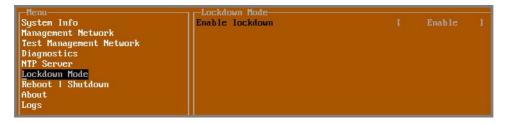

In the **Lockdown Mode** screen, you can enable *Strict Lockdown* mode. When enabled, the management console is effectively disabled. A dialog box that cannot be closed is permanently displayed on the management console. This prevents any person from accessing the management console.

To enable Strict Lockdown mode, select **Enable** and then press **Enter**.

**CAUTION:** Be careful about enabling Strict Lockdown mode. Strict Lockdown mode cannot be disabled.

### Temporary Lockdown Mode

A temporary lockdown mode can be enabled and disabled in SonicOS on the **MANAGE | Appliance > Base Settings** page. You can enable lockdown mode by clearing the **Enable management console** checkbox under the **Advanced Management** section, and can disable lockdown mode by selecting the checkbox. Click **ACCEPT** after each change.

The management console will automatically be enabled/disabled a few seconds after it has been enabled/disabled in the SonicOS web interface page.

## System Update

The **System Update** screen is available on NSv in AWS.

| -Menu-                           |                                            |                                    |
|----------------------------------|--------------------------------------------|------------------------------------|
| System Info                      | System Update                              | [ Start Update ]                   |
| Network Interfaces               | bybeem opdace                              | [ btare opdate ]                   |
| Diagnostics                      |                                            |                                    |
| NTP Server                       |                                            |                                    |
| Lockdown Mode                    |                                            |                                    |
|                                  |                                            |                                    |
| System Update                    |                                            |                                    |
| Reboot   Shutdown                |                                            |                                    |
| About                            |                                            |                                    |
| Logs                             |                                            |                                    |
|                                  |                                            |                                    |
|                                  |                                            |                                    |
|                                  |                                            |                                    |
|                                  |                                            |                                    |
|                                  | -Begin System Update?                      |                                    |
|                                  | Yes                                        |                                    |
|                                  | No                                         |                                    |
|                                  |                                            |                                    |
|                                  | Confirm <enter> Cancel <esc></esc></enter> |                                    |
|                                  |                                            |                                    |
|                                  |                                            |                                    |
|                                  |                                            |                                    |
|                                  |                                            |                                    |
|                                  |                                            |                                    |
|                                  |                                            |                                    |
|                                  |                                            |                                    |
|                                  |                                            |                                    |
|                                  |                                            |                                    |
|                                  |                                            |                                    |
| Un ( Davin the select items      |                                            |                                    |
| Up / Down to select items        |                                            |                                    |
| TAB to move between views        |                                            |                                    |
| Enter to action/edit an item     | To log into the SonicWall web inte         |                                    |
|                                  | https://192.168.1.4/ on X1 interfa         | ce                                 |
|                                  |                                            |                                    |
|                                  |                                            |                                    |
| SonicWall (c) 2018   Uptime 22 h | ours, 21 minutes [(                        | Ctrl-s spacebar] to switch console |

## Reboot | Shutdown

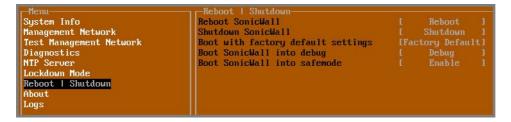

The **Reboot | Shutdown** screen provides functions for rebooting the NSv appliance, enabling debug mode, and enabling SafeMode. To perform an action, position the focus and then press **Enter** to select the desired action. Select **Yes** in the confirmation dialog, then press **Enter** again.

The actions available on the **Reboot | Shutdown** screen are:

- **Reboot SonicWall** Restarts the NSv Series virtual appliance with current configuration settings.
- Shutdown SonicWall Powers off the NSv Series virtual appliance.
- **Boot with factory default settings** Restarts the NSv Series virtual appliance using factory default settings. All configuration settings will be erased.
- **Boot SonicWall into debug** Restarts the NSv Series virtual appliance into debug mode. Normally this operation is performed under the guidance of SonicWall Technical Support.
- **Boot SonicWall into safemode** Puts the NSv Series virtual appliance into SafeMode. For more information, see Using the Management Console in SafeMode on page 60.

## About

| r Menu                  | About             |                                        |
|-------------------------|-------------------|----------------------------------------|
| System Info             | SonicWall SonicCo | re                                     |
| Management Network      | Version           |                                        |
| Test Management Network | Build name        | 6.5.0-288+SonicCore-SonicOsV-6.5-Daily |
| Diagnostics             |                   |                                        |
| NTP Server              |                   |                                        |
| Lockdown Mode           |                   |                                        |
| Reboot   Shutdown       |                   |                                        |
| About                   |                   |                                        |

The About screen provides information about the software version and build.

## Logs

The **Logs** screen displays log events for the NSv appliance.

| Henu<br>System Info<br>Management Network<br>Test Management Network<br>Diagnostics<br>NTP Server<br>Lockdoum Mode<br>System Update<br>Reboot I Shutdown<br>About<br>Logs | Apr         25         20:31:54         local           Apr         25         20:31:52         local           Apr         25         20:31:52         local           Apr         25         20:31:52         local           Apr         25         20:31:51         local           Apr         25         20:31:51         local           Apr         25         20:31:51         local           Apr         25         20:31:51         local           Apr         25         20:31:51         local           Apr         25         20:31:51         local           Apr         25         20:31:51         local           Apr         25         20:31:51         local           Apr         25         20:31:51         local           Apr         25         20:04:26         local           Apr         25         20:04:26         local           Apr         25         20:04:26         local           Apr         25         20:04:25         local           Apr         25         20:04:25         local           Apr         25         20:04:25 | Nost Automatic secure crash analysis reporting is enabled<br>Nost Periodic secure diagnostic reporting for support purposes is enabled<br>Nost Initializing Sonickall support services<br>Nost Completed configuring the operating environment for SonicOS<br>Nost Completed configuring the operating environment for SonicOS<br>Nost Model: "NSU 000" supports 8 CPU, current CPU count is only 2, for in<br>Nost Total memory installed 10237296 Kb<br>Nost CPU flags: fpu une de pse tsc msr pae mce cx0 apic sep mtrr pge mca<br>Nost CPU count: 2, Model "Intel(R) Xeon(R) CPU E5-2690 u3 0 2.60GHz"<br>Nost Configure the operating environment for SonicOS<br>Nost Unconfigure the operating environment for SonicOS<br>Nost Automatic secure diagnostic reporting for support purposes is enabled<br>Nost Congleted configuring the operating environment for SonicOS<br>Nost Automatic secure diagnostic reporting for support purposes is enabled<br>Nost Congleted configuring the operating environment for SonicOS<br>Nost Automatic secure diagnostic reporting for support purposes is enabled<br>Nost Congleted configuring the operating environment for SonicOS<br>Nost Automatic secure diagnostic reporting for support purposes is enabled<br>Nost Congleted configuring the operating environment for SonicOS<br>Nost No system information file available<br>Nost CPU flags: fpu ume de pse tsc msr pae mce cx8 apic sep mtrr pge mca<br>Nost CPU flags: fpu ume de pse tsc msr pae mce cx8 apic sep mtrr pge mca<br>Nost CPU flags: fpu ume de pse tsc msr pae mce cx8 apic sep mtrr pge mca<br>Nost CPU flags: fpu ume de pse tsc msr pae mce cx8 apic sep mtrr pge mca<br>Nost CPU flags: fpu ume de pse tsc msr pae mce cx8 apic sep mtrr pge mca<br>Nost CPU flags: fpu ume de pse tsc msr pae mce cx8 apic sep mtrr pge mca<br>Nost CPU flags: fpu ume de pse tsc msr pae mce cx8 apic sep mtrr pge mca<br>Nost CPU flags: fpu ume de pse tsc msr pae mce cx8 apic sep mtrr pge mca<br>Nost CPU flags: fpu ume de pse tsc msr pae mce cx8 apic sep mtrr pge mca<br>Nost CPU flags: fpu ume de pse tsc msr pae mce cx8 apic sep mtrr pge mca<br>Nost CPU flag |
|----------------------------------------------------------------------------------------------------|----------------------------------------------------------------------------------------------------|----------------------------------------------------------------------------------------------------|
| Up / Down to select items<br>TAB to move between views<br>Enter to action/edit an item<br>Space to hide/show side menu<br>SonicWall (c) 2018   Uptime 23 ho               | Arrow keys: Mavig                                                                                                    | nte view - Current Line: 1 Lines: 21<br>[Ctrl-s spacebar] to switch console                                                                                                    |

# Using the Management Console in SafeMode

The NSv appliance will enter SafeMode if SonicOS restarts three times unexpectedly within 200 seconds. When the NSv appliance is in SafeMode, the appliance starts with a very limited set of services and features enabled. This is useful when trying to troubleshoot issues. The NSv appliance can also be configured to boot into SafeMode by using the **Reboot | Shutdown** screen in the NSv management console.

### **Topics:**

- How Management Console Differs in SafeMode
- Entering SafeMode
- Enabling/Disabling SafeMode
- Configuring the Management Network in SafeMode

## How Management Console Differs in SafeMode

In SafeMode, some of the features the management console provides are different in the following ways:

- Configurable interfaces
- Configurable default gateway
- Configurable DNS servers

**()** | NOTE: Changes made to interfaces in SafeMode are *not* persistent between reboots.

When the NSv is in SafeMode, the SonicOS service is one of the services that is not enabled and is shown as *Not operational* on the SafeMode **System Info** screen.

## **Entering SafeMode**

After booting into SafeMode, the management console always starts with the System Info screen.

| Safemode menu<br>System Info<br>Management Network<br>Test Management Network<br>Diagnostics<br>NTF Server<br>System Update<br>Reboot I Shutdown<br>About<br>Logs | SonicOS Version<br>GUID<br>System Time | : SonicWall Network Security - Virtual Series<br>: 70000<br>:<br>NSU Unlicensed Beta<br>: 6.5.0.0<br>: 5<br>: Tue 2018-03-13 21:57:22 UTC<br>: 6 hours 33 minutes 19 seconds<br>: 0.0 1min 0.0 5min 0.0 10min<br>: Not operational |            |
|----------------------------------------------------------------------------------------------------|----------------------------------------|----------------------------------------------------------------------------------------------------|------------|
| Up / Down to select items<br>TAB to move between views<br>Enter to action/edit an item<br>SonicWall (c) 2018   Uptime 6 how                                       | http://192.168.14                      | Afemode, to access recovery options visit:<br>210/                                                                                                    | [safemode] |

NOTE: To exit SafeMode, disable it on the Reboot | Shutdown screen or deploy a new firmware image.
 See Disabling SafeMode and Using the SafeMode Web Interface for more information.

## **Enabling/Disabling SafeMode**

### **Topics:**

- Enabling SafeMode
- Disabling SafeMode

### **Enabling SafeMode**

SafeMode can be enabled from the management console.

### To enable SafeMode:

- 1 Access the NSv management console as described in Connecting to the Management Console with SSH.
- 2 In the console, select the **Reboot | Shutdown** option and then press **Enter**.
- 3 Navigate down to the **Boot SonicWall into safemode** option to highlight **Enable**, and then press **Enter**.

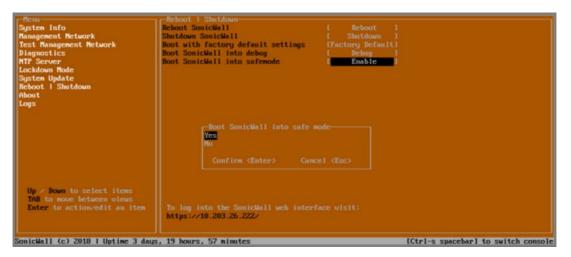

- 4 Select **Yes** in the confirmation dialog.
- 5 Press Enter.

The NSv immediately reboots and comes back up in SafeMode.

(i) NOTE: In SafeMode, the web interface is served from an HTTP server. The HTTPS server is not started in SafeMode.

### **Disabling SafeMode**

### To disable SafeMode:

1 In the SafeMode menu in the NSv management console, select the **Reboot | Shutdown** option and press **Enter**.

2 In the **Reboot | Shutdown** screen, navigate down to the **Boot SonicWall into safemode** option to highlight **Disable**, and then press **Enter**.

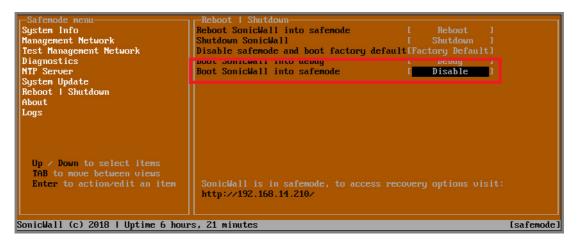

- 3 Select Yes in the confirmation dialog.
- 4 Press Enter.

The NSv immediately reboots and boots up in normal mode.

# **Configuring the Management Network in SafeMode**

Refer to Enabling/Disabling SafeMode to get into SafeMode. Once access is authenticated you will have access to the management console in SafeMode.

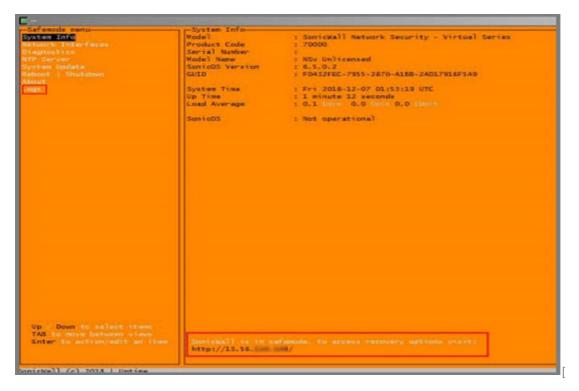

When the Management Console is in SafeMode, the **Management Network** screen in the NSv management console provides features to configure the NSv appliance interfaces:

- **Management Interface** This is the currently selected interface. This defaults to X1. Use this to select any of the NSv appliance interfaces.
- IPv4 Address The current IPv4 address currently assigned to the Management Interface.
- Netmask The current Netmask assigned to the Management Interface.
- Mac Address The MAC address of the Management Interface.
- IPv6 Address The currently assigned IPv6 address of the Management Interface.
- **Gateway** The current Default Gateway currently in use by the NSv appliance.
- **DNS** A list of the current DNS servers currently being used by the NSv appliance.

**() NOTE:** Changes made to interfaces in SafeMode are *not* persistent between reboots.

### **Topics:**

- Configuring Interface Settings
- Disabling an Interface

### **Configuring Interface Settings**

In SafeMode, the **Management Network** screen includes editable and actionable items which are read-only when the management console is in normal mode.

| () <b>№</b> | OTE: In | SafeMode, | the X0 | will b | e set by | DHCP. |
|-------------|---------|-----------|--------|--------|----------|-------|
|-------------|---------|-----------|--------|--------|----------|-------|

| -Safemode menu                     | M COLORA CONTRACTOR CONTRACTOR |                                            |            |
|------------------------------------|--------------------------------|--------------------------------------------|------------|
|                                    | Management interface           | [ X1 ]                                     |            |
| Management Network                 |                                |                                            |            |
| Toot Management Noter rk           | IPv4 Address                   | [ 192.168.14.200 ]                         |            |
| Diagnostics                        | Netmask                        | [ 255.255.248.0 ]                          |            |
| NTP Server                         | Mac address                    | 00:0c:29:ba:0e:99                          |            |
| System Update<br>Reboot   Shutdown | IPu6 Address<br>Gateway        | fe80::20c:29ff:feba:e99<br>[ 192.168.8.1 ] |            |
| About                              | DNS 1                          |                                            |            |
| Logs                               | DNS 2                          | [ 8.8.4.4 ]                                |            |
|                                    |                                |                                            |            |
|                                    |                                |                                            |            |
|                                    | -Select Interface              |                                            |            |
|                                    |                                |                                            |            |
|                                    |                                |                                            |            |
|                                    | XZ                             |                                            |            |
|                                    | X3                             |                                            |            |
|                                    | X4                             |                                            |            |
|                                    | X5                             |                                            |            |
|                                    | X6<br>X7                       |                                            |            |
|                                    |                                |                                            |            |
|                                    |                                |                                            |            |
|                                    | Confirm <enter></enter>        | Cancel <esc></esc>                         |            |
|                                    |                                |                                            |            |
|                                    |                                |                                            |            |
| Up ∕ Down to select items          |                                |                                            |            |
| TAB to move between views          |                                |                                            |            |
| Enter to action/edit an item       | SonicWall is in safemode, to a |                                            |            |
|                                    | http://192.168.14.200/ or http | ://192.168.1.254/                          |            |
|                                    |                                |                                            |            |
| SonicWall (c) 2018   Uptime 5 hour | s, 43 minutes                  |                                            | [safemode] |

### To edit an interface:

1 In the SafeMode Management Network screen, select the Management interface option and then press Enter.

| -Safemode menu                                                                                                    |                                                                                                    |       |                            |            |
|----------------------------------------------------------------------------------------------------|----------------------------------------------------------------------------------------------------|-------|----------------------------|------------|
| Ogoton Tito                                                                                                    | Management interface                                                                                                    | E     | X1                         | 1          |
| Management Network                                                                                                    |                                                                                                    | T 100 | 10.00                      |            |
| Toot Management Notice rk                                                                                                    | IPu4 Address                                                                                                    |       | 168.14.200                 | 1          |
| Diagnostics<br>NTP Server                                                                                                    | Netmask<br>Mac address                                                                                                    |       | .255.248.0<br>:29:ba:0e:99 | 1          |
| System Update                                                                                                    | IPu6 Address                                                                                                    |       | :29ff:feba:e9              | 9          |
| Reboot I Shutdown                                                                                                    | Gateway                                                                                                    |       | 2.168.8.1                  | <b>_</b> ] |
| About                                                                                                    | DNS 1                                                                                                    |       |                            | 1          |
| Logs                                                                                                    | DNS 2                                                                                                    |       |                            | 1          |
| Up / Down to select items<br>TAB to move between views<br>Enter to action/edit an item<br>SonicWall (c) 2018   Uptime 5 hour | Select Interface<br>X0<br>X2<br>X3<br>X4<br>X5<br>X6<br>X7<br>Confirm <enter><br/>SonicWall is in safemode, to acc<br/>http://192.168.14.200/ or http:/</enter> |       | ions visit:                | [safenode] |

The **Select Interface** list appears, displaying all of the interfaces available on the NSv.

2 Select the interface you wish to edit and press **Enter**.

The IPv4 and IPv6 addresses, Netmask, MAC address, Gateway, and DNS settings are displayed on the screen above the interface selection dialog.

3 To edit the IPv4 address, select **IPv4 Address** on the screen and press **Enter**.

The on-screen dialog displays the current IP address.

- 4 Navigate into the dialog and make the desired changes, then press **Enter** to close the dialog or press **Esc** to cancel and close the dialog.
- 5 Two new buttons appear on the screen after you make changes to an interface setting: **Save changes** and **Cancel**. You can use the **Tab** key to navigate to these buttons.

| Safenode nenu<br>System Info<br>Managenent Network<br>Test Managenent Network<br>Diagmostics<br>NTP Server<br>System Update | Hanagement Network<br>Management interface<br>IPv4 Address<br>Netmask<br>Mac address<br>IPv6 Address | [ X1<br>[ 192.168.14.210<br>[ 255.255.248.0<br>00:00:29:ba:00:99<br>fe80:29:20:29ff;feba:e9 | 1<br>1<br>1<br>9 |
|----------------------------------------------------------------------------------------------------|----------------------------------------------------------------------------------------------------|---------------------------------------------------------------------------------------------|------------------|
| Reboot I Shutdown<br>About<br>Logs                                                                                          | Gateway<br>DMS 1<br>DMS 2                                                                            |                                                                                             |                  |
|                                                                                                    | Save changes                                                                                         |                                                                                             | Cance 1          |
| Up / Down to select items<br>TAB to move between views<br>Enter to action/edit an item                                      | SonicWall is in safemode, to<br>http://192.168.14.210/ or h                                          | p access recovery options visit:<br>ttp://192.168.1.254∕                                    |                  |
| SonicWall (c) 2018   Uptime 6 hou                                                                                           | rs, 1 minute                                                                                         |                                                                                             | Isafemod         |

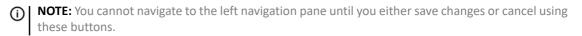

Do one of the following:

- To make changes to other settings for this interface, navigate to the desired setting, press Enter, make the changes in the dialog, then press Enter to close the dialog for that setting. Repeat for other settings, as needed.
- If finished making changes to the settings for this interface, press **Tab** to navigate to the **Save changes** button and then press **Enter** to save your changes.
- Press **Tab** to navigate to the **Cancel** button and then press **Enter** to cancel all changes to the settings for this interface.

### **Disabling an Interface**

You can disable an interface while in SafeMode.

### To disable an interface:

- 1 In the SafeMode Management Network screen, select the Management interface option.
- 2 Press Enter.

The Select Interface list appears, displaying all of the interfaces available on the NSv.

3 Select the interface you wish to edit and press Enter.

The IPv4 and IPv6 addresses, Netmask, MAC address, Gateway, and DNS settings are displayed on the screen above the interface selection dialog.

4 Select IPv4 Address and press Enter.

The on-screen dialog displays the current IP address.

5 Navigate into the dialog and change the IP address to **0.0.0.0**, then press Enter.

| Safemode menu                                                                          | Management Network-                                                              |                                                                                                |
|----------------------------------------------------------------------------------------|----------------------------------------------------------------------------------|------------------------------------------------------------------------------------------------|
| System Info                                                                            | Management interface                                                             | T X1 ]                                                                                         |
| Management Network<br>Test Management Network<br>Diagnostics                           | IPu4 Address                                                                     | [ 192.168.0.15 ]                                                                               |
| NTP Server<br>System Update<br>Reboot I Shutdown<br>About<br>Logs                      | Mac address<br>IPu6 Address<br>Gateway<br>DMS 1<br>DNS 2                         | 00:0c:29:5a:19:dd<br>fe80::20c:29ff:fe5a:19dd<br>[ 192.168.0.1 ]<br>[ 8.8.8.8 ]<br>[ 8.8.4.4 ] |
|                                                                                        | Enter IP address<br>0.0.0_<br>Confirm <enter> Cance</enter>                      | l (Esc)                                                                                        |
| Up / Down to select items<br>TAB to move between views<br>Enter to action/edit an item | SonicWall is in safemode, to access re<br>http://192.168.0.15/ or http://192.166 |                                                                                                |

The Save changes button is displayed.

6 Press Tab to navigate to the Save changes button and then press Enter.

65

The interface is disabled.

| Management Network-<br>Management interface | X1                                                           |  |
|---------------------------------------------|--------------------------------------------------------------|--|
| IPu4 Address<br>Netmask<br>Mar. address     | Not configured                                               |  |
| IPu6 Address<br>Gateway<br>DNS 1<br>DNS 2   | fe80::20c:29ff:fe5a:19d<br>192.168.0.1<br>8.8.8.8<br>8.8.4.4 |  |

## Using the SafeMode Web Interface

In addition to SafeMode in the NSv management console, there is also a SafeMode web interface which provides image upgrade and log download functions. You can also lock or unlock the NSv management console from the SafeMode web interface.

### **Topics:**

- Accessing the SafeMode Web Interface
- Entering/Exiting SafeMode
- Locking and Unlocking the Management Console
- Downloading the SafeMode Logs
- Uploading a New Image in SafeMode

## Accessing the SafeMode Web Interface

To access the SafeMode web interface:

1 Navigate to the AWS E2C Management Console page and view the Instances page for your NSv.

|                                       |                  | Contraction of the contraction of the | a manuel reduction and | st-1#Instances:sort=instanceId  |                     |                  |                 |            |                                                   |                        |                  |
|---------------------------------------|------------------|---------------------------------------|------------------------|---------------------------------|---------------------|------------------|-----------------|------------|---------------------------------------------------|------------------------|------------------|
| aws Service                           | es - Resourc     | e Groups 👻 🛛                          | EC2 🥵 VPC              | CloudFormation 🔸                |                     |                  |                 |            | Δ.                                                | qong@sonicwall.com @ 6 | 195 + N. Califor |
| EC2 Dashboard                         | Launch Instan    | ce 👻 Connec                           | Actions ¥              |                                 |                     |                  |                 |            |                                                   |                        |                  |
| Tags                                  | Q, Filter by tag | s and attributes or sea               | rch by keyword         |                                 |                     |                  |                 |            |                                                   |                        | ØK               |
| Reports                               | Name             |                                       | Instance ID            | * Instance Type -               | Availability Zone - | Instance State ~ | Status Checks - | Alarm Stat | us Public DNS (IPv4)                              | + IPv4 Public IP       | ✓ IPv6 IPs       |
| S                                     | weniu-650        | N-r350                                | H000c32258187875       | ibe c5.4xlarge                  | us-west-1c          | stopped          |                 | None       | 2                                                 | 13.56.116.108          | 1.7              |
| INSTANCES                             | Allen-LAN        | PC1-Win                               | 1-016298fc694d2b4      | f1 t2.micro                     | us-west-1a          | 🥥 stopped        |                 | Nane       | 2                                                 |                        |                  |
| Launch Templates                      | bychen-R         | C235                                  | i-0245bb853d2062g      | a56 c.5.xlarga                  | us-west-1c          | stopped          |                 | None       | >                                                 | 13.52.23.160           | <u></u>          |
| Spot Requests                         | 4 Man.Ph         |                                       | 1071984bvt7419ha3      | cfi mé viaros                   | 1127-022-10         | e stonned        |                 | Albert     | -                                                 | 1.00                   |                  |
| Reserved Instances<br>Dedicated Hosts | Description      | Status Checks                         | Monitoring Tag         | Elastic IP: 13.56.116.108       |                     |                  |                 |            |                                                   |                        |                  |
| Capacity Reservations                 |                  | Instance ID                           | i-000c32258187879be    |                                 |                     |                  | Public D        | VS (IPv4)  |                                                   |                        |                  |
| MAGES                                 |                  | Instance state                        | stopped                |                                 |                     |                  | IP/4            | Public IP  | 13.56.116.108                                     |                        |                  |
| AMIS                                  |                  | Instance type                         | c5.4xlarge             |                                 |                     |                  |                 | IPv6 IPs   |                                                   |                        |                  |
| lundle Tasks                          |                  |                                       | 13.56.116.108*         |                                 |                     |                  |                 |            | p-192-2-1-136.us-west-1.com                       | apute internal         |                  |
| LASTIC BLOCK                          |                  | Availability zone                     |                        |                                 |                     |                  |                 |            | 192.2.2.14, 192.2.1.136                           |                        |                  |
|                                       |                  |                                       | default, view inbound  | rules, view outbound rules      |                     |                  | Secondary p     |            | vpc-Dea19dc9Dea39d3b5                             |                        |                  |
| /olumes                               |                  | Scheduled events                      | Constitute NO. AIRIS   | R350 (ami-0e2feaf40371d5a90)    |                     |                  |                 |            | vpc-Dea19dc9Dea39d365<br>subnet-063b83c13d5307325 |                        |                  |
| Snapshots                             |                  | Platform                              |                        | _H000 (allF062/68/4007 (008/60) |                     |                  |                 |            | eth0                                              |                        |                  |
| .flecycle Manager                     |                  | T INFORM                              |                        |                                 |                     |                  | Transmission, I |            | eth1                                              |                        |                  |
| NETWORK &                             |                  | LAM role                              | -                      |                                 |                     |                  | Source/de       | st check   | True                                              |                        |                  |
| SECURITY<br>Security Groups           |                  | Key pair name                         | wenlu-nc               |                                 |                     |                  | т2/т3           | Unlimited  |                                                   |                        |                  |
|                                       |                  | Owner                                 | 629538266832           |                                 |                     |                  | EBS-            | optimized  | True                                              |                        |                  |
|                                       |                  |                                       |                        |                                 |                     |                  |                 |            |                                                   |                        |                  |
| Elastic IPs<br>Placement Groups       |                  | Launch time                           | December 3, 2018 at 2  | 2:45:33 PM UTC+8 (91 hours)     |                     |                  | Root de         | vice type  | ebs                                               |                        |                  |

2 In the Instances page, locate the public IP address assigned to the NSv and the Instance ID for your NSv.

You can access the SafeMode web interface at the public IP address of the NSv, and you must authenticate to gain access.

**()** NOTE: In SafeMode, the web management interface is only available via http (not https).

The web interface address is also given on the management console screen as shown below.

| Menu                               | -System Info-      |                                                                                                    |
|------------------------------------|--------------------|----------------------------------------------------------------------------------------------------|
| System Info                        | Model              | : SonicWall Network Security - Virtual Series                                                                                                    |
| Network Interfaces                 |                    |                                                                                                    |
| Diagnostics                        | Product Code       | : 72004                                                                                                    |
| NTP Server                         | Serial Number      | : 0 70                                                                                                    |
| Lockdown Mode                      |                    | : NSv 400 (Azure)                                                                                                    |
| System Update                      | SonicOS Version    |                                                                                                    |
| Reboot   Shutdown                  | GUID               | A THE OWNER WATCH TO AND THE ADDRESS OF THE OWNER OF THE OWNER OWNER OWNER OWNE |
| About                              |                    |                                                                                                    |
| Logs                               | System Time        | : Tue 2018-07-31 17:26:57 UTC                                                                                                    |
|                                    |                    | : 20 hours 2 minutes 50 seconds                                                                                                    |
|                                    |                    | : 0.3 1min 0.4 5min 0.5 10min                                                                                                    |
|                                    | boud morage        |                                                                                                    |
|                                    | SonicOS            | : Operational                                                                                                    |
|                                    |                    | · operationar                                                                                                    |
|                                    |                    |                                                                                                    |
|                                    |                    |                                                                                                    |
|                                    |                    |                                                                                                    |
|                                    |                    |                                                                                                    |
|                                    |                    |                                                                                                    |
|                                    |                    |                                                                                                    |
|                                    |                    |                                                                                                    |
|                                    |                    |                                                                                                    |
|                                    |                    |                                                                                                    |
|                                    |                    |                                                                                                    |
| Up / Down to select items          |                    |                                                                                                    |
| TAB to move between views          |                    |                                                                                                    |
| Enter to action/edit an item       | To log into the So | nicWall web interface visit:                                                                                                    |
|                                    | https://192.16     |                                                                                                    |
|                                    |                    |                                                                                                    |
|                                    |                    |                                                                                                    |
| SonicWall (c) 2018   Uptime 20 hou | urs, 1 minute      | [Ctrl-s spacebar] to switch console                                                                                                    |

- 3 Go into the management console and boot into SafeMode. See Entering SafeMode
- 4 In a web browser, navigate to *http://<NSv public IP address>*, using the applicable IP address. The SafeMode authentication screen displays.

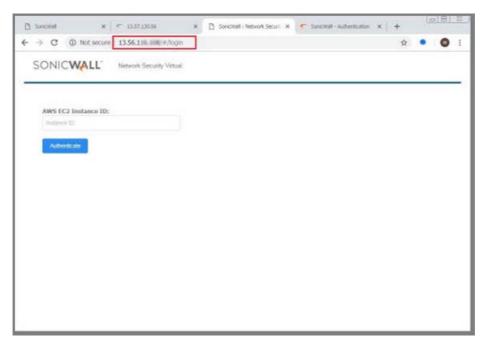

- 5 In the AWS EC2 Instance ID field, enter the Instance ID for the NSv.
- 6 Click Authenticate. The SafeMode web interface displays.

| SONICWALL Ne<br>SonicOS is running in Safe Mode                                                                                                    | twork Security Virtual                                |                                         |                                                                                                 |              |                     |
|----------------------------------------------------------------------------------------------------|-------------------------------------------------------|-----------------------------------------|-------------------------------------------------------------------------------------------------|--------------|---------------------|
| Safe Mode will allow you to do any of t<br>> Download the Safe Mode Logs f<br>> Upload new SonicOS application<br>> Boot your choice of application i<br>> Restore the settings to their factor<br>Download Safe Mode Logs | or troubleshooting by the SonicWa<br>n images<br>mage | all Support Team                        | SonicOS Product Info<br>Model: NSv Unlicensed<br>Product Code: 70000<br>GUID:<br>Serial Number: |              |                     |
| Image Management Restart  Refresh  Uploa Current Image Version  6.5.0.2-8v-sonicosv- 3725793204                                                                                                    | d Image<br>Import Date<br>4/25/2018, 6:14:00 PM       | Last Used Date<br>4/25/2018, 6:14:03 PM | Status<br>Not Running: Safe Mode                                                                | Boot<br>() v | Image Action<br>N/A |

## **Entering/Exiting SafeMode**

Enter SafeMode as described in Accessing the SafeMode Web Interface.

Exit by either uploading a new SonicOS images or by going to the management console and rebooting into normal mode (see Enabling/Disabling SafeMode).

## Locking and Unlocking the Management Console

From the management web interface, the management console can be locked an unlocked as shown below. This locking and unlocking has the same effect as Locking and Unlocking the Management Console.

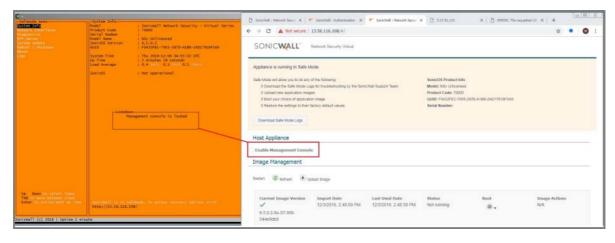

### **Downloading the SafeMode Logs**

You can download logs of SafeMode activity.

**NOTE:** In SafeMode, the web management interface is only available via http (not https).

### To download logs from SafeMode:

1 Access the web interface in SafeMode as described. The SafeMode web management interface displays:

| SONICWALL No                                                                                                    | twork Security Virtual                                 |                                         |                                                                                                 |      |                     |
|----------------------------------------------------------------------------------------------------|--------------------------------------------------------|-----------------------------------------|-------------------------------------------------------------------------------------------------|------|---------------------|
| SonicOS is running in Safe Mode                                                                                                    |                                                        |                                         |                                                                                                 |      |                     |
| Safe Mode will allow you to do any of t<br>> Download the Safe Mode Logs I<br>> Upload new SonicOS application<br>> Boot your choice of application i<br>> Restore the settings to their fact | for troubleshooting by the SonicWa<br>n images<br>mage | all Support Team                        | SonicOS Product Info<br>Model: NSv Unlicensed<br>Product Code: 70000<br>GUID:<br>Serial Number: |      |                     |
| Download Safe Mode Logs Image Management                                                                                                    |                                                        |                                         |                                                                                                 |      |                     |
| Restart 🖉 Refresh 💿 Uploa                                                                                                    | d Image                                                |                                         |                                                                                                 |      |                     |
| Current Image Version ✓<br>6.5.0.2-8v-sonicosv-<br>3725793204                                                                                                    | Import Date<br>4/25/2018, 6:14:00 PM                   | Last Used Date<br>4/25/2018, 6:14:03 PM | Status<br>Not Running: Safe Mode                                                                | Boot | Image Action<br>N/A |

2 Click the **Download Safe Mode Logs** button. A compressed file is downloaded which contains a number of files, including a *console\_logs* file that contains detailed logging information.

## Uploading a New Image in SafeMode

SWI files are used to upgrade SonicOS.

For additional information on uploading a new image, refer to: https://www.sonicwall.com/support/knowledge-base/?sol\_id=180404172741874

In SafeMode, you can upload a new SonicOS SWI image and apply it to the NSv appliance. The SafeMode web interface is used to perform an upgrade, rather than SafeMode in the NSv management console.

**NOTE:** In SafeMode, the web management interface is only available via http (not https).

### To install a new SonicOS from SafeMode:

1 In the SafeMode web interface, click the **Upload Image** button to select an SWI file and then click **Upload** to upload the image to the appliance. A progress bar provides feedback on the file upload progress. Once the upload completes, the image is available in the **Image Management** list in the SafeMode web interface.

| Safe Mode will allow you to do any of the following: SonicOS Product Info<br>> Download the Safe Mode Logs for troubleshooting by the SonicWall Support Team Model: NSv Unlicensed<br>> Upload new SonicOS application images Product Code: 70000<br>> Boot your choice of application image GUID:<br>> Restore the settings to their factory default values Serial Number:<br>Download Safe Mode Logs | SonicOS is running in Safe Mode               |                                   |                   |                                  |                   |            |
|----------------------------------------------------------------------------------------------------|-----------------------------------------------|-----------------------------------|-------------------|----------------------------------|-------------------|------------|
| > Upload new SonicOS application images     Product Code: 70000       > Boot your choice of application image     GUID:       > Restore the settings to their factory default values     Serial Number:                                                                                                    | Safe Mode will allow you to do any of t       | he following:                     |                   | SonicOS Product Info             |                   |            |
| > Boot your choice of application image     GUID:       > Restore the settings to their factory default values     Serial Number:                                                                                                    | > Download the Safe Mode Logs f               | or troubleshooting by the SonicWa | all Support Team  | Model: NSv Unlicensed            |                   |            |
| > Restore the settings to their factory default values     Serial Number:       Download Safe Mode Logs                                                                                                    | > Upload new SonicOS application              | n images                          |                   | Product Code: 70000              |                   |            |
| Download Safe Mode Logs                                                                                                    | > Boot your choice of application in          | mage                              |                   | GUID:                            | the second second |            |
|                                                                                                    |                                               |                                   |                   |                                  |                   |            |
|                                                                                                    | mage Management<br>estart @ Refresh           |                                   | Last line d Parts | Challers                         |                   |            |
| Current Image Version ✓     Import Date     Last Used Date     Status     Boot     Image Activity       6.5.0.2-8v-sonicosv-     4/25/2018, 6:14:00 PM     4/25/2018, 6:14:03 PM     Not Running: Safe Mode     0                                                                                                    | image Management<br>Restart @ Refresh ③ Uploa | Import Date                       | Last Used Date    | Status<br>Not Running: Sofa Mode | Boot              | Image Acti |

- 2 In the row with the uploaded image file, click the **Boot** button and select one of the following:
  - Boot Uploaded Image with Current Configuration
  - Boot Uploaded Image with Factory Default Configuration

| art 🔞 Refresh 🛈 Upload                                    | Image                                |                                         |                                                                                                    |              |               |
|-----------------------------------------------------------|--------------------------------------|-----------------------------------------|----------------------------------------------------------------------------------------------------|--------------|---------------|
| Current Image Version 🗸<br>6.5.0.2-8v-sonicosv-37f207f34d | Import Date<br>4/12/2018, 4:28:26 PM | Last Used Date<br>4/12/2018, 4:28:45 PM | Status<br>Not Running: Safe Mode                                                                                                    | Boot<br>() • | Image Actions |
| Uploaded Image Version<br>6.5.0.2-8v-sonicosv-37t207t34d  | Load Date<br>4/12/2018, 4:49:31 PM   | Build Date<br>4/12/2018, 3:39:33 AM     |                                                                                                    | Boot<br>@.   | Image Actions |
|                                                           |                                      |                                         | Boot Uploaded Image (6.5.0.2-8v-<br>with Current Configuration<br>Boot Uploaded Image (6.5.0.2-8v-s<br>with Factory Default Configuration |              |               |

The NSv reboots with the new image.

# SonicWall Support

Technical support is available to customers who have purchased SonicWall products with a valid maintenance contract.

The Support Portal provides self-help tools you can use to solve problems quickly and independently, 24 hours a day, 365 days a year. To access the Support Portal, go to https://www.sonicwall.com/support.

The Support Portal enables you to:

- View knowledge base articles and technical documentation
- View and participate in the Community forum discussions at https://community.sonicwall.com/technology-and-support
- View video tutorials
- Access MySonicWall
- Learn about SonicWall professional services
- Review SonicWall Support services and warranty information
- Register for training and certification
- Request technical support or customer service

To contact SonicWall Support, visit https://www.sonicwall.com/support/contact-support.

## **About This Document**

### Legend

WARNING: A WARNING icon indicates a potential for property damage, personal injury, or death.

CAUTION: A CAUTION icon indicates potential damage to hardware or loss of data if instructions are not followed.

(i) IMPORTANT, NOTE, TIP, MOBILE, or VIDEO: An information icon indicates supporting information.

NSv Series on AWS Getting Started Guide Updated - December 2020 Software version - 6.5.4 232-004956-00 Rev E

#### Copyright © 2020 SonicWall Inc. All rights reserved.

SonicWall is a trademark or registered trademark of SonicWall Inc. and/or its affiliates in the U.S.A. and/or other countries. All other trademarks and registered trademarks are property of their respective owners

The information in this document is provided in connection with SonicWall Inc. and/or its affiliates' products. No license, express or implied, by estoppel or otherwise, to any intellectual property right is granted by this document or in connection with the sale of SonicWall products. EXCEPT AS SET FORTH IN THE TERMS AND CONDITIONS AS SPECIFIED IN THE LICENSE AGREEMENT FOR THIS PRODUCT, SONICWALL AND/OR ITS AFFILIATES ASSUME NO LIABILITY WHATSOEVER AND DISCLAIMS ANY EXPRESS, IMPLIED OR STATUTORY WARRANTY RELATING TO ITS PRODUCTS INCLUDING, BUT NOT LIMITED TO, THE IMPLIED WARRANTY OF MERCHANTABILITY, FITNESS FOR A PARTICULAR PURPOSE, OR NON- INFRINGEMENT. IN NO EVENT SHALL SONICWALL AND/OR ITS AFFILIATES ASSUME NO LIABILITY WHATSOEVER AND DISCLAIMS ANY EXPRESS, IMPLIED OR STATUTORY WARRANTY RELATING TO ITS PRODUCTS INCLUDING, BUT NOT LIMITED TO, THE IMPLIED WARRANTY OF MERCHANTABILITY, FITNESS FOR A PARTICULAR PURPOSE, OR NON- INFRINGEMENT. IN NO EVENT SHALL SONICWALL AND/OR ITS AFFILIATES BE LIABLE FOR ANY DIRECT, INDIRECT, CONSEQUENTIAL, PUNITIVE, SPECIAL OR INCIDENTAL DAMAGES (INCLUDING, WITHOUT LIMITATION, DAMAGES FOR LOSS OF PROFITS, BUSINESS INTERRUPTION OR LOSS OF INFORMATION) ARISING OUT OF THE USE OR INABILITY TO USE THIS DOCUMENT, EVEN IF SONICWALL AND/OR ITS AFFILIATES HAVE BEEN ADVISED OF THE POSSIBILITY OF SUCH DAMAGES. SonicWall and/or its affiliates make no representations or warranties with respect to the accuracy or completeness of the contents of this document and reserves the right to make changes to specifications and product descriptions at any time without notice. SonicWall Inc. and/or its affiliates do not make any commitment to update the information contained in this document.

For more information, visit https://www.sonicwall.com/legal/.

#### **End User Product Agreement**

To view the SonicWall End User Product Agreement, go to: https://www.sonicwall.com/legal/end-user-product-agreements/.

#### **Open Source Code**

SonicWall is able to provide a machine-readable copy of open source code with restrictive licenses such as GPL, LGPL, AGPL when applicable per license requirements. To obtain a complete machine-readable copy, send your written requests, along with certified check or money order in the amount of USD 25.00 payable to "SonicWall Inc.", to:

General Public License Source Code Request SonicWall Inc. Attn: Jennifer Anderson 1033 McCarthy Blvd Milpitas, CA 95035